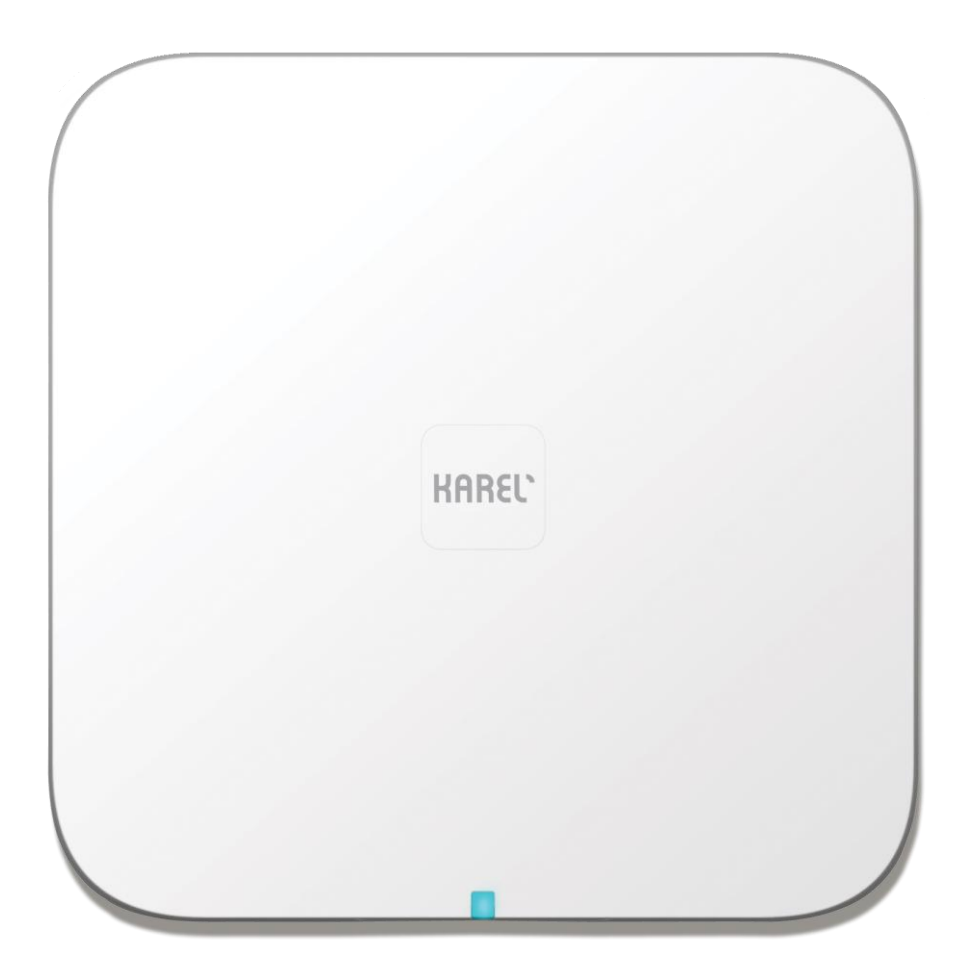

# **KAREL'DB211 IP- DECT BAZ İSTASYONU**

KURULUM VE KULLANIM KILAVUZU

# **KAREL'DB211**

# **IP- DECT BAZ İSTASYONU KURULUM VE KULLANIM KILAVUZU**

**KAREL ELEKTRONİK SANAYİ VE TİCARET A.Ş.**

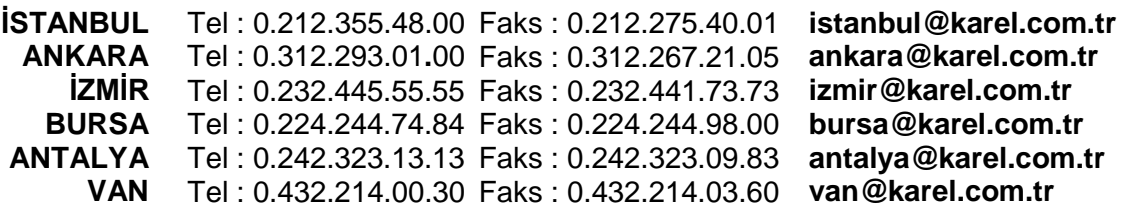

**[http://www.karel.com.tr](http://www.karel.com.tr/) destek@karel.com.tr**

**29.11.2017**

# **Ürünmarkavemodeli**

DB211 IP-DECT BAZ İSTASYONU

# **Yurtdışı İmalatçı Firma:**

Ascom (Sweeden) AB Tel: +46 31 55 93 00 Faks: +46 31 55 20 31

# **GarantiSüresi**

2 Yıl

# **KullanımÖmrü**

10 Yıl

# $\epsilon$

**TT AŞ Tarafından Yayınlanan Arayüz Kriterlerine Uygundur.**

# İçindekiler

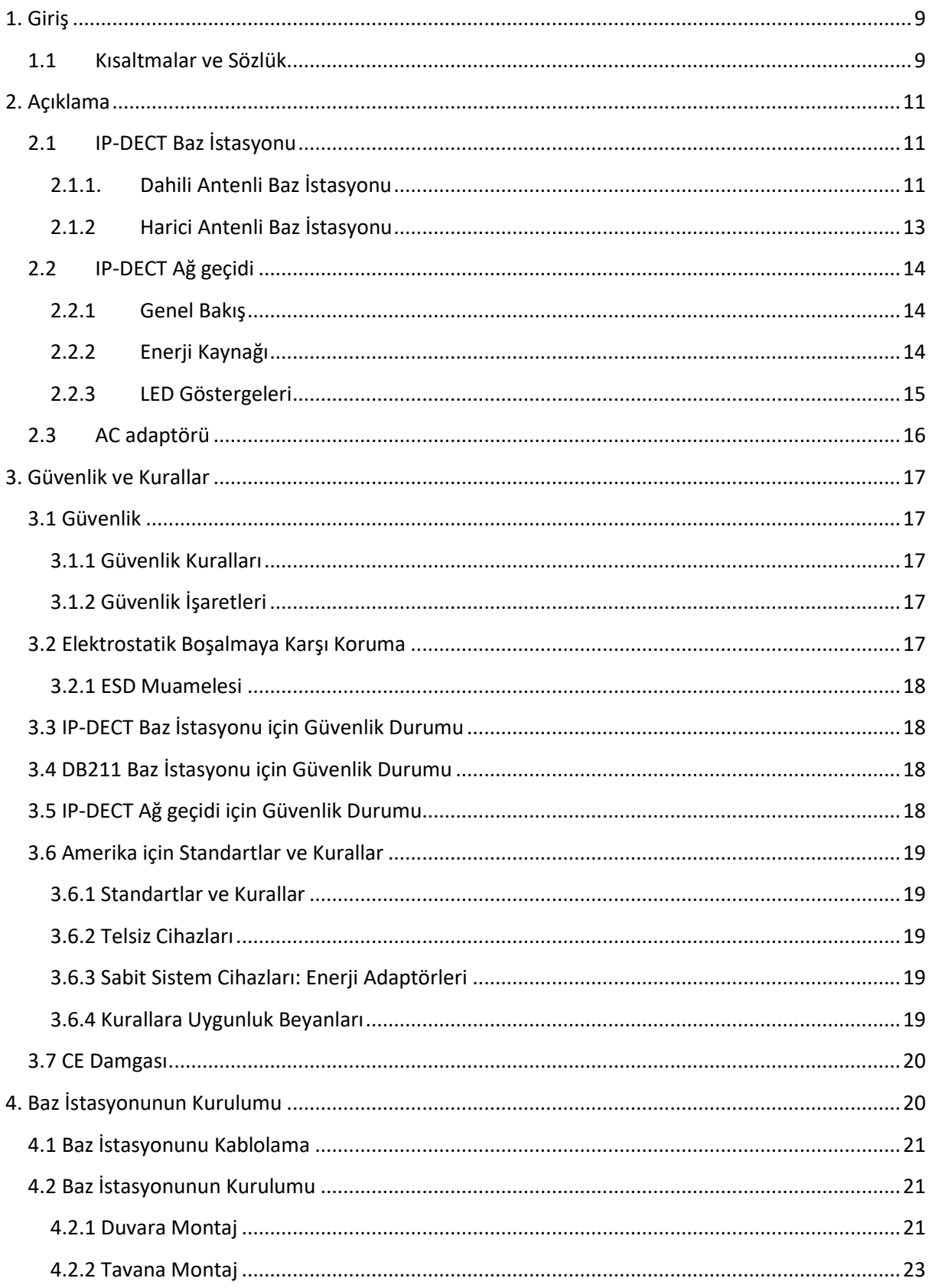

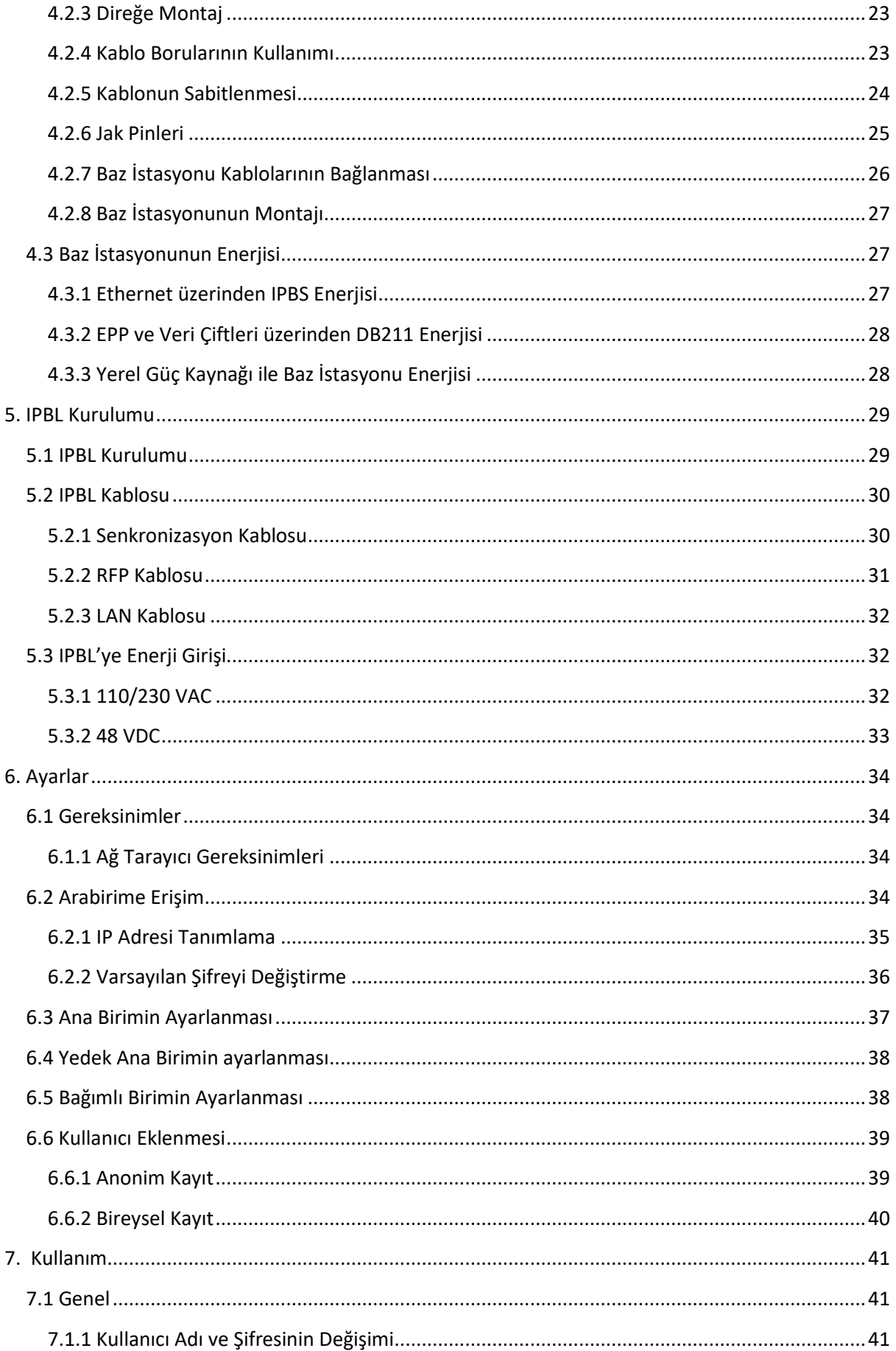

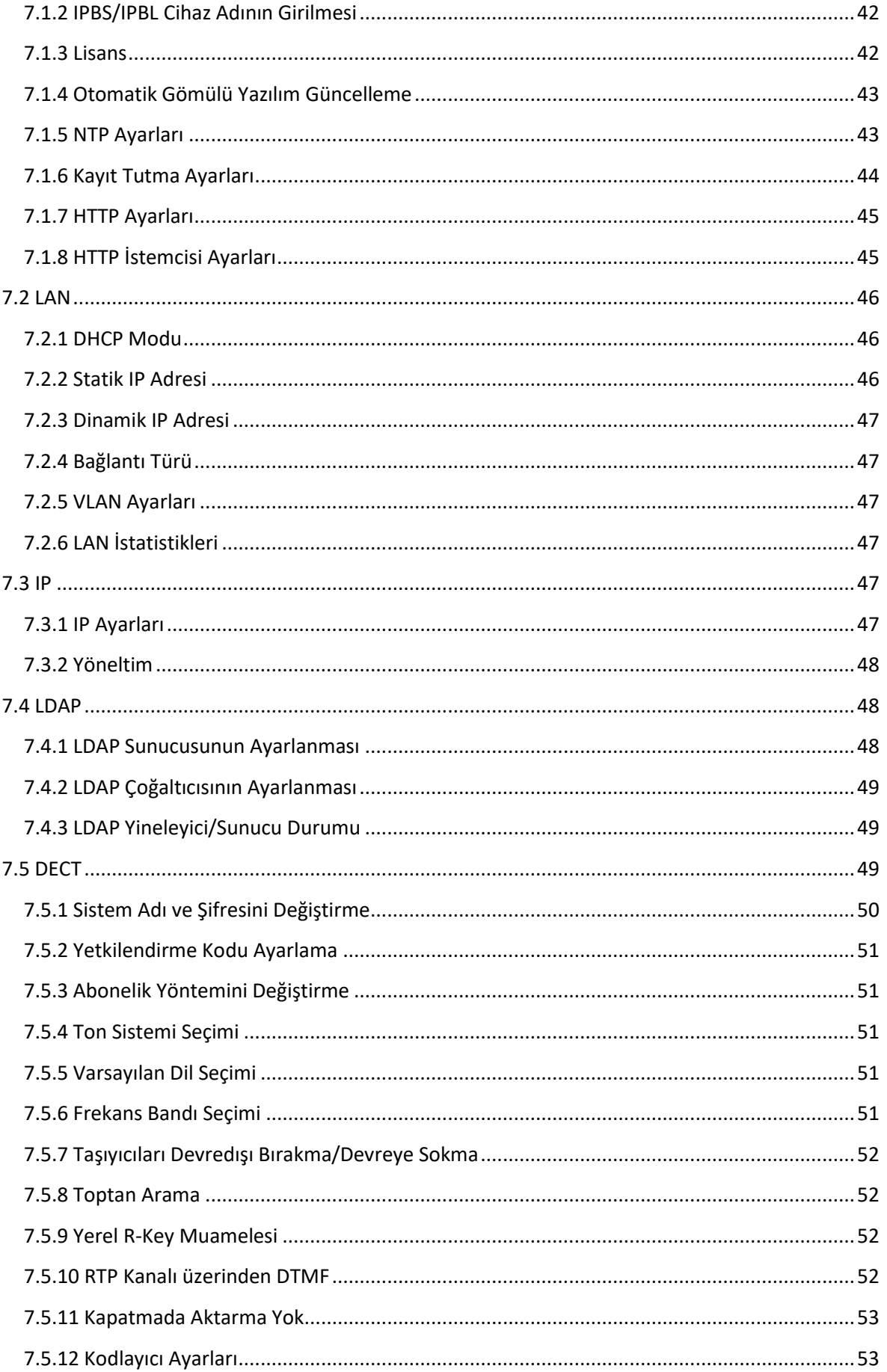

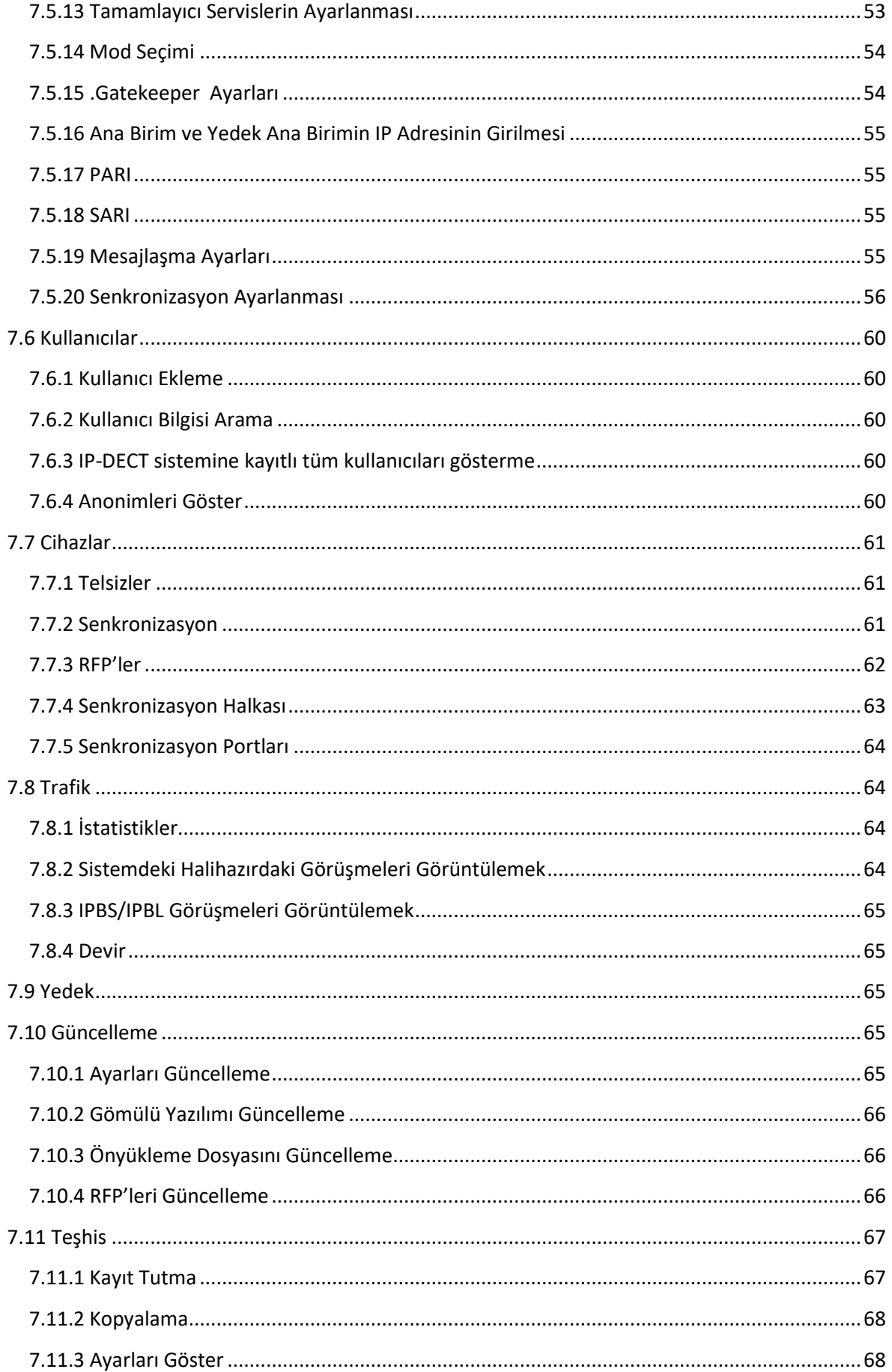

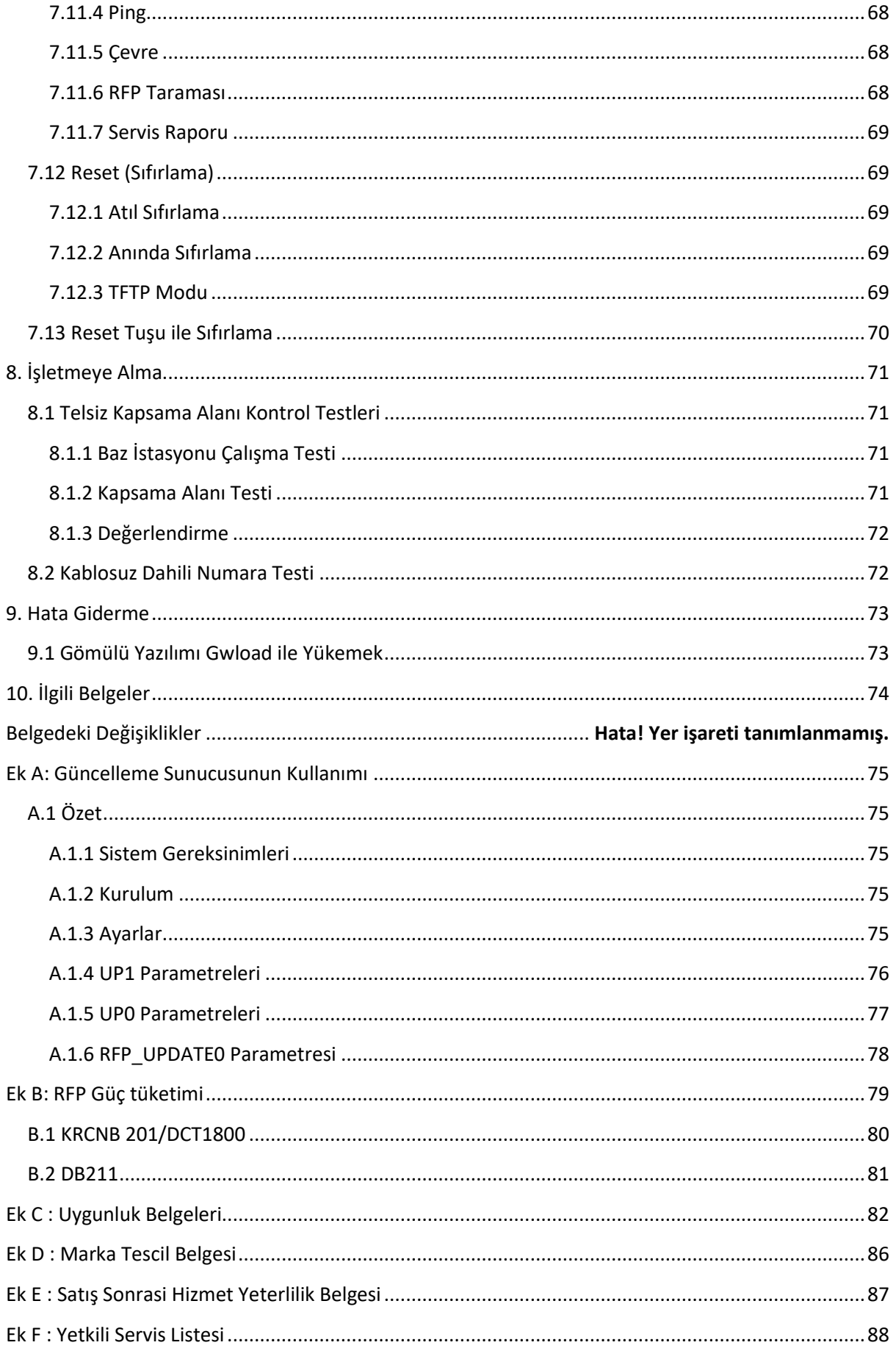

# <span id="page-8-0"></span>**1. Giriş**

Bu belge aşağıdaki cihazların kurulum ve kullanımını anlatır:

- IP-DECT Baz İstasyonu (IPBS)
- IP-DECT Ağ geçidi (IPBL)

Bu kılavuzun amacı, aşağıda belirtilen nitelikteki personelin bu cihazları kurması, hataları gidermesi ve bakım yapmasına yardımcı olmaktır:

- **•** Sistem Yöneticisi
- Servis Teknisyeni

DB211 model numaralı IP DECT Baz İstasyonu kılavuzda IPBS olarak anılacaktır.

# <span id="page-8-1"></span>**1.1Kısaltmalar ve Sözlük**

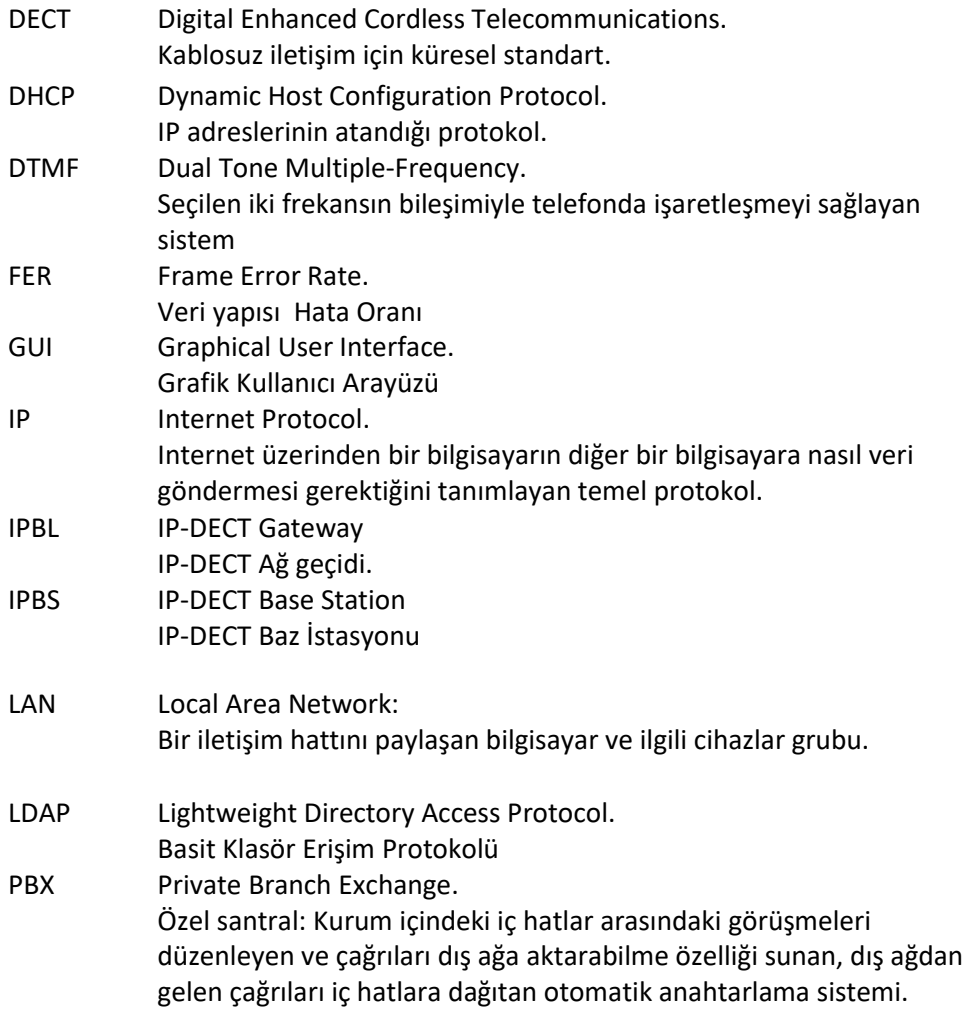

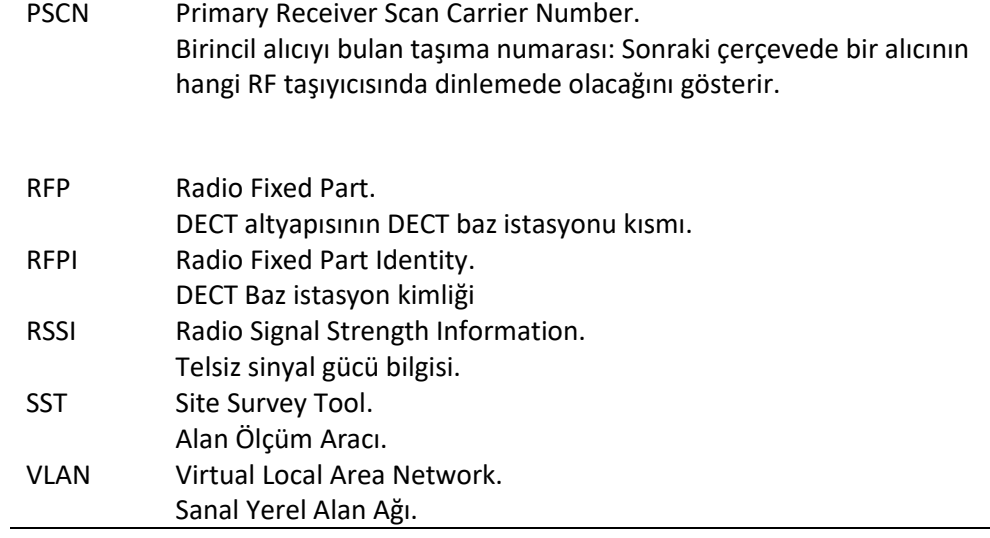

# <span id="page-10-0"></span>**2. Açıklama**

Bu bölüm IP-DECT baz istasyonu, IP-DECT ağ geçidi ve DECT baz istasyonu ile ilgili genel açıklamaları içerir.

# <span id="page-10-1"></span>**2.1 IP-DECT Baz İstasyonu**

IP-DECT baz istasyonunun aşağıdaki çeşitleri mevcuttur:

- Dahili antenli (DB211)
- Harici antenli (DB212)

# <span id="page-10-2"></span>**2.1.1. Dahili Antenli Baz İstasyonu**

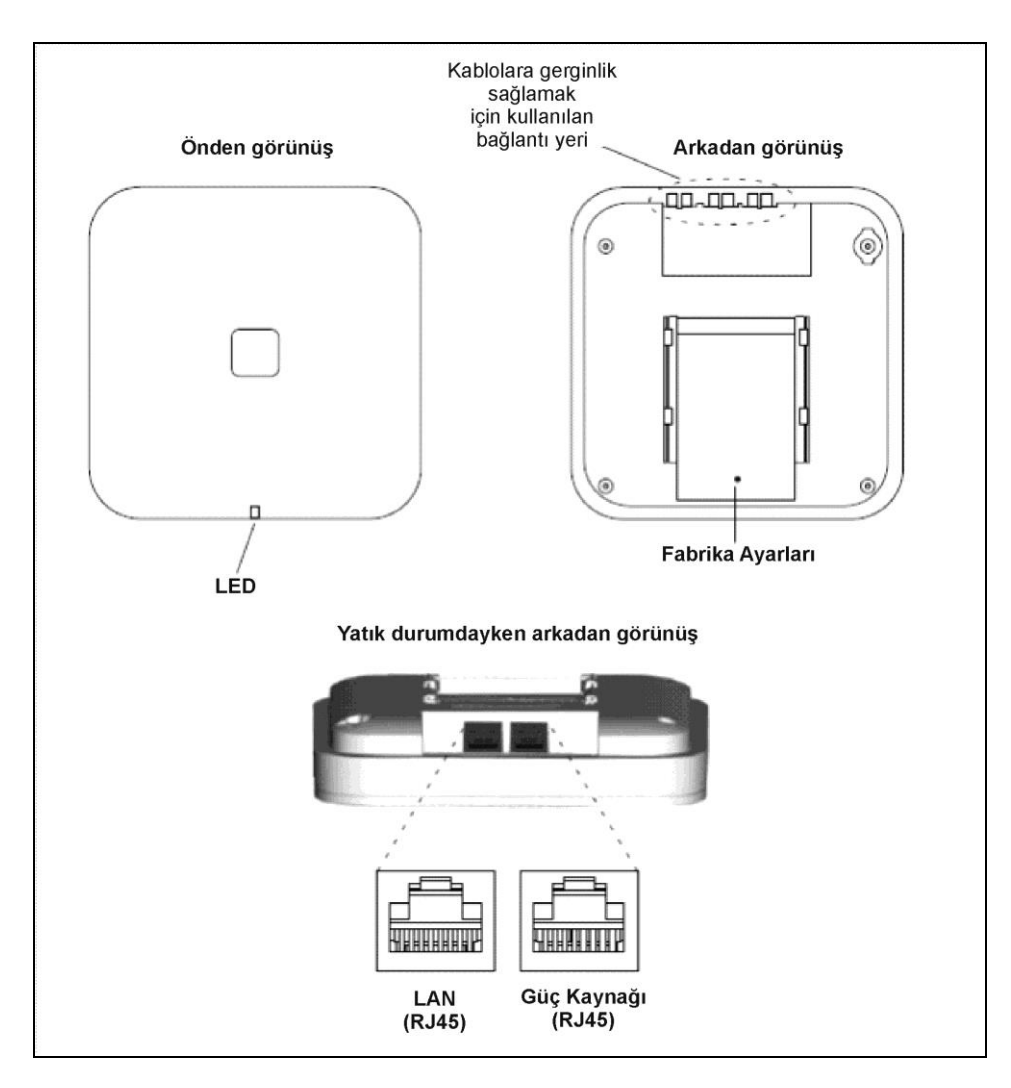

**Şekil 1. Dahili Antenli Baz İstasyonu**

# **Kutunun İçindekiler**

IP-DECT Baz İstasyonu'nun bulunduğu kutudan çıkanlar:

- Entegre antenli IP-DECT Baz istasyonu
- Montaj elemanı
- Dübelli iki adet vida

### **Enerji Dağıtımı**

IP-DECT Baz istasyonuna aşağıdaki şekillerde enerji sağlanır:

- Ethernet üzerinde Güç, IEEE 802.3af (PoE)
- Yerel AC adaptörü

**Not:** Enerji dağıtımıyla iligili daha fazla bilgi için bkz. **4.3 Baz İstasyonunun Enerjisi**

### **Yazılım**

IP-DECT Baz istasyonunun kullandığı yazılım, yeni yazılımın yüklenmesi ile cihazın bağlantısını kesmeden güncellenebilir. Yeni yazılım flash bellekte tutulur. Bkz. **7.10 Güncelleme**

### **Bağlayıcılar**

- İki adet 8 pinli RJ45 modüler jak. LAN ve PoE için.
- Bir adet 6 pinli RJ12 modüler jak. Fabrika testleri için.

### **Ledler**

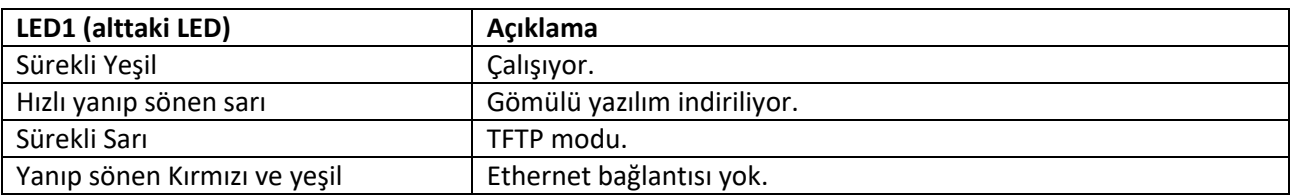

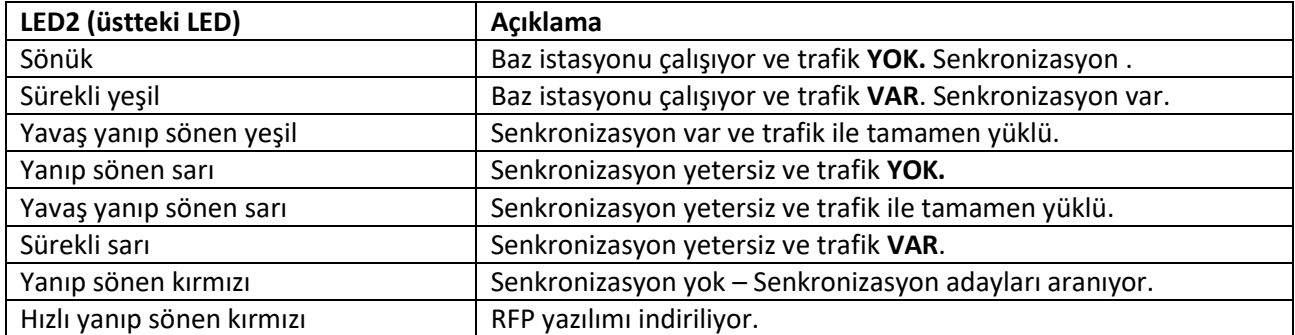

# <span id="page-12-0"></span>**2.1.2 Harici Antenli Baz İstasyonu**

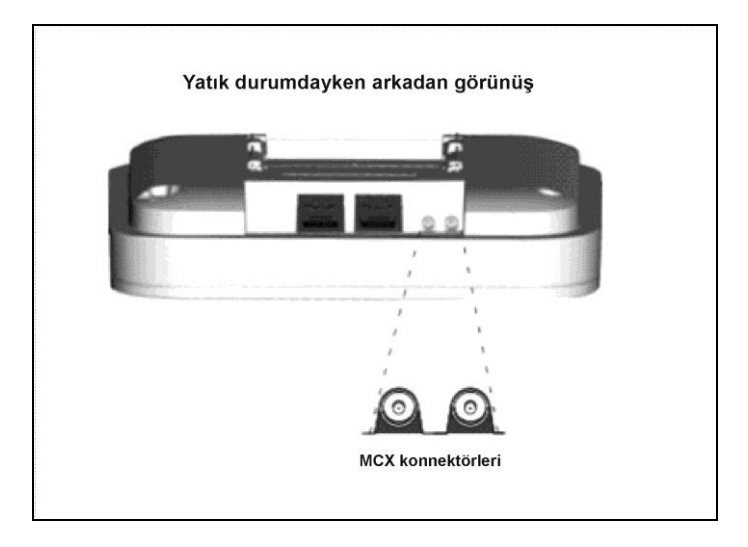

**Şekil 2.Harici Antenli Baz İstasyonu için MCX konnektörü**

IP-DECT baz istasyonunda tüm yönlü iki dış anten mevcuttur. Başka harici antenler de aynı şekilde monte edilebilir. Bu bölümde dahili antenli IPBS ile harici antenli IPBS'nin farkları ele alınacaktır. Tüm diğer bilgiler için bkz. Dahili [Antenli](#page-10-2) az İstasyonu.

### **Kutunun İçindekiler**

IPBS'nin bulunduğu kutudan çıkanlar:

- Harici antenler ile uyumlu bir IPBS
- **iki adet anten**
- Montaj elemanı
- Dübelli iki adet vida

**Not:** Montaj elemanı desteklemediğinden, IPBS, antenler aşağıya bakacak şekilde monte edilemez.

4.2 Baz İstasyonunun Kurumulu'nu izlemeden önce antenleri IPBS'e takınız.

# <span id="page-13-0"></span>**2.2 IP-DECT Ağ geçidi**

IP-DECT ağ geçidi aşağıdaki çeşitlerde mevcuttur:

- IPBL IP-DECT Ağ geçidi VAC/VDC (110/230 VAC ve 48 VDC için)
- IPBL IP-DECT Ağ geçidi VDC (48 VDC için)

# <span id="page-13-1"></span>**2.2.1 Genel Bakış**

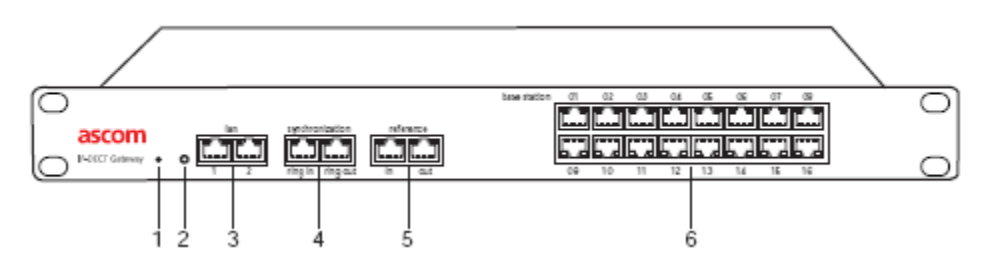

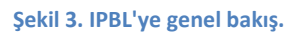

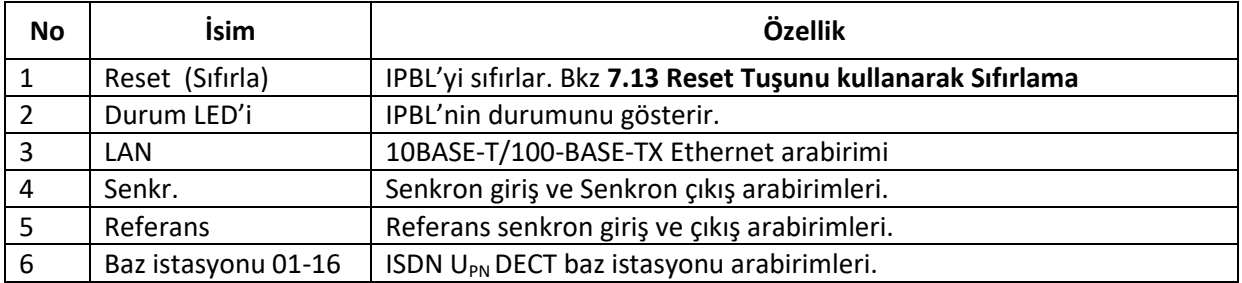

### <span id="page-13-2"></span>**2.2.2 Enerji Kaynağı**

Enerji kaynağı IPBL'nin arkasında yer alır. IPBL'e aşağıdaki şekillerde enerji sağlanır:

- 110/230 VAC (sadece IPBL IP-DECT Ağ geçidi VAC/VDC)
- 48 VDC

**Not:** Daha fazla bilgi için bkz. **5.3 IPBL'ye Enerji Girişi**

### **Yazılım**

IPBS'nin yazılımı, cihazın bağlantısını kesmeden yeni yazılımın indirilmesi ile güncellenebilir. Yeni yazılım flash bellekte saklanır. Bkz. **7.10 Güncelleme**

# <span id="page-14-0"></span>**2.2.3 LED Göstergeleri**

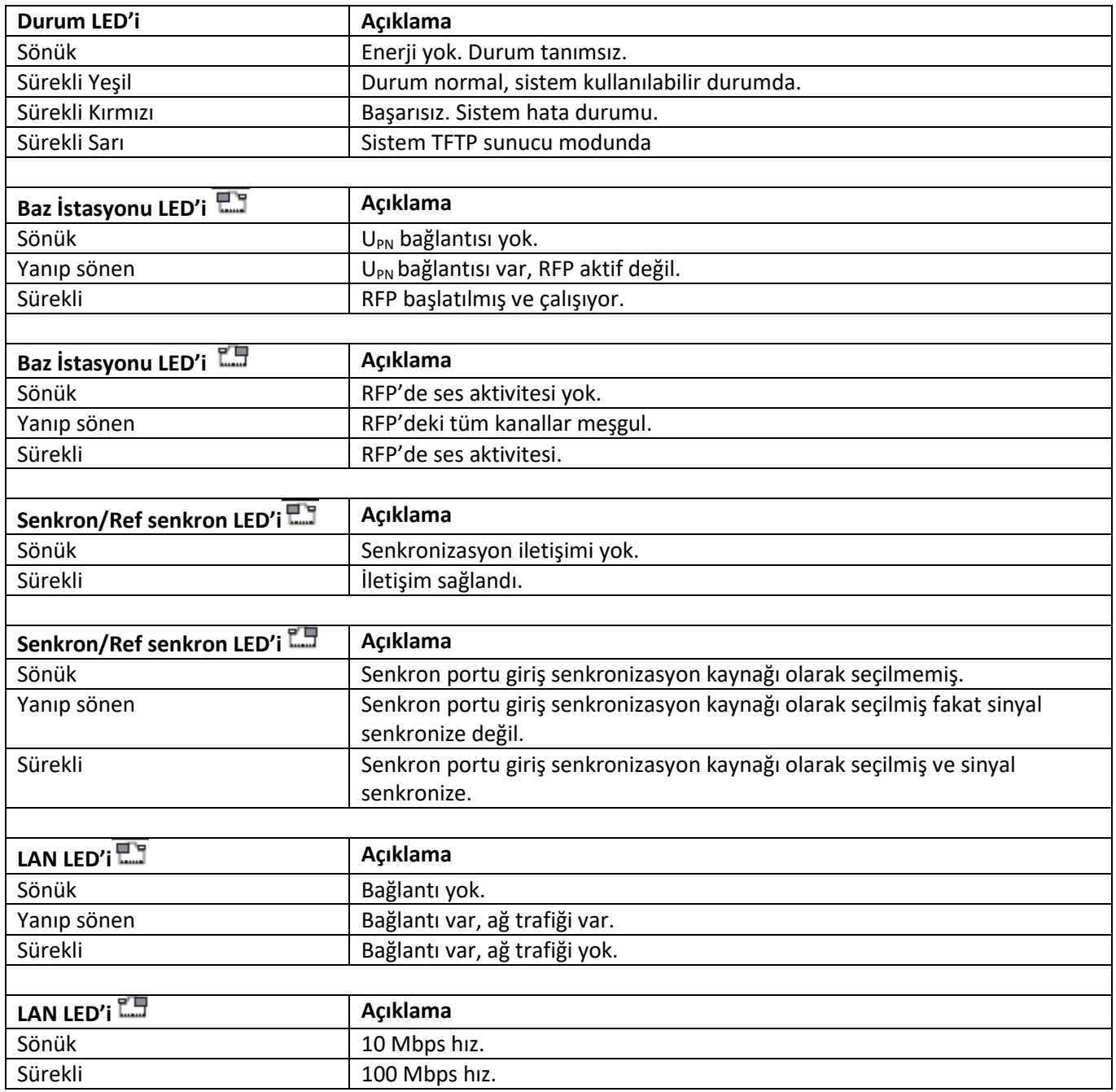

# <span id="page-15-0"></span>**2.3 AC adaptörü**

AC adaptörü, baz istasyonunun yerel olarak enerjilendirilmesine yarar. **Not:** Adaptörden gelen kablonun azami uzunluğu 10 metreyi geçmemelidir.

### **Çeşitler (voltaj ve fiş türüne göre)**

BSX-0013 UK dışında Avrupa için BSX-0014 UK için BSX-0015 Amerika/Kanada için BSX-0016 Avustralya için

<span id="page-15-1"></span>**ÖNEMLİ:** RFPler için yerel enerji kaynağı kullanılıyorsa, EPP kablo çifti kesinlikle BAĞLANMAMALIDIR.

# **3. Güvenlik ve Kurallar**

# <span id="page-16-0"></span>**3.1 Güvenlik**

# <span id="page-16-1"></span>**3.1.1 Güvenlik Kuralları**

- Kullanacağınız enerjinin voltaj ve frekansının, cihazın elektrik bilgisi etiketinde yazan bilgilerle uyumlu olduğundan emin olunuz.
- Yıldırımlı havalarda asla telefon hattı kurmayınız.

**Not:** IPBS/RFP sinyal ve enerji çiftlerine dokunmaktan ve ezmekten kaçınınız. Bu kablolarda her zaman 48VDC veya 24VDC enerji bulunur.

- Baz istasyonunu her zaman ilgili ulusal kurulum kurallarına uygun olarak kurunuz.
- Cihaza servis vermeden önce cihazın tüm enerji kaynakları ile bağlantısını kesiniz.
- Bir gaz sızıntısını, sızıntıya yakın bir yerden telefonla bildirmeyiniz.
- Güç kaynağının kısa devre korumasının olması şarttır (azami 15 A)
- Sadece onaylanmış yedek parça ve aksesuarları kullanınız. Onaylanmamış parçaların çalışması garanti edilmez ve hasar veya tehlikeye yolaçabilir.
- Servis sadece kalifiye personel tarafından verilmelidir.
- Kolayca erişilebilen uygun şekilde onaylanmış bir kesme cihazı alanın kablolamasına entegre edilmelidir.
- IPBS/RFP'lerin yerel enerji kullanımında sadece EN/IEC/CSA/UL/AU/NZS 60950'nin uygun olanının onayladığı enerji kaynakları kullanılabilir.

# <span id="page-16-2"></span>**3.1.2 Güvenlik İşaretleri**

IP-DECT sisteminin korunması ve olası hasarlardan kaçınmak için aşağıdaki etiketleri cihazda görebilirsiniz. Etiketlerin üzerindeki semboller ve açıklamaları aşağıdadır:

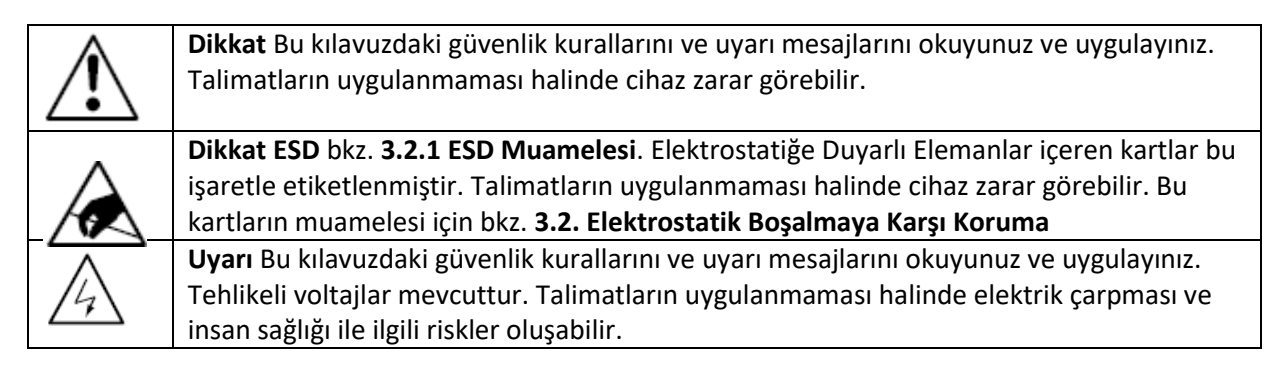

# <span id="page-16-3"></span>**3.2 Elektrostatik Boşalmaya Karşı Koruma**

Entegre devreler ESD'ye karşı hassastır. ESD tarafından oluşabilecek hasarları engellemek için, servis mühendisleri ve diğer personel cihazlara ve kartlara gereken muamele ile dokunmalıdır.

Elektronik cihazlar ESD'ye karşı daha dayanıklı hale gelmiştir fakat statik enerjinin üretilebileceği alanların sayısı da artmıştır. Bu, yapay ipliklerin (naylon, akrilik vs.) kullanımının yaygınlaşması ile ilgilidir. Bu tür malzemeler 10.000 Volt veya daha fazla statik elektrik üretebilmektedir.

Naylon bir halıda birkaç metre bile olsa yürümek, bir insanın 10.000 Volttan fazla enerji ile yüklenmesine sebep olabilir. Bu şekilde iken bir sistem kartına veya (C)MOS cihazına dokunulursa, cihaz kolaylıkla hasar görebilir. Cihaz tamamen bozulmasa bile, cihazın güvenilirliği yokolur, ileri bir tarihte bariz bir neden olmaksızın cihaz çalışmaz duruma gelebilir.

Nakliye sırasında cihazların iyi korunması için özel ambalaj malzemeleri kullanılır. Sistem kartları antistatik poşetlerde, (C)MOS cihazları ve diğer hassas parçalar küçük korumalı kutularda nakledilir.

### <span id="page-17-0"></span>**3.2.1 ESD Muamelesi**

Kalite ve güvenilirlik açısında sistem parçaları üzerinde çalışırken aşağıdaki tavsiyelerin uygulanması yerinde olacaktır.

- Parçalar gerekene kadar korumalı ambalajlarından çıkarılmamalıdır.
- EEPROM veya benzeri parçaları fabrikaya gönderirken, belirtildiği gibi korumalı ambalaj kullanılmalıdır.
- ESD'nin zarar verebilme gücü asla küçümsenmemeli ve sıfırın altındaki hava sıcaklıklarında ve düşük nemli sıcak havalarda özellikle dikkatli olunmalıdır. Çevre koşullarının cihazların veri sayfalarında belirtilen aralıklarda kalmasına özen gösterilmelidir.

# **ÖNEMLİ NOT**

**Kalite ve güvenilirlik açısından, sistem kartları ve diğer parçaların değişim veya iade için fabrikaya geri gönderilirken uygun korumalı ambalajın kullanılmaması sonucu, değişim veya iade reddedilebilir.**

# <span id="page-17-1"></span>**3.3 IP-DECT Baz İstasyonu için Güvenlik Durumu**

IP-DECT baz istasyonu, EN/IEC/CSA/UL/AU/NZS 60950 güvenlik standardının geçerli sürümüne uygundur. Bu sistem sabit duvara monte için III. Sınıf bir sistemdir.

# <span id="page-17-2"></span>**3.4 DB211 Baz İstasyonu için Güvenlik Durumu**

DB211 baz istasyonu, EN/IEC/CSA/UL/AU/NZS 60950 güvenlik standardının geçerli sürümüne uygundur. Bu sistem sabit duvara monte için III. Sınıf bir sistemdir.

# <span id="page-17-3"></span>**3.5 IP-DECT Ağ geçidi için Güvenlik Durumu**

IP-DECT Ağ geçidi, EN/IEC/CSA/UL/AU/NZS 60950 güvenlik standardının geçerli sürümüne uygundur.

# <span id="page-18-0"></span>**3.6 Amerika için Standartlar ve Kurallar**

### <span id="page-18-1"></span>**3.6.1 Standartlar ve Kurallar**

IP-DECT sistemi aşağıdaki standartlara ve kurallara uygundur:

- **•** FCC Kisim 15
- $I = IEC 60950-1$

### <span id="page-18-2"></span>**3.6.2 Telsiz Cihazları**

- FCC Kısım 15, Altkısım B "İstemdışı Yayımcılar"
- FCC Kısım 15, Altkısım D "Radyo Frekanslı Cihazlar için FCC Kuralları"
- FCC/DET, Bülten 63, Ek C(2001) ve IEEE St. IS28-2003 "İnsanların Radyo Frekansına Maruziyeti ile ilgili Güvenlik Seviyeleri"

# <span id="page-18-3"></span>**3.6.3 Sabit Sistem Cihazları: Enerji Adaptörleri**

FCC Kısım 15 – "Radyo Frekanslı Cihazlar için FCC Kuralları"

# <span id="page-18-4"></span>**3.6.4 Kurallara Uygunluk Beyanları**

# **FCC B SINIFI BİLDİRİSİ**

**Bu cihaz, FCC kurallarının 15. Kısmına uygunluk gösterir. Çalışma takip eden koşullara tabidir: 1) Bu cihaz zararlı girişime neden olamaz ve 2) Bu cihaz, alınan her türlü girişimi kabul etmelidir. Buna istenmeyen çalışmaya neden olabilecek girişimler de dahildir.**

**Not:Bu cihaz test edilmiştir ve bu cihazın FCC kurallarının 15. Kısmında belirtildiği şekilde B Sınıfı dijital cihazın sınırlarına uyduğu bulunmuştur. Bu sınırlar, meskun mahallerde zararlı girişime karşı makul bir koruma sağlamak üzere tasarlanmıştır. Bu cihaz radyo frekansındaki enerjiyi üretir, kullanır ve yayabilir. Cihazın talimatlara uygun olarak kurulup kullanılmaması sonucunda cihaz, radyo iletişimine zararlı girişim yapabilir.**

**Ne var ki, belli bir kurulum düzeninde zararlı girişimin oluşmayacağının garantisi yoktur. Bu cihaz radyo veya televizyon alımında zararlı girişime neden oluyorsa ki bu durum cihazın kapatıp açılması ile tanımlanabilir, kullanıcının, aşağıdakilerden bir veya daha fazlasını deneyerek zararlı girişimi yok etmeye çalışması tavsiye edilir:**

- **Alım anteninin yönünün veya yerinin değiştirilmesi.**
- **Cihaz ve alıcı arasındaki mesafenin arttırılması.**
- **Cihazın enerji kablosunun, alıcının enerji kablosunun bağlı olduğu prizden farklı bir prize takılması.**
- **Dağıtımcıya veya tecrübeli radyo/tv teknisyenine danışılması.**

**TADİLAT: Karel tarafından açık bir şekilde onaylanmamış her türlü tadilat, kullanıcının cihazı kullanma hakkını hükümsüz kılabilir.**

**Radyo sertifika numarasından önceki "IC:" terimi sadece Kanada Sanayiinin teknik özelliklerine uygunluğu gösterir.**

# **RADYO FREKANSINDAKİ SİNYALLERE MARUZİYET**

**Bu cihaz, FCC'nin kontrolsüz ortamdaki RF radyasyon maruziyet sınırlarına uyar. Bu cihazın anteni her insandan en az 20 cm uzakta olmalı ve başka bir anten veya verici ile beraber çalışmamalı veya aynı yerde olmamalıdır.**

# <span id="page-19-0"></span>**3.7 CE Damgası**

IP-DECT sistemi CE damgası sahibidir.

- damgalı ürünler Avrupa Konseyi'nin aşağıdaki yönergelerine uygundur:
	- 99/5/EC, Radyo ve Telekomünikasyon Terminal Cihazları (RTTE)
	- 73/23/EC, Düşük Voltaj Yönergesi (LVD)
	- 89/336/EEC, Elektromanyetik Uyumluluk Yönergesi (EMC)

<span id="page-19-1"></span>Ürünlerin Uygunluk Beyanları internet sitemizde mevcuttur:

# **4. Baz İstasyonunun Kurulumu**

Bu bölüm DB211 baz istasyonunun kurulumunu anlatır. Baz istasyonu montaj elemanının yardımıyla duvara, tavana veya bir direğe monte edilebilir. Baz istasyonunu duvara veya tavana monte ederken kutudan çıkan dübel ve vidaların kullanılması gerekir. Baz istasyonunu bir direğe monte etmek için gereken kayış veya kıvrılabilir metal şerit kutuya dahil değildir.

# <span id="page-20-0"></span>**4.1 Baz İstasyonunu Kablolama**

Tavsiye edilen baz istasyonu kablosu asgari 26 AWG bakır iletkenli korumasız CAT5 standardıdır. Bu kablo aynı zamanda baz istasyonunu enerjilendirmek için de kullanılır. Kurulum personelinin RJ45 jaklarını kabloya takmayı bildikleri varsayılacaktır.

**Not:** Baz istasyonu ile duvar arasındaki mesafe sınırlı olduğundan kablo tutucusu olmayan modüler RJ45 jakların kullanılması şarttır.

**Not:** Her bir baz istasyonu için kullanılacak kabloların uzunluğu her durumda hesaplanan veya ölçülenden 5-10 metre fazla olmalıdır (Baz istasyonunun şu veya bu nedenle bir yerden bir yere taşınması göz önüne alınmalıdır.)

# <span id="page-20-1"></span>**4.2 Baz İstasyonunun Kurulumu**

Baz istasyonu yatay veya düşey şekilde monte edilebilir. Baz istasyonunu, baz istasyonu planında belirleren yer ve konumlara uygun şekilde monte ediniz. Bkz. Karel IP-DECT Sistem Planlaması için Yöntemler. Baz istasyonu, büyük metal nesnelere karşı (büyük ısıtma boruları vs.) monte edilmemelidir.

### <span id="page-20-2"></span>**4.2.1 Duvara Montaj**

Montaj Elemanını duvara monte ediniz (bkz. **Şekil 5**).

- 1. Montaj elemanını "TOP" yazan kısmı üstte, düz kısmı duvara yaslı olacak şekilde tutunuz.Üstteki delik ile tavan veya herhangi bir nesne arasındaki asgari uzaklık 65mm olmalıdır. Bkz. **Şekil 5.** Uzaklık 65mm 'den az olursa, baz istasyonu sokete tamamen giremez.
- 2. Dübel kullanırken: 6mm çaplı uçlar ile duvara iki delik deliniz ve dübelleri deliklere sokunuz.
- 3. Montaj elemanının düz kısmı duvara gelecek şekilde tutunuz ve iki adet kutuya dahil olan 3.5mm çaplı vida ile duvara sabitleyiniz.

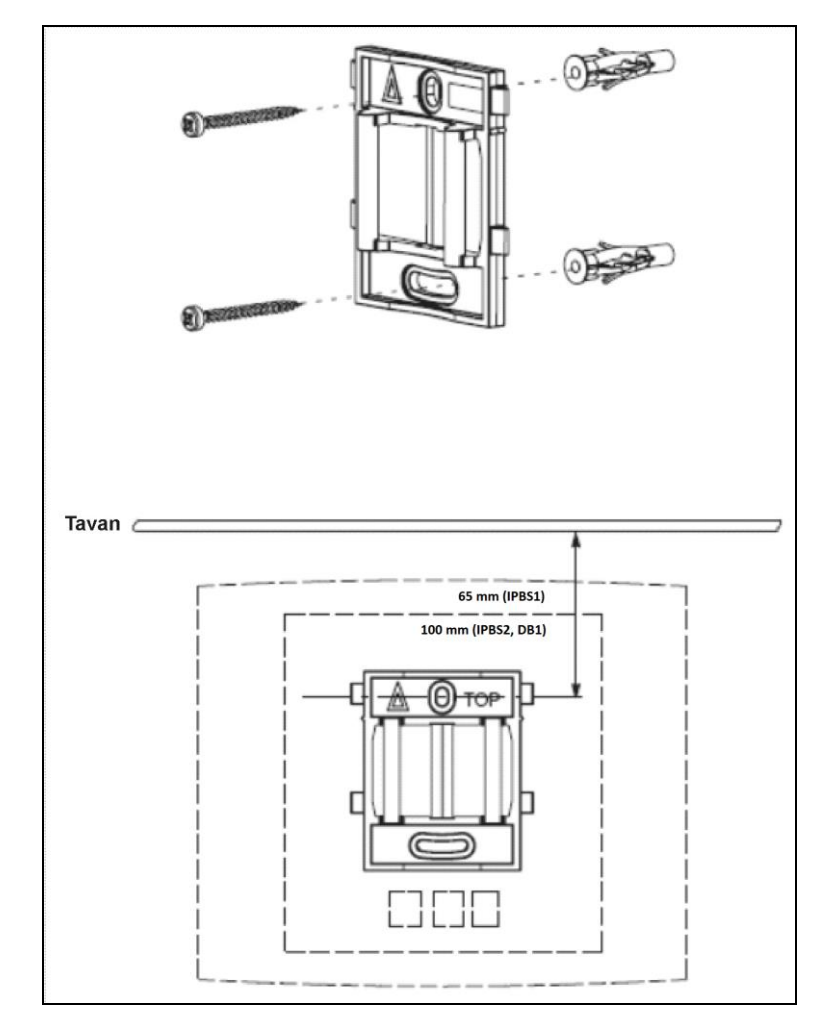

**Şekil 4. Montaj elemanı.**

### <span id="page-22-0"></span>**4.2.2 Tavana Montaj**

Tavana montaj da duvara montaj gibi yapılır. Bkz. **4.2.1 Duvara Montaj**. Baz istasyonu bir asmatavanın üstüne kurulacaksa, baz istasyonunun ön yüzünün aşağı baktığından emin olunuz.

### <span id="page-22-1"></span>**4.2.3 Direğe Montaj**

Montaj elemanı bir direğe(çap >= 45mm) veya çubuğa(genişlik >=50mm) da 30mm'den dar bir kayış veya metal şerit ile monte edilebilir. Kayış ve metal şerit kutuya dahil değildir.

1. Direğe veya çubuğa montaj için bkz. Şekil 6.

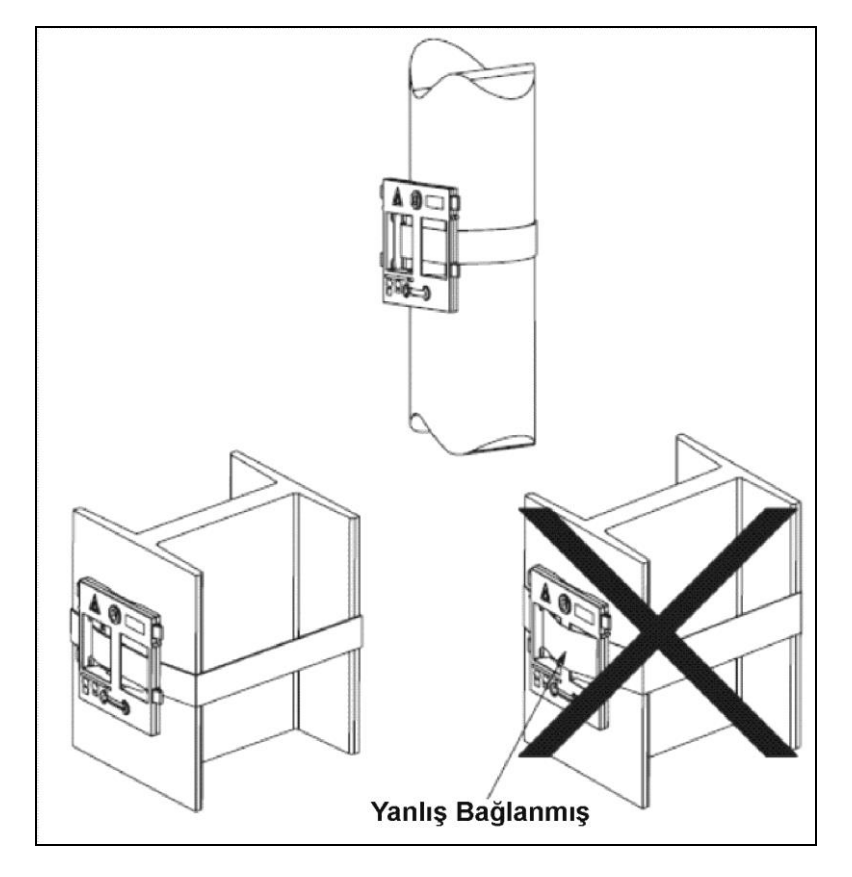

**Şekil 5. Direğe montaj.**

# <span id="page-22-2"></span>**4.2.4 Kablo Borularının Kullanımı**

Baz istasyonu duvara monte edilirse, kablolama için kablo boruları kullanılabilir.

1. Kablo borusunu Şekil 7'de gösterilen yerlerden birine sabitleyiniz.

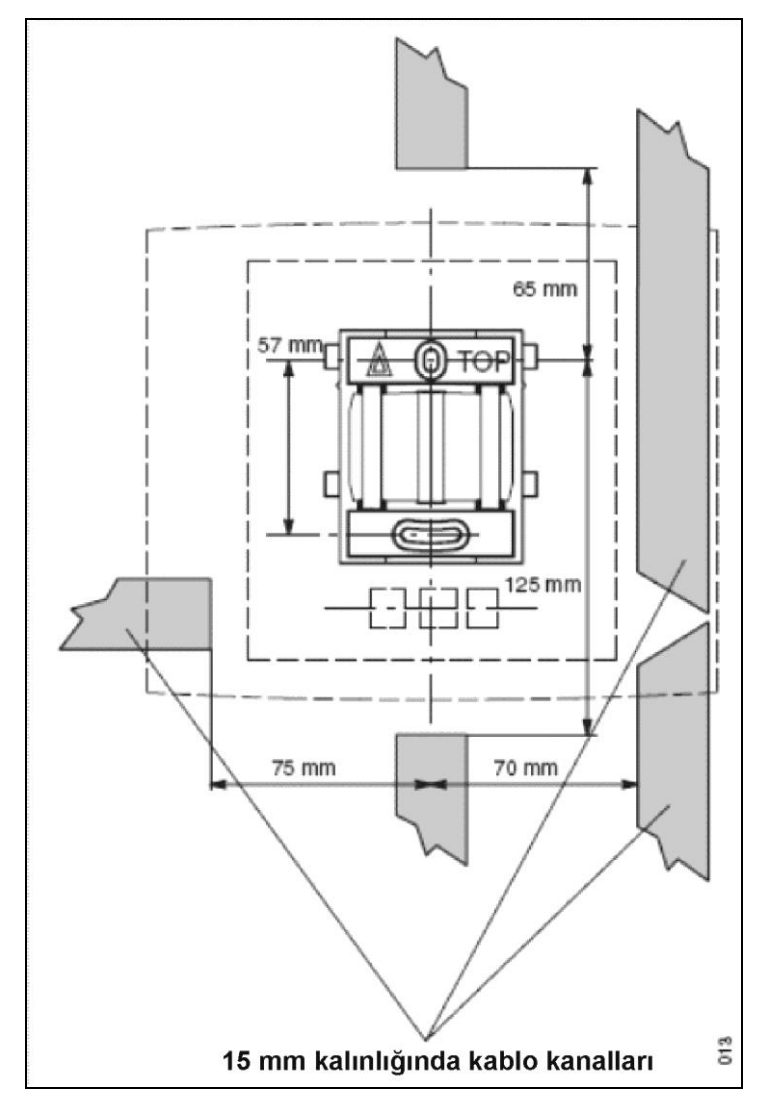

**Şekil 6. Kablo borusu ile montaj elemanı arasındaki asgari uzaklıklar.**

# <span id="page-23-0"></span>**4.2.5 Kablonun Sabitlenmesi**

1. Güvenlik nedeniyle baz istasyonu kablosunu baz istasyonundan yaklaşık 30cm uzakta sabitleyiniz.

Herhangi bir nedenle baz istasyonu düşerse, kablo baz istasyonunu tutacaktır.

# <span id="page-24-0"></span>**4.2.6 Jak Pinleri**

- 1. Kabloyu doğru uzunlukta kesiniz ve RJ45 modüler jakına bağlayınız.
- 2. Data jakının pinleri ile ilgili daha fazla bilgi için:
	- Bkz. **DB210(Eski Tip Baz İstasyonu) Kablosu**
	- Bkz. **DB211 Kablosu**

Bağlayıcıyı baz istasyonuna henüz **bağlamayınız.**

**Not:** Baz istasyonu ile duvar arasındaki uzaklık sınırlı olduğundan kablo tutucusu olmayan bir RJ45 modüler jakının kullanılması gerekmektedir.

### **DB210 (Eski Tip Baz İstasyonu) Kablosu**

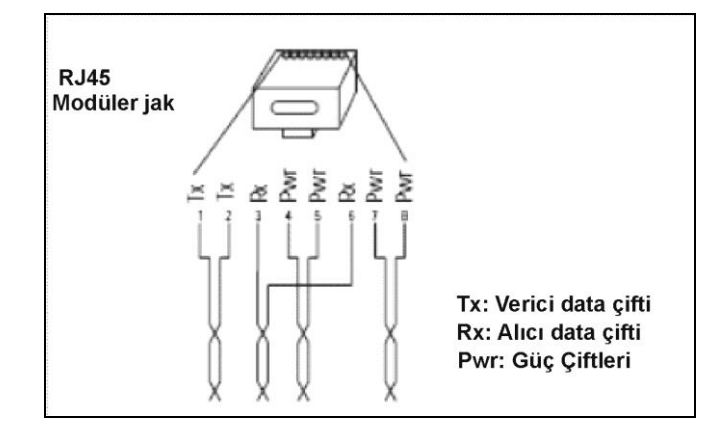

**Şekil 7. LAN/PoE bağlantısı pinleri, kullanılmayan kablo çiftlerinden enerjinin gönderilmesi.**

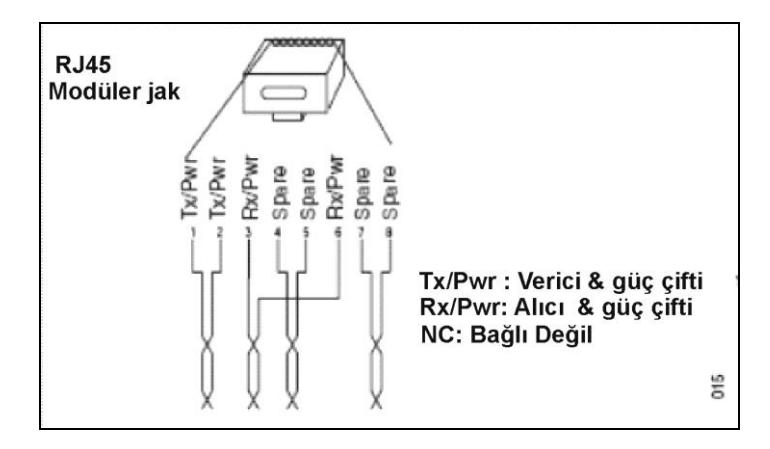

**Şekil 8. LAN/PoE bağlantısı pinleri, Rx/Tx çiftlerinden enerji gönderilmesi.**

### **DB211 Kablosu**

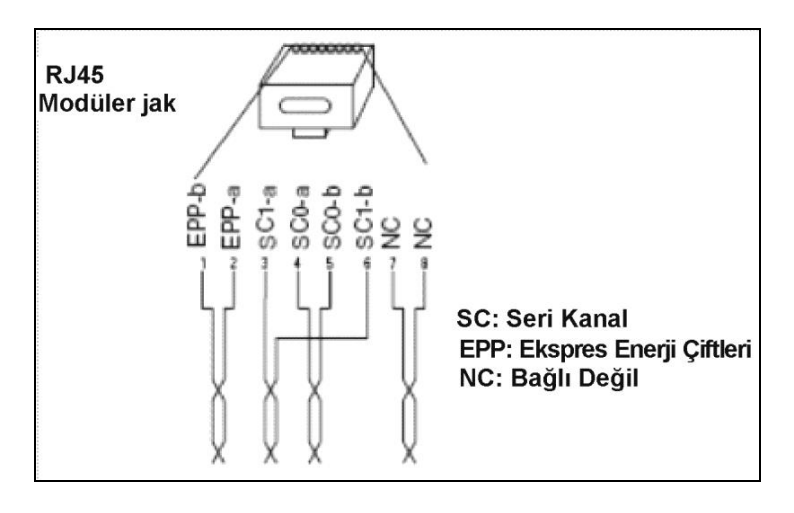

**Şekil 9. Data bağlantı pinleri.**

**ÖNEMLİ:** Eğer yerel güç kaynağı kullanılırsa, EPP kablo çifti kesinlikle BAĞLANMAMALIDIR.

# <span id="page-25-0"></span>**4.2.7 Baz İstasyonu Kablolarının Bağlanması**

1. Kabloların baz istasyonuna ortadan ve yukarıdan girmesi gerekiyorsa, kabloları baz istasyonunun ortasındaki oyuktan geçiriniz. Bkz. Şekil 11

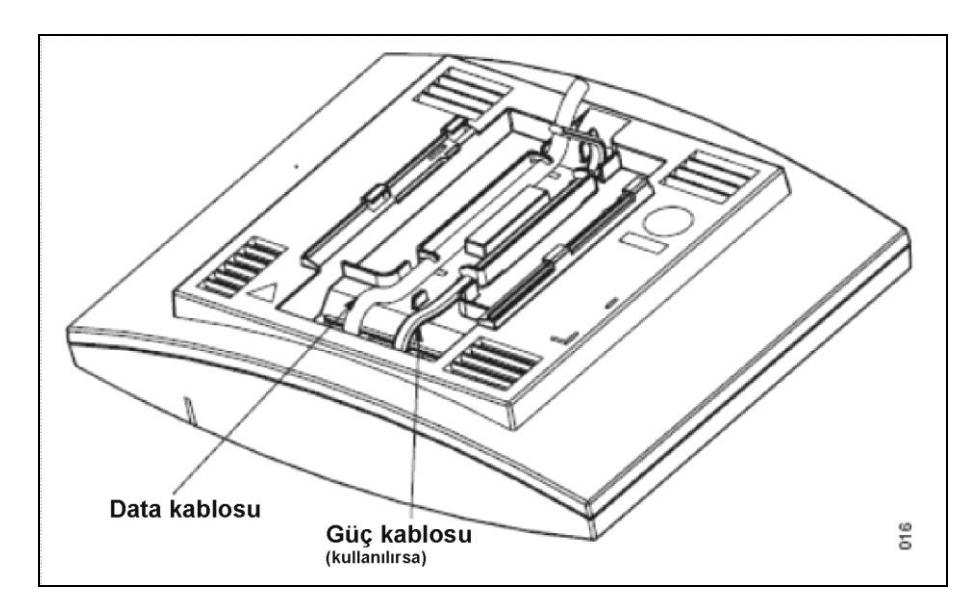

**Şekil 10. Kabloların ortadan ve üstten girişi.**

- 2. Veri kablosunun modüler jakını bir veri/enerji soketine takınız.
- 3. AC adaptör kullanılıyorsa:
	- AC adaptörünün modüler jakını bir veri/enerji soketine takınız.
	- AC adaptörünü şebeke gerilim hattına takınız.

# <span id="page-26-0"></span>**4.2.8 Baz İstasyonunun Montajı**

1. Baz istasyonunu montaj elemanına düz gelecek şekilde tutunuz ve tık sesini duyana kadar aşağı doğru kaydırınız, bkz. Şekil 12.

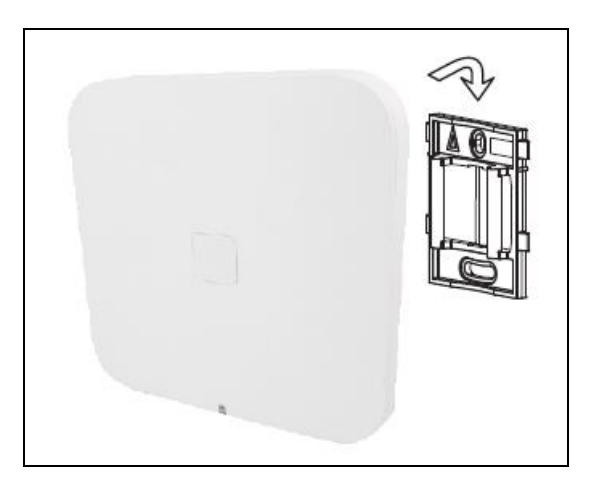

**Şekil 11. Baz İstasyonunun Montajı.**

# <span id="page-26-1"></span>**4.3 Baz İstasyonunun Enerjisi**

Baz İstasyonuna aşağıdaki şekillerde enerji sağlanır:

- PoE : Ethernet üzerinden (sadece IPBS)
- Ekspres Enerji Çiftleri (EPP) ve veri çiftleri (sadece DB211)
- Yerel enerji adaptörü

**Not:** Baz istasyonuna aynı anda iki şekilde enerji sağlamayınız. Paralel enerjilendirme baz istasyonuna zarar vermez fakat sinyalleri bozabilir.

### <span id="page-26-2"></span>**4.3.1 Ethernet üzerinden IPBS Enerjisi**

IPBS, Ethernet üzerinden enerjilendirmeyi (PoE, IEEE 802.3af, sınıf 2) destekler. IPBS güç tüketimi azami 5W 'tır. Fakat sınıf 2 bir cihaz için PoE standardına göre güç kaynağı IPBS'ye 7W ayıracaktır. IPBS'yi tasarlarken bu sınır göz önüne alınarak PoE güç sınırı aşılmamalıdır.

PoE standardı iki yöntemi destekler:

- 1. Rx/Tx çiftleri üzerinden enerji.
- 2. Kullanılmayan çiftlerden enerji.

İki yöntem de IPBS tarafından desteklenir. Enerjinin kutuplarının bağlantısı da önemli değildir.

# <span id="page-27-0"></span>**4.3.2 EPP ve Veri Çiftleri üzerinden DB211 Enerjisi**

Bir baz istasyonu uzaktan IPBL aracılığıyla enerjilendiğinde, baz istasyonu ve IPBL'nin arasındaki azami mesafe kaynak gerilimine, kullanılan bükülmüş çift sayısına ve kablo kalınlığına bağlıdır. Kablonun uzunluğu hiçbir zaman veri-uzunluk limitini geçmemelidir. Bkz. **Ek B: RFP Güç Tüketimi**

# <span id="page-27-1"></span>**4.3.3 Yerel Güç Kaynağı ile Baz İstasyonu Enerjisi**

Baz istasyonunun yerel bir güç kaynağı ile enerjilendirilmesi baz istasyonu üzerindeki ikinci bir Veri/Enerji girişini kullanarak yapılabilir. Baz istasyonu sadece AC adaptörü üzerinden de çalıştırılabilir. Kutudaki AC adaptörü, 8 pinli RJ45 jaklı, *Enerji Kaynağı* prizine takılabilecek şekildedir. Teknik özellikler için bkz **2.4AC Adaptörü**

**Not:** Yerel güç kaynağı kullanırken sadece geçerli EN/IEC/CSA/UL/AU/NZS 60950 tarafından onaylanmış enerji kaynaklarını kullanınız.

# <span id="page-28-0"></span>**5. IPBL Kurulumu**

Bu bölüm, IPBL'nin kurulumunu anlatır.

# <span id="page-28-1"></span>**5.1 IPBL Kurulumu**

**ÖNEMLİ:** Sistemin aynı özelliklerini korumak için, farklı RPF'leri, Core'ları (KRCNB 201) ve Worf'ları (KRCNB 30x ve DB211) aynı IPBL üzerinde kullanmayınız. RFP'lerin aynı yazılım sürümünü kullanıyor olmaları da tavsiye edilir.

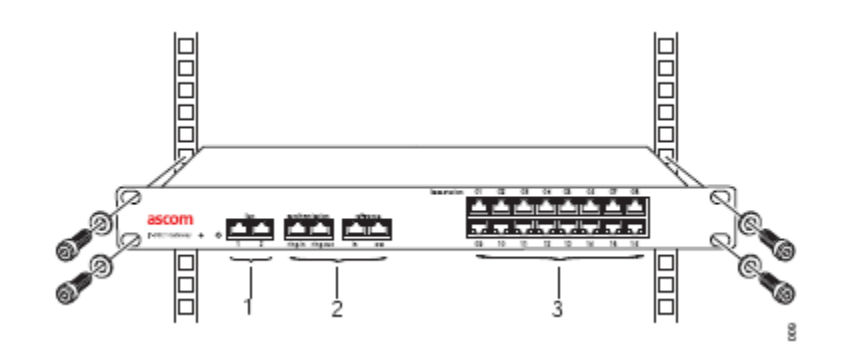

**Şekil 12. IPBL Kurulumu.**

Kurulumun ana adımları aşağıdaki gibidir:

- 1. IPBL'yi 19" lik bir rafa monte ediniz.
- 2. Kabloları jaklayınız. Bkz **5.2 IPBL Kablosu**
- 3. Kabloları aşağıdaki sıra ile takınız:
	- Ethernet kablosu (1)
	- Senkronizasyon kablosu (senkr, ref senkr) (2)
	- Baz istasyonu kablosu (RFP kablosu) (3)

### **ÖNEMLİ:** Bağlanan RFP'ler **topraklanmamalıdır**.

- 4. Enerji kablosunu takınız. Bkz 5.3 IPBL'ye Enerji Girişi
- 5. Toplam akım tüketimine GUI'den bakınız. Bkz **7.11.5 Çevre** . Aşağıdaki deperleri geçmediğinden emin olunuz:
	- 110/230 VAC için azami akım tüketimi 4.0 A
	- 48 VDC için azami akım tüketimi 5.2 A

Not: IPBLakım tüketimi 0.3 A'dır ve azami akım tüketimine dahildir.

<span id="page-28-2"></span>RFP'lerin güç tüketimi ile ilgili daha fazla bilgi için bkz Ek B: RFP Güç Tüketimi.

# **5.2 IPBL Kablosu**

IPBL için kullanılan tüm veri kabloları standart korumasız CAT5'dir. Kurulum personelinin kabloları jaklamayı bildiği varsayılacaktır.

# <span id="page-29-0"></span>**5.2.1 Senkronizasyon Kablosu**

İki IPBL arasındaki mesafe 2000 metreyi geçmemelidir.

- 1. Kabloyu doğru uzunlukta kesiniz.
- 2. Kabloya modüler RJ45 jakı takınız. Pinler hakkında bilgi için bkz. **Şekil 14** ve **Şekil 15.**
- 3. Kabloyu etiketleyiniz.

# **Senkron Giriş**

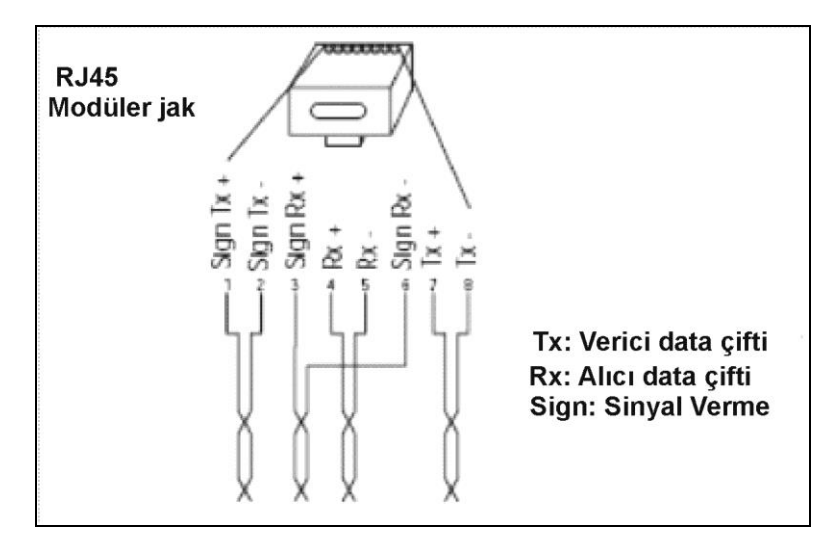

**Şekil 13. Senkron Giriş RJ45 pinleri.**

### **Senkron Çıkış**

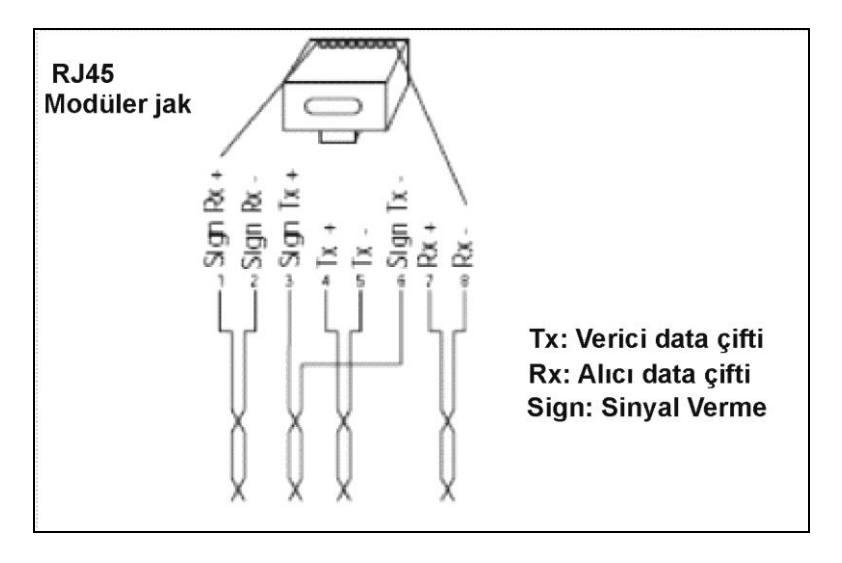

**Şekil 14. Senkron Çıkış RJ45 pinleri.**

# <span id="page-30-0"></span>**5.2.2 RFP Kablosu**

RFP kablosu, IPBL ile RFPler arasındaki bağlantıyı sağlar. IPBL ile bir RFP arasındaki kablonun uzunluğu 1500 metreyi geçmemelidir.

**Not:** Kurulum sırasında her bir RFP kablosu için 5-10 metre taşınma payı bırakınız.

- 1. Kabloyu doğru uzunlukta kesiniz.
- 2. RJ45 modüler jakını kabloya takınız. Pin bilgisi için bkz. **Şekil 16**

**ÖNEMLİ:** RFP için yerel güç kaynağı kullanılıyorsa, EPP kablo çiftleri **bağlanmamalıdır**.

3. Kabloyu etiketleyiniz.

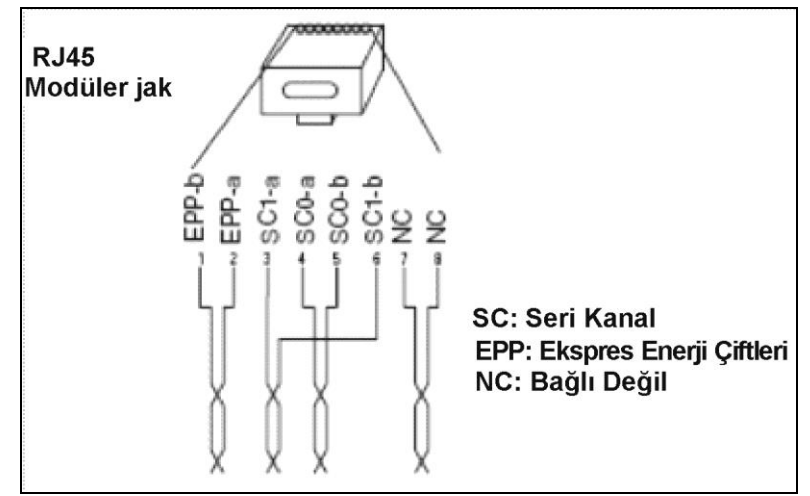

**Şekil 15. RFP kablosu RJ45 pinleri.**

### <span id="page-31-0"></span>**5.2.3 LAN Kablosu**

- 1. Kabloyu doğru uzunlukta kesiniz.
- 2. RJ45 modüler jakını kabloya takınız. Pin bilgisi için bkz. **Şekil 17**
- 3. Kabloyu etiketleyiniz.

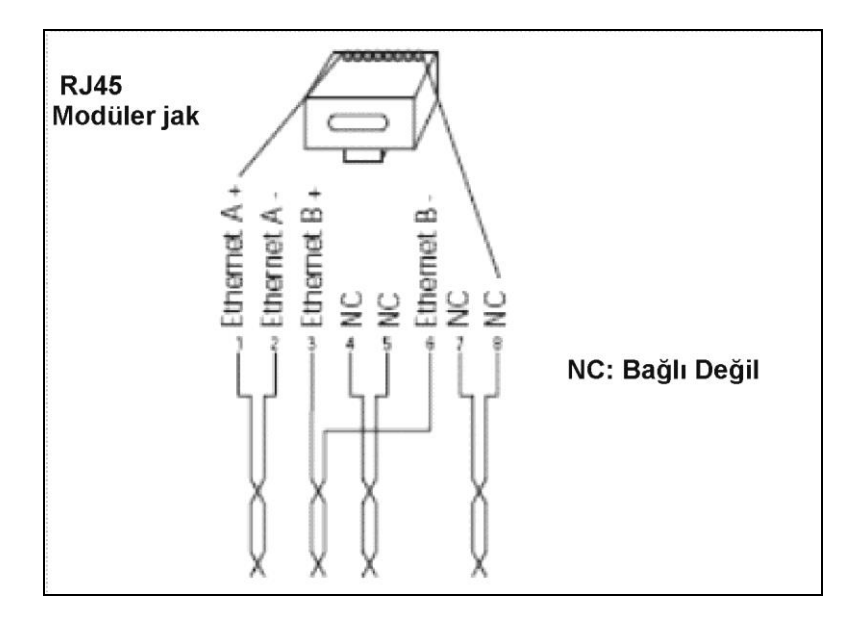

**Şekil 16. Ethernet kablosu RJ45 pinleri.**

# <span id="page-31-1"></span>**5.3 IPBL'ye Enerji Girişi**

IPBL enerji bağlantıları arkadadır. Enerji kaynağı IPBL'yi ve bağlı olan RFP'leri besler. IPBL'nin enerjisi için iki seçenek vardır:

- 110/230 VAC, 60/50 Hz
- 48 VDC

### <span id="page-31-2"></span>**5.3.1 110/230 VAC**

110/230 VAC (100-240 VAC) enerji girişi aşırı yüklemeye karşı bir sigorta ile korunmaktadır. IEC 60320 C14 erkek tipi fiş:

- $\bullet$  Faz(1)
- Nötr(2)
- Toprak(3) bağlantılarından oluşur.

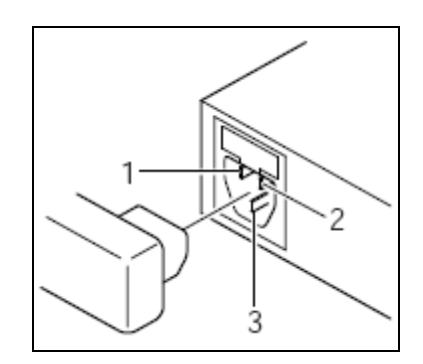

**Şekil 17. 110/230 VAC güç kaynağının pinleri.**

- 1. Enerji kablosunu IPBL'ye bağlayınız.
- 2. Enerji kablosunu toprak hatlı bir prize takınız. IPBL açılacaktır.

### <span id="page-32-0"></span>**5.3.2 48 VDC**

48 VDC (42-56 VDC) enerji girişi 48 VDC girişi üzerinde bir sigorta ile aşırı yüklenmeye karşı korunmaktadır. IPBL ayrıca hem kendisini hem de harici enerji kaynağını kutupların ters bağlanmasından korumak için bir koruyucu devre içerir.

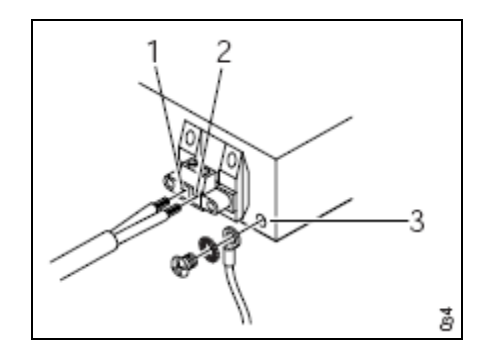

**Şekil 18. 48 VDC enerji kaynağı pinleri.**

**Not:** 48 VDC kullanılırken (3) nolu girişin **topraklanması** şarttır.

- 1. Toprak hattını toprak girişine M4 vidası ve somunu ile (yıldız) bağlayınız.
- 2. Enerji kablosunu doğru uzunlukta kesiniz.
- 3. Artı kutbu (1) nolu girişe bağlayınız.
- 4. Eksi kutbu (2) nolu girişe bağlayınız.
- 5. Enerji kablosunu 48 VDC enerji kaynağına bağlayınız. IPBL açılacaktır.

# <span id="page-33-0"></span>**6. Ayarlar**

Bu bölüm, IPBS ve IPBL'nin ağ arayüzü kullanılarak ayarlanmasını anlatır. Bir IP-DECT sistemindeki cihazları ayarlamanın tavsiye edilen sırası şöyledir:

- 1. Ana birimi ayarlayınız. Bkz **6.3 Ana Birimin Ayarlanması.**
- 2. Yedek ana birimi ayarlayınız. Bkz **6.4 Yedek Ana Birimin Ayarlanması**.
- 3. Bağımlı birimleri ayarlayınız. Bkz **6.5 Bağımlı Birimlerin Ayarlanması.**

# <span id="page-33-1"></span>**6.1 Gereksinimler**

Bir IP-DECT sisteminin ayarlanabilmesi için gerekenler:

- $\bullet$  PC
- 10/100base-T Ethernet bağlantısı

# <span id="page-33-2"></span>**6.1.1 Ağ Tarayıcı Gereksinimleri**

Arabirimi doğru bir şekilde kullanabilmek için ağ tarayıcısı aşağıdaki gereksinimleri yerine getirmelidir:

- HTTP 1.1 düzeni
- HTML 4.0 düzeni
- XML/XSL Sürüm 1.0

Arabirim Internet Explorer 6.x ile sınanmıştır fakat standartlara uyan herhangi bir tarayıcı da kullanılabilir.

# <span id="page-33-3"></span>**6.2 Arabirime Erişim**

Arabirime standart bir ağ tarayıcısı ile erişilebilir. İsmi kullanmak mümkündür, ipbs-xx-xx-xx ve ipblxx-xx-xx. Burada xx-xx-xx MAC adresinin sonudur.

**Not:** IPBL adı her zaman ipbl-xx-xx-xx 'dir. LAN1 (MAC xx-xx-xx-xx-xx-xx) veya LAN2 (MAC yy-yy-yy-yyyy-yy) 'nin kullanılıyor olması farketmez.

Ayrıca [http://xxx.xxx.xxx.xxx](http://xxx.xxx.xxx.xxx/) şeklinde IP adresi girilerek de erişilebilir. IP adresi **6.2.1 IP Adresi Tanımlama** bölümünde belirlenir.

Arabirime erişip varsayılan şifreyi değiştiriniz. Bkz. **6.2.2 Varsayılan şifreyi değiştirme**.

### <span id="page-34-0"></span>**6.2.1 IP Adresi Tanımlama**

DHCP modunun fabrika ayarı "otomatik" tir, ilk açılışta bir DHCP istemcisi gibi davranır. Ağ üzerinde bir DHCP sunucusu bulunuyorsa, IPBS/IPBL'ye bir IP adresi atanır. Ağ üzerinde DHCP sunucusu yoksa, IPBS/IPBL 'ye ön tanımlı bir IP adresi atanabilir.

**Not:** İlk açılıştan sonar DHCP modu "otomatik" ten "istemci" veya "kapalı" ayarına değiştirilmelidir. Bkz **7.2.1 DHCP modu**

Bu bölüm dinamik olarak atanan IP adresinin tespit edilmesini anlatır. Bu adres, IPBS/IPBL'ye ağ tarayıcısı ile erişmek için kullanılır. İki yöntem anlatılmıştır:

- DHCP Sunucusu olan bir ağ
- DHCP Sunucusu olmayan bir ağ

### **DHCP Sunucusu olmayan bir ağ**

Ağ üzerinde bir DHCP Sunucusu yoksa ve DHCP modu "otomatik" ise aşağıdaki adımları izleyiniz.

**Not:** IPBS/IPBL önceden kullanılmış ise fabrika ayarlarına uzun donanım sıfırlaması ile geri döndürülmelidir. Bkz **7.13 Sıfırlama Tuşunu kullanarak Sıfırlama.**

- 1. IPBS/IPBL ile bilgisayarı bir Ethernet kablosu ile birbirine bağlayınız. **Not:** IPBS: enerji kaynağı kullanılmalıdır. **Not:** IPBL: LAN1 portu kullanılmalıdır.
- 2. Sıfırlama tuşuna kısaca basarak bir donanım sıfırlaması yapınız.
- 3. IPBS/IPBL'nin IP adresi 192.168.0.1, ağ maskesi 255.255.255.0 olacaktır.
- 4. Ağ tarayıcısının adres çubuğuna [http://192.168.0.1](http://192.168.0.1/) giriniz.
- 5. İlk açılıştan sonra DHCP modu "otomatik" ten "istemci" veya "kapalı" ayarına değiştirilmelidir. Bkz **7.2.1 DHCP modu**

### **DHCP Sunucusu olan bir ağ**

Ağ üzerinde bir DHCP Sunucusu varsa IP adresi aşağıdaki şekilde tespit edilir.

IPBS/IPBL MAC adresi kutudaki etikette ve arkadaki etikette bulunur. Onaltılık sayılar(xx-xx-xx-xx-xxxx) MAC adresidir.

**Not:** IPBL için LAN1 portunu kullanınız.

**Not:** Bu yöntem ile IP adresini belirlemek için MS Windows yüklü bir bilgisayar gerekir. IPBS/IPBL ile aynı LAN (yayım etki alanı) üzerinde olmalıdır.

IP Adresini aşağıdaki şekilde tespit ediniz:

**Not:** IPBS/IPBL önceden kullanılmış ise fabrika ayarlarına uzun donanım sıfırlaması ile geri döndürülmelidir. Bkz **7.13 Sıfırlama Tuşunu kullanarak Sıfırlama.** Ardından enerji kablosunu çıkartıp tekrar takınız.

- 1. Komut penceresi açınız: Windows'ta Başlat -> Çalıştır diyerek "cmd" yazıp entera basınız.
- 2. Aşağıdaki komutları giriniz: **nbtstat –R nbtstat –a ipbs-xx-xx-xx (ipbl-xx-xx-xx)**
- 3. IP adresi gösterilir. Bkz Şekil 20, beyaz çerçeve.

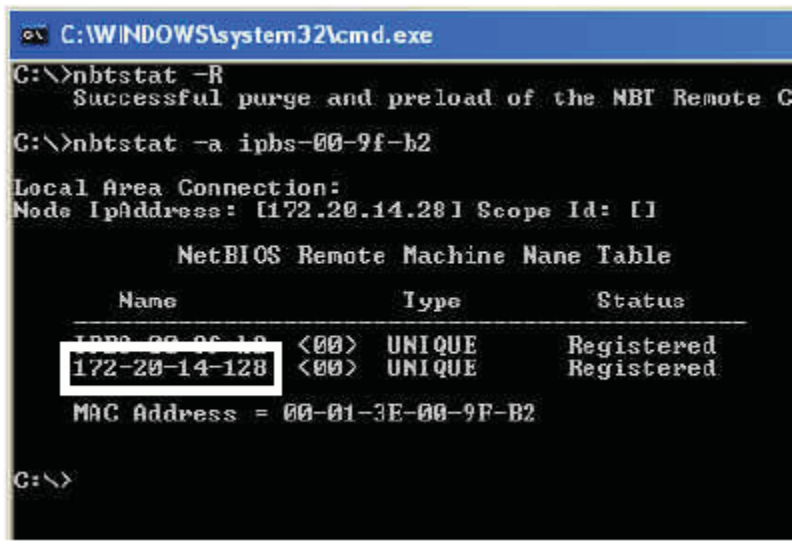

**Şekil 19. IP Adresinin tespiti.**

- 4. Ağ tarayıcısının adres çubuğuna [http://xxx.xxx.xxx.xxx](http://xxx.xxx.xxx.xxx/) girerek arabirime erişiniz.
- 5. İlk açılıştan sonra DHCP modu "otomatik" ten "istemci" veya "kapalı" ayarına değiştirilmelidir. Bkz **7.2.1 DHCP modu**

# <span id="page-35-0"></span>**6.2.2 Varsayılan Şifreyi Değiştirme**

1. **6.2.1 IP Adresi Tanımlama** bölümünden IP Adresini bularak ağ tarayıcısına giriniz.

# 2. **Genel –> Yönetim'i seçiniz.**

- 3. Kullanıcı adı ve şifreyi giriniz. Varsayılan kullanıcı adı: admin Varsayılan şifre: changeme
- 4. *Kullanıcı adı* alanına bir kullanıcı adı giriniz.
- 5. *Şifre* alanına bir şifre giriniz. Şifreyi tekrar giriniz.
- <span id="page-35-1"></span>6. "Tamam" 'ı tıklayınız.
# **6.3 Ana Birimin Ayarlanması**

Bu bölüm, Ana Birimin ayarlanmasını anlatır. Aşağıdaki listede her bir adım kısaca açıklanmıştır. Detaylı bilgi için **7. Kullanım** altındaki ilgili alt bölüme bakınız.

- 1. Adresi tespit edip arabirime erişiniz. Bkz **6.2 Arabirime Erişim**
- 2. Varsayılan şifreyi değiştiriniz. Bkz. **6.2.2 Varsayılan Şifreyi Değiştirme**
- 3. LDAP kullanıcı adı ve şifresini giriniz, *Yazma Erişimi* kutucuğunu işaretleyiniz. Bkz **7.4.1 LDAP Sunucusunu Ayarlama**
- 4. Statik IP Adresini ayarlayınız ve DHCP ayarını "kapalı" konumuna getiriniz. Bkz **7.2.2 Statik IP Adresi Ayarlama**
- 5. Sistem kullanıcı adı ve şifresi seçiniz. Bkz. **7.5.1 Sistem Adı ve Şifresinin Değişimi**
- 6. Modu Ana Birim'e ayarlayınız.
- 7. Frekans bandını seçiniz. Bkz. **7.5.6 Frekans Bandı Seçimi**
- 8. Tonları seçiniz. Bkz. **7.5.4 Ton Seçimi**
- 9. Kapıcı IP adresi veya ID'sini giriniz. Bkz.**7.5.15 Kapıcı Ayarlanması**
- 10. Ana birim IP Adresini 127.0.0.1'e ayarlayınız. Bkz. **7.5.16 Ana Birim ve Yedek Ana Birimin IP Adreslerinin Girilmesi.**
- 11. IPBS/IPBL'yi sıfırlayarak Ana Birim modunda başlamasını sağlayınız. Bkz **7.12 Sıfırlama** Tek bir bilgisayardan Ana Birime erişilemiyorsa:
	- Bir komut penceresi açınız: Başlat->Çalıştır ardından "cmd" yazarak entera basınız.
	- Aşağıdaki komutları giriniz:
		- **arp –d** (arp arabelleğini siler)
		- **nbtstat –R** (nbtstat arabelleğini boşaltır)
	- Ağ tarayıcısını yeniden başlatınız.
- 12. Tamamlayıcı Servisleri seçiniz. Bkz. **7.5.13 Tamamlayıcı Servislerin Ayarlanması**
- 13. PARI'yi atayın. Bkz. **7.5.17 PARI**
- 14. SARI'yi atayın. Bkz. **7.5.18 SARI**

**Not:** Bazı yazılım sürümlerinde SARI kullanılamaz durumdadır ve lisans gerekebilir. Bkz **7.1.3 Lisans**

- 15. IMS IP Adresini giriniz. Bkz. **7.5.19 Mesajlaşma Ayarları**
- 16. Senkronizasyonu ayarlayınız. Bkz. **7.5.20 Senkronizasyon Ayarları**
- 17. Zaman Sunucusu adresini giriniz. Bkz. **7.1.5 NTP Ayarları**
- 18. Ayarların geçerli olabilmesi için cihazı sıfırlayınız. Bkz. **7.12 Sıfırlama**

# **6.4 Yedek Ana Birimin ayarlanması**

- 1. Adresi tespit edip arabirime erişiniz. Bkz **6.2 Arabirime Erişim**
- 2. Varsayılan şifreyi değiştiriniz. Bkz. **6.2.2 Varsayılan Şifreyi Değiştirme**
- 3. Statik IP Adresini ayarlayınız ve DHCP ayarını "kapalı" konumuna getiriniz. Bkz **7.2.2 Statik IP Adresi Ayarlama**
- 4. Sistem kullanıcı adı ve şifresi seçiniz. Bkz. **7.5.1 Sistem Adı ve Şifresinin Değişimi**
- 5. Modu Yedek Ana Birim'e ayarlayınız.
- 6. Kapıcı IP adresi veya ID'sini giriniz. Bkz.**7.5.15 Kapıcı Ayarlanması**
- 7. Ana Birim IP Adresini giriniz. Bkz. **7.5.16 Ana Birim ve Yedek Ana Birimin IP Adreslerinin Girilmesi.**
- 8. Tamamlayıcı Servisleri seçiniz. Bkz. **7.5.13 Tamamlayıcı Servislerin Ayarlanması**
- 9. PARI'yi atayın. Bkz. **7.5.17 PARI**
- 10. Senkronizasyonu ayarlayınız. Bkz. **7.5.20 Senkronizasyon Ayarları**
- 11. IMS IP Adresini giriniz. Bkz. **7.5.19 Mesajlaşma Ayarları**
- 12. Zaman Sunucusu adresini giriniz. Bkz. **7.1.5 NTP Ayarları**
- 13. LDAP yineleyicisini ayarlayınız, LDAP sunucusunun IP adresini, kullanıcı adını ve şifresini giriniz. İkincil LDAP sunucusu kesinlikle girilmemelidir. Enable (*Aktive et)* kutucuğunu işaretleyiniz. Bkz. **7.4.2 LDAP Yineleyicisinin Ayarlanması**.
- 14. Ayarların geçerli olabilmesi için cihazı sıfırlayınız. Bkz. **7.12 Reset (Sıfırlama)**

Tek bir bilgisayardan Yedek Ana Birime erişilemiyorsa:

- Bir komut pencesi açınız: Start->Run ardından "cmd" yazarak entera basınız.
- Aşağıdaki komutları giriniz:
	- **arp –d** (arp arabelleğini siler)
	- **nbtstat –R** (nbtstat arabelleğini boşaltır)
- Ağ tarayıcısını yeniden başlatınız.

# **6.5 Bağımlı Birimin Ayarlanması**

- 1. Adresi tespit edip arabirime erişiniz. Bkz **6.2 Arabirime Erişim**
- 2. Varsayılan şifreyi değiştiriniz. Bkz. **6.2.2 Varsayılan Şifreyi Değiştirme**
- 3. DHCP moduni "Client" (istemci) konumuna getiriniz. Bkz **7.2.3 DHCP ile Dinamik IP Adresi**
- 4. LDAP yineleyicisini ayarlayınız, Birincil ve ikincil LDAP sunucusunun IP adresini, kullanıcı adını ve şifresini giriniz. *Enable* (Aktive et*)* kutucuğunu işaretleyiniz. Bkz. **7.4.2 LDAP Yineleyicisinin Ayarlanması**.
- 5. Sistem kullanıcı adı ve şifresini Ana Birimle aynı olacak şekilde giriniz. Bkz. **7.1.1 Kullanıcı Adı ve Şifresinin Değişimi**

LDAP yinelemesi aktif ise, şifre Ana Birim ile karşılaştırılacaktır. Şifre yanlış girilmişse, şifre alanında tek bir nokta görünecektir.

6. Modu Yedek Bağımlı Birim'e ayarlayınız.

- 7. Ana Birim ve Yedek Ana Birim IP Adresini giriniz. Bkz. **7.5.16 Ana Birim ve Yedek Ana Birimin IP Adreslerinin Girilmesi.**
- 8. Senkronizasyonu ayarlayınız. Bkz. **7.5.20 Senkronizasyon Ayarları**
- 9. Zaman Sunucusu adresini giriniz. Bkz. **7.1.5 NTP Ayarları**
- 10. Ayarların geçerli olabilmesi için cihazı sıfırlayınız. Bkz. **7.12 Reset (Sıfırlama)**
- 11. Bağımlı Birimin ayarlarını kaydediniz. Bkz. **7.9 Yedek Alma**

Geriye kalan IPBS/IPBL'leri aşağıdaki şekilde ayarlayınız:

**Not:** Aynı ayarların tüm bağımlı birimlere yüklenmesi, sadece DHCP ayarı "Client" (istemci) ye ayarlanmışsa yapılabilir.

- 1. Adresi tespit ediniz.
- 2. Güncelle > Ayarları Güncelle 'yi seçiniz ve önceden kaydettiğiniz ayarları seçiniz. "Tamam" a basınız.
- 3. Ayarların geçerli olabilmesi için cihazı sıfırlayın. Bkz. **7.12 Reset (Sıfırlama)**
- 4. Tüm Bağımlı birimler için 1-3 adımlarını tekrarlayınız.

# **6.6 Kullanıcı Eklenmesi**

Bu bölüm IP-DECT sistemine kullanıcıların eklenmesini anlatır. Ahizeleri kaydetmenin iki yolu vardır.

- Ahizeyi kullanarak IPEI numarasının bir kullanıcı ile ilişkilendirilmesi. Bkz. **6.6.1 Anonim Kayıt**
- Ahizenin IPEI numarasını girerek kayıt. Bkz. **6.6.2 Bireysel Kayıt**

### **6.6.1 Anonim Kayıt**

Ahizenin tanımlayıcı numarası olan IPEI numarası, bir kullanıcı ile otomatik olarak ilişkilendirilebilir. Bu özellik, kullanıcının IPEI numarasını elle girme zahmetinden kurtulması için düşünülmüştür.

#### **IP-DECT Sistemine Kullanıcı Ekleme**

- 1. Yönetim menüsünden "Users" (Kullanıcılar) seçiniz.
- 2. "New" (Yeni)'ye tıklayınız.
- 3. İlgili alanlara aşağıdaki bilgileri giriniz, IPEI ve Auth. Code (Yetkilendirme Kodu) alanlarını boş bırakınız.
	- Long Name: Kullanıcıyı sistemde tanımlayan isim. Bu isim, aksi ayarlanmadığı taktirde arayan numarayı görme özelliğinde kullanılacak olan isimdir.
	- Name: Kullanıcı adı
	- Number: Dahili telefon numarası
	- Password: İsteğe bağlı. Kapıcıya kayıtta kullanılır.
	- Display Text: Telefon atıl durumdayken ekranında gösterilecek kısa metin.
- 4. "OK" e tıklayınız.
- 5. Tüm kullanıcılar için 2-4 adımlarını tekrarlayınız.

#### **Kullanıcılar ile Ahizeleri İlişkilendirmek**

- 1. DECT menüsünden DECT>System seçiniz.
- 2. Anonim kayıt yöntemini aktive ediniz: *Abonelik* listesinden "with system AC" 'yi (Sistem Yetkilendirme Kodu ile) seçiniz.
- 3. "OK" tıklayınız.
- 4. Sistem Yetkilendirme Kodu ile (authentication code) "over air subscription" (havadan abone kaydı) yapınız. Bunun nasıl yapıldığı ile ilgili bilgi için bkz. Ahizenin Kullanım Kılavuzu. Ahizenin IPEI numarası, Anonim Listesinde (Anonymous List) belirir. Listeyi görmek için Users -> Anoymous seçiniz.
- 5. Ahizeyi tanımlı bir kullanıcı ile ilişkilendiriniz: Arzu edilen dahili hat numarasını arayıp ahizeyi kapatınız.
- 6. Ahizeyi açarak çevir sesini duyunuz ve tekrar kapatınız.
- 7. 4-6 adımlarını tüm ahizeler için tekrarlayınız.
- 8. Ayarlar menüsünden DECT -> System'i seçiniz.
- 9. Anonim Kayıt yöntemini *Abonelik* listesinden "Disable" (Devre dışı) seçeneğini seçerek kapatınız.
- 10. "OK" tıklayınız.

### **6.6.2 Bireysel Kayıt**

- 1. Yönetim menüsünden "Users" (Kullanıcılar) seçiniz.
- 2. "New"'e tıklayınız.
- 3. İlgili alanlara aşağıdaki bilgileri giriniz, IPEI ve Yetkilendirme Kodu alanlarını boş bırakınız.
	- Long Name: Kullanıcının sistemdeki ismi. Bu isim, aksi ayarlanmadığı takdirde arayan numarayı görme özelliğinde kullanılacak olan isimdir.
	- Name: Kullanıcı adı
	- Number: Dahili telefon numarası
	- Password: İsteğe bağlı. Kapıcıya kayıtta kullanılır.
	- Display Text: Telefon atıl durumdayken ekranında gösterilecek kısa metin.
	- IPEI: Ahizenin belirleme numarası.
	- Auth. Code : Bu kullanıcı için bireysel yetkilendirme kodu.
- 4. Sistem Yetkilendirme Kodu ile "over air subscription" (havadan abone kaydı) yapınız. Bunun nasıl yapıldığı ile ilgili bilgi için bkz. Ahizenin Kullanım Kılavuzu.
- 5. "OK" e tıklayınız.

# **7. Kullanım**

Bu bölüm Ayarlar ve Yönetim menüsünü anlatır. Her bir alt bölüm, Ayarlar ve Yönetim menüsünün altındaki bir menünün açıklamasını içerir.

Bazı değişikliklerin geçerli olabilmesi için sistemin sıfırlanması gerekebilir. IPBS/IPBL'yi sıfırlamadan önce birden fazla değişiklik yapabilirsiniz.

IPBS ve IPBL arabirimleri benzerdir. Varsayılan olarak IPBS ekran görüntüleri kullanılmıştır.

# **7.1 Genel**

Bu bölüm aşağıdaki ayarların yapılmasını anlatır:

- Kullanıcı adı ve şifresinin değişimi
- Cihazın isimlendirilmesi
- Lisans (2.06 ve önceki sürüm yazılımlar için)
- Otomatik gömülü yazılım güncelleme ayarı
- NTP ayarları
- Kayıt tutma ayarları
- HTTP ayarları

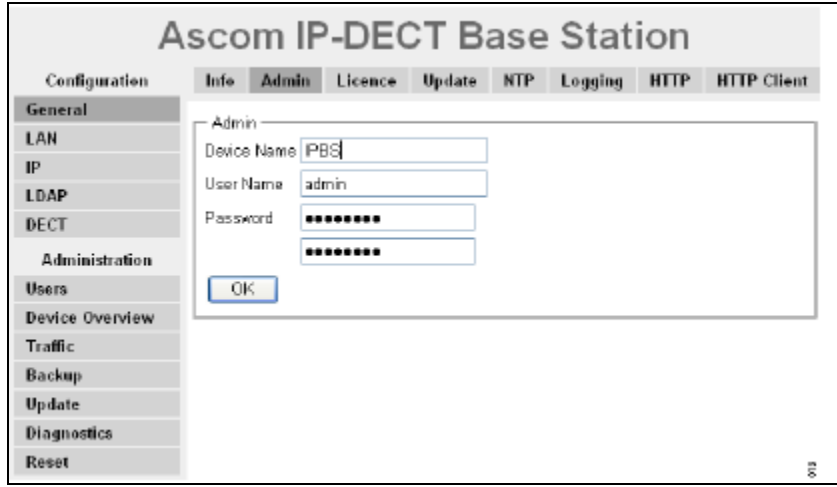

**Şekil 20. Cihaz ismi, kullanıcı adı ve şifre tanımlamak.**

### **7.1.1 Kullanıcı Adı ve Şifresinin Değişimi**

Kullanıcı adı ve şifresi, IPBS/IPBL ayarlarına ağ arayüzü ile ulaşırken kullanılır.

- 1. General -> Admin'i seçiniz.
- 2. *User Name* bölümüne kullanıcı adını giriniz.
- 3. Password alanına şifreyi giriniz ve ikinci alan şifreyi tekrar giriniz.
- 4. "OK" tıklayınız.

## **7.1.2 IPBS/IPBL Cihaz Adının Girilmesi**

Her IPBS/IPBL için bir isim tanımlanabilir. Örneğin lokasyonlarına gore herbiri için ayırıcı bir tanımlama yapılması önerilir.

- 1. General -> Admin 'i seçiniz.
- 2. *"Device Name" Cihaz Adı* bölümüne cihaz adını giriniz.
- 3. "OK" tıklayınız.

### **7.1.3 Lisans**

Bu bölüm sadece yazılım sürümü 2.06 veya öncesi olan IPBS'ler için geçerlidir.

#### **Lisans Ekle**

IP-DECT sisteminin çalışabilmesi için bir lisans gerekir. Lisans, Ana Birime eklenir.

- 1. General -> Licence 'ı seçiniz.
- 2. "Browse" tıklayınız ve tedarikçinizin verdiği lisansı seçiniz.
- 3. "Upload" u seçiniz.
- 4. Ayarların geçerli olabilmesi için cihazı sıfırlayınız. Bkz. **7.12 Reset (Sıfırlama)**

#### **Lisans İndir**

IPBL/IPBS üzerindeki lisans dosyası bir diske veya sunucuya kaydedilmek üzere indirilebilir.

- 1. General -> Licence'ı seçiniz.
- 2. İlgili lisansın sağındaki "Download" a tıklayınız veya tüm lisansları indirmek için "download all " a tıklayınız.
- **3.** "Save" e tıklayarak lisansın kaydedilmesini istediğiniz yeri seçiniz.

#### **Lisans Silmek**

**Not:** IPBS/IPBL'nin çalışması için bir lisans dosyası gerekir. Lisansı silmeden once lisansın yedeğinin olduğundan emin olunuz.

- 1. General –> Licence'ı seçiniz.
- 2. İlgili lisansın sağındaki "delete" e tıklayınız veya tüm lisansları silmek için "delete all" a tıklayınız.

# **7.1.4 Otomatik Gömülü Yazılım Güncelleme**

IPBS/IPBL, gömülü yazılımını otomatik olarak güncellemek üzere ayarlanabilir. İçteki bir internet sunucusuna bir komut dosyası yüklenmelidir. Komut dosyası sözdizimi için bkz. **Ek A: Güncelleme Sunucusunun Kullanımı.**

- 1. General > Update 'i seçiniz.
- 2. *URL adresi* alanına komut dosyasının URL adresini giriniz.
- 3. Sorgu periyodunu dakika biriminde *Interval (min)* alanına giriniz.
- 4. "OK" tıklayınız.

### **7.1.5 NTP Ayarları**

IPBS/IPBL'nin pil ile desteklenmiş bir gerçek-zaman saati bulunmadığından, her sıfırlamada cihazın saat ayarı 00:00 01.01.1970 şeklinde olacaktır.

Doğru zaman ayarının yapılabilmesi için bir NTP zaman sunucusunun adresini giriniz. IPBS/IPBL, kendi saatini başlangıçta ve belirlenen periyot ile NTP sunucusunun saatine senkronize edecektir. Saat, örneğin, ahizeler ve kayıt dosyalarında kullanılır.

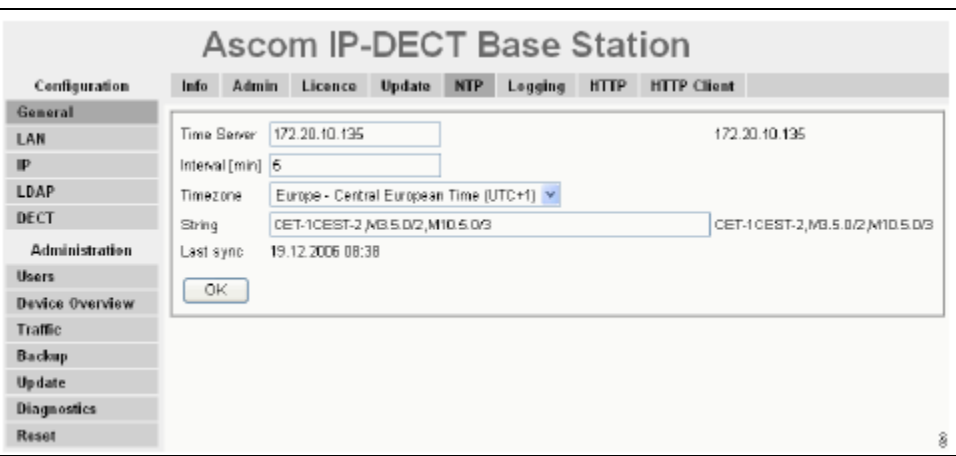

#### **Şekil 21. NTP Ayarları**

- 1. General-> NTP seçiniz.
- 2. NTP Sunucusunun IP adresini giriniz.
- 3. *Interval (min.)* alanına zaman senkronizasyon periyodunu giriniz. (dakika)
- 4. *Time zone (Saat Dilimi)* alanından size uygun olanı seçiniz. Seçenekler arasında bulunduğunuz dilim yoksa, "Other" seçiniz ve sonraki adımdaki gibi bilgileri giriniz.
- 5. Yaz saati uygulamasından otomatik yararlanmak için saat dilimi metnini giriniz. <String = StdOffset [Dst[Offset], Date/Time, Date/Time]>
	- Std = Saat dilimi (Örn. Doğu Standart Saati için EST)
	- Offset = Saat dilimi ve UTC (Evrensel Saat Koordinatörü) arasındaki fark.
	- Dst = Yaz saati uygulaması (Örn. Doğu Yaz Saati için EDT)
	- Second Offset = Yaz saati ile UTC arasındaki fark.
	- Date/Time, Date/Time = yaz saatinin başlangıcı ve sonu.
- Tarih sözdizimi = Mm.n.d (m ayının n haftasının d günü)
- Saat sözdizimi = hh:mm:ss (24 saatli biçim)

Not: Hafta her zaman Pazar günleri başlar ve Pazar gününün numarası 0'dır.

### **Örnek:**

Kuzey Karolina Doğu Saat Dilimindedir. Doğu Standart Saati(EST), UTC'nin 5 saat gerisindedir. (StdFark = EST-5), Doğu Yaz Saati(EDT), UTC'nin 4 saat gerisindedir. 2006 yılı için yaz saati uygulaması Nisanın ilk Pazarında saat ikide başlar. ( M4.1.0/2) Yaz saati uygulaması Ekim'in beşinci pazarında saat ikide biter. (M10.5.0/2)

<String = EST-5EDT-4,M4.1.0/2,M10.5.0/2>

6. "Tamam" tıklayınız.

# **7.1.6 Kayıt Tutma Ayarları**

Kayıt tutmanın iki yolu vardır.

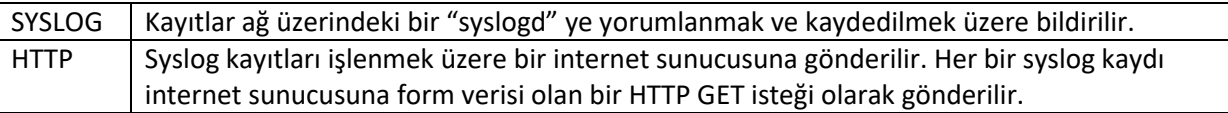

### **Syslog Kayıtlarının Syslogd'de Tutulması**

- 1. General -> Logging seçiniz.
- 2. *Type* listesinden "SYSLOG" seçiniz.
- 3. Syslogd'nin IP adresini *IP adresi* alanına giriniz.
- 4. İstenen syslogd mesaj sınıfını *Class* alanına giriniz.
- 5. "OK" tıklayınız.

#### **Syslog Kayıtlarının İnternet Sunucusunda Tutulması**

- 1. General -> Logging seçiniz.
- 2. Type listesinden HTTP seçiniz.
- 3. IP adresini *IP adresi* alanına giriniz.
- 4. *Path* alanına formu işleyecek olan programınızın göreli adresini giriniz.
- 5. "OK" tıklayınız.

**Not:** IPBS/IPBL, sunucuya kayıtlı URL ve URL kodlamalı kayıt girişini içeren bir HTTP GET isteği yapacaktır.

### **Örnek:**

"URL-Path" alanına "/cdr/cdrwrite.asp" göreli adresini giriniz. Log mesajı msg parametresinde olacaktır. Bu örnekte IPBS/IPBL, GET /cdr/cdrwrite.asp\_event=syslog&msg=logmsg şeklinde bir istekte bulunacaktır.

## **7.1.7 HTTP Ayarları**

IPBS/IPBL ayarları ağ üzerinden TCP port 80 kullanılarak yapılır. Herhangi bir sebeple port 80'in kullanılması sakıncalı ise, yerel HTTP sunucusunun kullanımı için başka bir port ayarlayabilir ve IPBS/IPBL ayarlarına bu port üzerinden erişebilirsiniz.

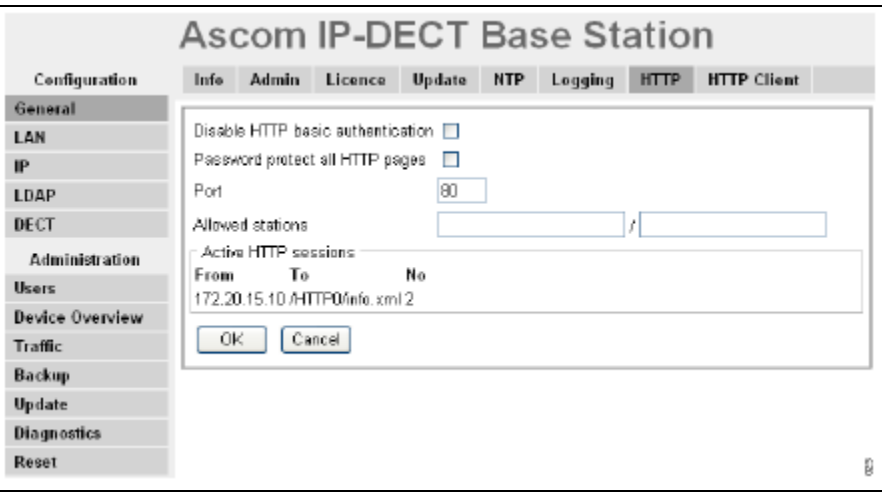

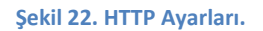

- 1. General -> HTTP seçiniz.
	- *Disable HTTP basic authentication (HTTP basit yetki kontrolü devre dışı)* kutucuğunu seçerek tüm yönetimsel ve programsal istemcilerin HTTP fezleke yetkilendirmesini desteklemesini sağlayın.
	- *Password protect all HTTP pages* kutucuğunu seçerek tüm HTTP sayfalarını şifre korumalı hale getirin.
	- *Port Numberı* alanına port numarasını giriniz. IPBS/IPBL'de varsayılan olarak port 80 kullanılır. Port 80 kullanılmak istenmiyorsa başka bir port girilebilir.
	- *Allowed stations* alanına *"Network Base Adress" / "Network Base Mask"* girerek erişimi sadece tanıma uyan IP'lere sınırlayabilirsiniz. *Ör: 172.16.0.0/255.255.0.0*
	- *Active HTTP sessions* alanında halihazırdaki HTTP trafiği görüntülenir.
- 2. "OK" tıklayınız.

### **7.1.8 HTTP İstemcisi Ayarları**

Yetkilendirme gerektiren URL listesi yaratılabilir.

- 1. General -> HTTP Client seçiniz.
- 2. *URL* alanına "URL"'yi giriniz.
- 3. *User* ve *Password* alanlarına kullanıcı adı ve şifreyi giriniz.
- 4. "OK" tıklayınız Yeni bir satır gösterilecektir. Birden çok URL eklenebilir.

# **7.2 LAN**

Bu bölüm aşağıdaki ayarların yapılmasını anlatır:

- DHCP Modu
- Statik IP Adresi
- Dinamik IP Adresi
- Bağlantı türü
- VLAN ayarları
- LAN istatistikleri

Not: IPBL üzerinde iki adet aynı özellikte LAN bağlantısı vardır.

## **7.2.1 DHCP Modu**

IPBS/IPBL farklı DHCP modlarında olabilir.

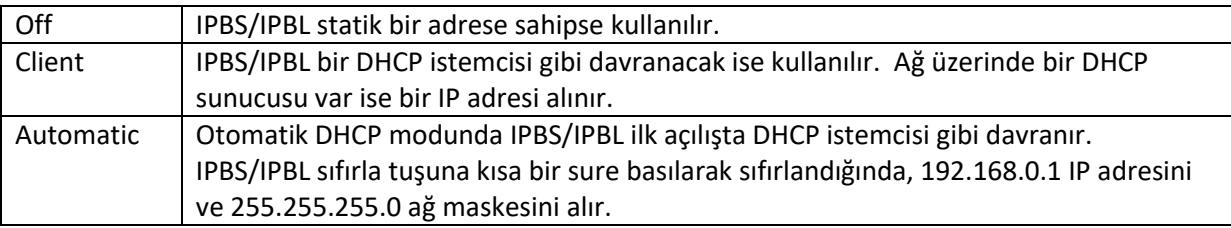

DHCP modunun değiştirilmesi:

- 1. LAN -> DHCP seçiniz.
- 2. Mode listesinden DHCP moduni seçiniz.
- 3. "OK" tıklayınız.
- 4. Ayarların geçerli olabilmesi için cihazı sıfırlayın. Bkz. **7.12 Reset (Sıfırlama)**

### **7.2.2 Statik IP Adresi**

Ana Birim ve Yedek Ana Birimin statik IP adresli olması şarttır. Bağımlı Birimler DHCP sunucusundan dinamik IP adresi alabilirler.

Ağ Yöneticinizden Ana Birim ve Yedek Ana Birim için statik IP adresi ayırmasını isteyiniz.

- 1. LAN -> DHCP seçiniz.
- 2. *Mode* listesinden "Off" seçiniz.
- 3. "Off" tıklayınız.
- 4. LAN –> IP seçiniz.
- 5. Ağ yöneticinizin sağladığı IP Adresi, Ağ Maskesi, Varsayılan Ağ Geçidi ve DNS Sunucusu bilgilerini ilgili alanlara giriniz.
- 6. "OK" tıklayınız.
- 7. Ayarların geçerli olabilmesi için cihazı sıfırlayın. Bkz. **7.12 Reset (Sıfırlama)**
- 8. Ağ tabanlı ayarları static IP adresini kullanarak görebilirsiniz.

## **7.2.3 Dinamik IP Adresi**

Bağımlı Birimler ağ üzerinde DHCP sunucusu olması durumunda dinamik IP adresleri alabilirler.

- 1. LAN -> DHCP seçiniz.
- 2. *Mode* listesinden "Client" seçiniz.
- 3. "OK" tıklayınız.
- 4. Ayarların geçerli olabilmesi için cihazı sıfırlayın. Bkz. **7.12 Reset (Sıfırlama)**

## **7.2.4 Bağlantı Türü**

Bağlantı türü, bütün normal koşullar altında "auto" (Otomatik) olmalıdır.

### **7.2.5 VLAN Ayarları**

VLAN için Kişilik ve Öncelik ayarları "LAN -> VLAN" menüsünden yapılır.

**Not:** IPBS/IPBL'de ayarlanan ID ile aynı ID'de bir VLAN'ın olması gerekmektedir. Aksi taktirde IPBS/IPBL'ye erişilemez.

### **7.2.6 LAN İstatistikleri**

LAN olaylarının istatistiklerini görmek için: LAN -> Statistics

Ethernet istatistik sayaçlarını sıfırlamak için: "clear-stat" butonuna tıklayınız.

# **7.3 IP**

# **7.3.1 IP Ayarları**

IP menüsünde aşağıdaki ayarlar yapılabilir:

- ToS önceliği
- RTP portları
- 1. IP -> Settings seçiniz.
- 2. ToS önceliğini *ToS priority* alanına giriniz (0..7)
- 3. RTP tarafından kullanılacak portları ilk portu First *UDP-RTP Port* alanına girerek belirleyiniz.
- 4. Kullanılacak port sayısını Number of *Ports* alanına giriniz. **Not:** Portlar boş bırakılırsa, varsayılan olarak 16384-32767 arası portlar kullanılır.
- 5. "OK" tıklayınız.

## **7.3.2 Yöneltim**

IP yöneltimini IP -> Routing seçerek görebilirsiniz.

# **7.4 LDAP**

Basit Klasör Erişim Düzeni (LDAP), bir sunucudaki kullanıcı bilgilerine yineleyicili (aldığı biglileri kendinde de saklayan) istemcilerin de erişmesi gerektiğinde kullanılır. Sistemdeki tüm IPBS/IPBL'ler ortak veritabanına erişebilir, bir IPBS/IPBL veya VoIP Ağ geçidi LDAP sunucusu olmak üzere ayarlanabilir.

Ortak veritabanı, sistemdeki kayıtlı kullanıcılar hakkındaki bilgileri tutar. Ayrıca sistem ayarlarını da içinde barındırır (DECT menüsünden yapılan).

Bu bölüm aşağıdaki ayarların yapılmasını anlatır:

- LDAP Sunucusunun ayarlanması
- LDAP sunucu durumunun kontrolü
- LDAP Yineleyicisinin ayarlanması
- LDAP yineleyici durumunun kontrolü

### **7.4.1 LDAP Sunucusunun Ayarlanması**

IP-DECT sistemi bir LDAP sunucusuna ihtiyaç duyar. VoIP ağ geçidi bir LDAP sunucusu olarak ayarlanmışsa, Ana Birim LDAP yineleyicisi olarak ayarlanmalıdır. Bkz. **7.4.2 LDAP Yineleyicisinin Ayarlanması**

#### **IPBS/IPBL'nin LDAP Sunucusu olarak ayarlanması:**

**Not:** Seçilen kullanıcı adı ve şifrenin Ana Birim ve Yedek Ana Birimde aynı olması gerekmektedir.

- 1. LDAP -> Server seçiniz.
- 2. User alanına kullanıcı adı giriniz örneğin ldap-kullan
- 3. *Password* alanına bir şifre giriniz.
- 4. *Write Access* (Yazma erişimi) kutucuğunu işaretleyiniz.
- 5. "OK" tıklayınız.

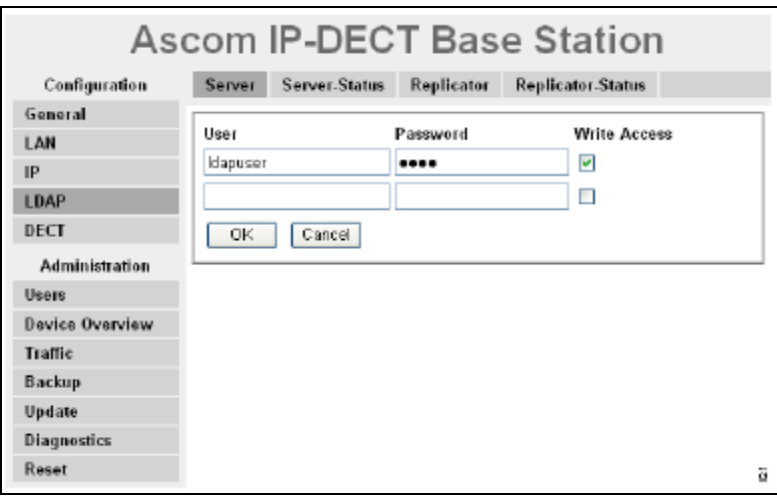

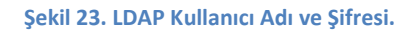

## **7.4.2 LDAP Çoğaltıcısının Ayarlanması**

Bağımlı Birimler normalde çoğaltıcı olarak ayarlanır.

- 1. LDAP -> Replicator seçiniz.
- 2. *Enable* işaretleyiniz.
- 3. *Server* alanına LDAP sunucusunun IP adresini giriniz.
- 4. *İkincil Sunucu* alanına ikincil LDAP sunucusunun IP adresini giriniz. **Not:** IPBS/IPBL bir yedek LDAP sunucusu olarak ayarlanmışsa "0.0.0.0" giriniz.
- 5. LDAP kullanıcı adı ve şifresini *User and Password* alanlara giriniz.
- 6. "OK" tıklayınız.

## **7.4.3 LDAP Yineleyici/Sunucu Durumu**

- 1. LDAP seçiniz.
- 2. Replicator/Status veya Server/Status seçiniz.

# **7.5 DECT**

Bu bölüm aşağıdaki ayarların nasıl yapılacağını anlatır:

- DECT kullanıcı adı ve şifre değiştirme
- Yetkilendirme Kodu Ayarlama
- Abonelik Yöntemini Değiştirme
- Ton Sistemi Seçme
- Frekans Bandı Seçme
- Varsayılan Dil Seçimi
- Taşıyıcıları Devredışı Bırakma/Devreye Sokma
- Toptan Arama
- Yerel R-Key Muamelesi
- Kodlayıcı
- Mod Seçimi
- Kapıcı Ayarlanması
- Ana Birim IP adresinin girilmesi ve Yedek IPBS/IPBL'ler
- PARI Atanması
- SARI girilmesi
- Senkronizasyon Ayarlanması
- SMS Ayarları
- Tamamlayıcı Servislerin Ayarlanması

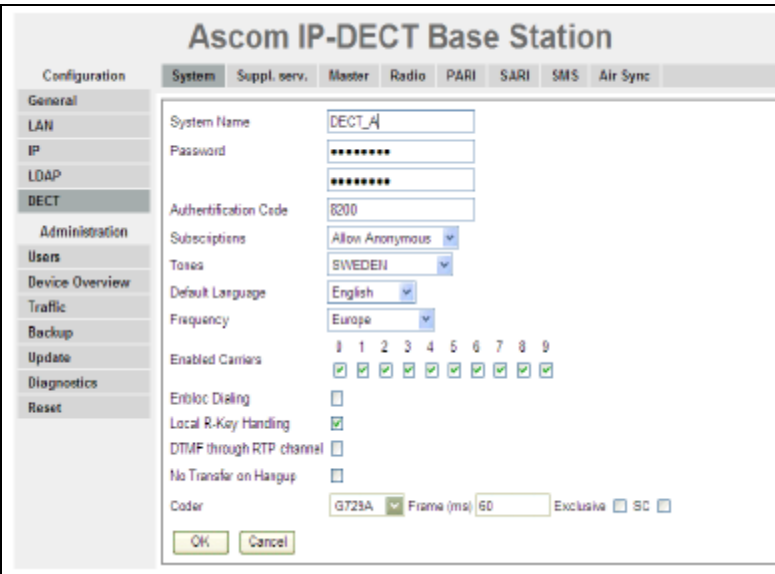

**Şekil 24. DECT Sistemi Ayarları sayfası.**

# **7.5.1 Sistem Adı ve Şifresini Değiştirme**

Tüm IPBS/IPBL'ler için sistem adı ve şifresi aynı olmak zorundadır. Ayarların geçerli olabilmesi için cihazı sıfırlayınız. Bkz. **7.12 Reset** 

**Not:** Ascom VoIP Ağ geçidi LDAP sunucusu ise, IPBS/IPBL'nin şifresi Ascom VoIP Ağ geçidinin şifresi (PBX/Şifre) ile aynı olmak zorundadır.

- 1. DECT -> System seçiniz.
- 2. *System Name* alanına bir sistem adı giriniz.
- 3. Password alanına şifreyi giriniz. Şifreyi tekrar giriniz.
- 4. "OK" tıklayınız.

## **7.5.2 Yetkilendirme Kodu Ayarlama**

Anonim abone kaydı yöntemi kullanılacaksa IP-DECT sisteminin bir yetkilendirme koduna sahip olması gerekmektedir. Yetkliendirme kodu 4-8 basamaklı bir sayı (0-9) olabilir.

- 1. DECT -> System seçiniz.
- 2. *Authentication Code* alanına yetkilendirme kodunu giriniz.
- 3. "OK" tıklayınız.

## **7.5.3 Abonelik Yöntemini Değiştirme**

IP-DECT sisteminin abonelik yöntemi aşağıdakilerden biri olabilir:

- Kullanıcı Yetkilendirme Kodu ile
- Sistem Yetkilendirme Kodu ile
- Devre dışı

Abonelik yöntemini seçiniz:

- 1. DECT -> System seçiniz.
- 2. Subscriptions listesinden abonelik yöntemini seçiniz.
- 3. "OK" tıklayınız..

#### **7.5.4 Ton Sistemi Seçimi**

- 1. DECT -> System seçiniz.
- 2. *Tones* listesinden ton sistemini seçiniz.
- 3. "OK" tıklayınız.

### **7.5.5 Varsayılan Dil Seçimi**

Ahize sisteme dil bilgisini göndermiyorsa, bu ayar ahizede görünecek olan metinlerin dilini belirler. (Örn. Kapatma ve bağlantısız iken vs.)

- 1. DECT -> System seçiniz.
- 2. *Default Language (Varsayılan Dil*) listesinden dili seçiniz.
- 3. "OK" tıklayınız.

### **7.5.6 Frekans Bandı Seçimi**

IPBS/IPBL aşağıdaki frekans bantlarında çalışabilir:

- 1880-1900 MHz, Avrupa, Afrika, Ortadoğu, Avustralya, Yeni Zelanda, Asya
- 1910-1930 MHz, Güney Amerika
- 1920-1930 MHz, Kuzey Amerika
- 1. DECT -> System seçiniz.
- 2. *Frequency* listesinden frekans bölgesini seçiniz.
- 3. "OK" tıklayınız.
- 4. Ayarların geçerli olabilmesi için cihazı sıfırlayınız. Bkz. **7.12 Reset**

#### **7.5.7 Taşıyıcıları Devredışı Bırakma/Devreye Sokma**

IPBS/IPBL, Kuzey Amerika frekans bandında 5, diğer bantlarda 10 adet taşıyıcıya sahiptir. Bütün normal koşullar altında tüm taşıyıcılar devrede olmalıdır.

Taşıyıcıları Devredışı Bırakma/Devreye Sokma:

- 1. DECT -> System seçiniz.
- 2. *Enabled Carriers (Taşıyıcı Devrede)* kutucuğunu istediğiniz ayara getiriniz.
- 3. "OK" tıklayınız.

#### **7.5.8 Toptan Arama**

Bu seçenek devrede iken basılan tuşlar IPBS/IPBL'nin önbelleğinde kısa bir süre biriktirilir ve ardından toptan IP-PBX'e gönderilir. (IP-PBX'in örtüşüm göndermeyi desteklemediği durumlarda bu ayarı kullanınız.). Devre dışındayken basılan tuşlar anında IP-PBX'e gönderilir.

- 1. DECT -> System seçiniz.
- 2. *Enblock Dialling (Toptan Arama)* kutucuğunu işaretleyiniz.
- 3. "OK" tıklayınız.

### **7.5.9 Yerel R-Key Muamelesi**

Bu seçenek devrede iken tuş takımı bilgisi yerelde işlenir. Bu seçenek devredışı iken tuştakımı bilgisi anında IP-PBX'e gönderilir.

- 1. DECT -> System seçiniz.
- 2. *Local R-Key Handling* kutucuğunu işaretleyiniz.
- 3. "OK" tıklayınız.

#### **7.5.10 RTP Kanalı üzerinden DTMF**

Devrede iken DTMF basamakları RTP yükü olarak karşı tarafa doğrudan gönderilir. Devredışı iken DTMF sinyal kanalından gönderilir.

- 1. DECT -> System seçiniz.
- 2. *RTP üzerinden DTMF* kutuğucunu işaretleyiniz.
- 3. "OK" tıklayınız.

# **7.5.11 Kapatmada Aktarma Yok**

Devrede iken telefonu kapatarak aktarma yapmak mümkün olmaz, R+4 basılması gerekir.

- 1. DECT -> System seçiniz.
- 2. *No Transfer on Hangup (Kapatmada Aktarma Yok)* kutucuğunu işaretleyiniz.
- 3. "OK" Seçiniz.

## **7.5.12 Kodlayıcı Ayarları**

Tercih edilen kodlayıcıyı seçip istenen çerçeve uzunluğunu giriniz. Kodlayıcı için münhasır özelliği seçilmiş ise IPBS/IPBL o kodlayıcıyı kullanmaya zorlanır. Sükunet Sıkıştırması devrede ise görüşmede beklerken karşı tarafa hiçbir bilgi gönderilmez. Bu, bantgenişliğinden tasarruf etmek için kullanılabilir.

**Not:** Bir kodlayıcı için münhasır özelliği seçili ise, IP-DECT sisteminin dışına arama yapmak mümkün olamayabilir.

- 1. DECT -> System seçiniz.
- 2. Coder listesinden kodlayıcıyı seçiniz. **Not:** G726-32 kodlayıcısı SIP tarafından desteklenmez.
- 3. Örnekleme zamanını milisaniye olarak *Frame* alanına giriniz.
- 4. *Exclusive* kutucuğunu işaretleyerek sadece seçilen kodlayıcının kullanılmasını zorlayabilirsiniz.
- 5. *SC* kutucuğunu işaretleyerek Silence Compression'ı (Sükunet Sıkıştırmasını) devreye sokabilirsiniz.
- 6. *"OK" tıklayınız.*

# **7.5.13 Tamamlayıcı Servislerin Ayarlanması**

Tamamlayıcı servisler, bir aramanın meşguliyet anında veya cevaplanamaması durumunda nasıl muamele göreceğini belirler.

- 1. DECT -> Suppl. Serv. seçiniz.
- 2. Özellikleri devreye sokmak için *Enabled* kutucuğunu işaretleyiniz. **Not:** Belli bir servisi devredışı bırakmak için, ilgili servisin önündeki *Disable* kutucuğunu işaretleyiniz.
- 3. *Message Center No.* alanına mesaj merkezi numarasını giriniz.
- 4. "OK" tıklayınız.
- 5. Ayarların geçerli olabilmesi için cihazı sıfırlayınız. Bkz. **7.12 Reset**

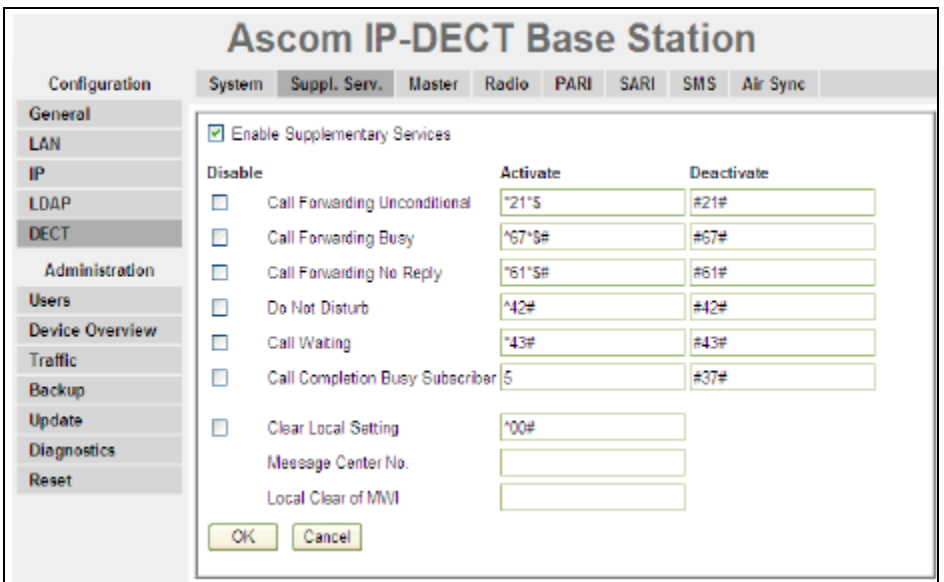

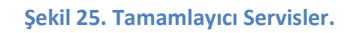

## **7.5.14 Mod Seçimi**

IPBS/IPBL üç farklı modda çalışabilir: Ana Birim, Yedek Ana Birim, Bağımlı Birim.

- 1. DECT -> Master seçiniz.
- 2. *Mode* listesinden seçiniz:
	- ACTIVE , IPBS,IPBL yedek ana birim ise
	- STANDBYE, IPBS/IPBL yedek ana birim ise
	- OFF, IPBS/IPBL bağımlı birim ise
- 3. "OK" tıklayınız.
- 4. Ayarların geçerli olabilmesi için cihazı sıfırlayınız. Bkz. **7.12 Reset**

### **7.5.15 .Gatekeeper Ayarları**

Sistem gatekeeper'ının adres bilgisinin Ana Birim'de bulunması gerekmektedir.

- 1. DECT -> Master seçiniz.
- 2. *Gatekeeper IP adress* alanına gatekeeper'ın IP adresini giriniz.
- 3. *Alt-Gatekeeper IP adress* alanına ikincil IP adresini giriniz. **Not:** Gatekeeper IP Adresi yerine Gatekeeper ID 'de kullanılabilir.
- 4. Listeden H.323 veya SIP'i seçiniz.
- 5. "OK" tıklayınız.
- 6. Ayarların geçerli olabilmesi için cihazı sıfırlayınız. Bkz. **7.12 Reset**

## **7.5.16 Ana Birim ve Yedek Ana Birimin IP Adresinin Girilmesi**

Tüm IPBS/IPBL'lerin Ana Birim ve Yedek Ana Birimin IP adreslerini bilmesi gerekmektedir.

- 1. DECT -> Radio seçiniz.
- 2. *Master IP Adress* alanına Ana Birim IP adresini giriniz. Eğer bu cihaz Ana Birim ise 127.0.0.1 giriniz.
- 3. *İkincil Ana Birim IP Adresi* alanına Yedek Ana Birim IP adresini giriniz. Eğer bu cihaz Yedek Ana Birim ise 127.0.0.1 giriniz.
- 4. "OK" tıklayınız.
- 5. Ayarların geçerli olabilmesi için cihazı sıfırlayınız. Bkz. **7.12 Sıfırlama**

### **7.5.17 PARI**

PARI, yayımcı kimliğinin bir parçasıdır ve bir IPBS/IPBL'yi eşsiz olarak tanımlar. Sistemdeki her IPBS/IPBL için otomatik olarak farklı bir PARI ataması yapılır. Fakat aynı kapsama alanında birden fazla Ascom IP-DECT sistemi çalışıyorsa, sistemlerin her birinin PARI'sinin farklı olması gerekmektedir. PARI ile sistemin hangi sistem olduğu anlaşılır.

Kapsama alanı içindeki Ascom IP-DECT sistemlerinde kullanılan PARI'leri görmek için bir RFP taraması yapınız. Bkz. **7.9 Yedekleme**.

- 1. DECT -> PARI seçiniz.
- 2. 1 ile 36 arasında bir numara seçiniz. Bu yapılmazsa, IPBS/IPBL rasgele bir sayı seçecektir.
- 3. "OK" tıklayınız.
- 4. Ayarların geçerli olabilmesi için cihazı sıfırlayınız. Bkz. **7.12 Reset**

### **7.5.18 SARI**

SARI, özel bir IP-DECT sistemini tanımlayan yayımcı kimliğidir. IP-DECT sistemlerinin çalışması için gereklidir. SARI, Ana Birime eklenir.

- 1. DECT -> SARI seçiniz.
- 2. SARI alanına tedarikçinizin verdiği lisans numarasını giriniz.
- 3. "OK" tıklayınız.
- 4. Ayarların geçerli olabilmesi için cihazı sıfırlayınız. Bkz. **7.12 Reset**

### **7.5.19 Mesajlaşma Ayarları**

IP-DECT sisteminde bir mesajlaşma sistemi kullanılacaksa, IP adresini aşağıdaki şekilde giriniz:

- 1. DECT -> SMS seçiniz.
- 2. IMS adresini *IMS IP Adresi* alanına giriniz.
- 3. "OK" tıklayınız."
- 4. Ayarların geçerli olabilmesi için cihazı sıfırlayınız. Bkz. **7.12 Reset**

### **7.5.20 Senkronizasyon Ayarlanması**

Bu bölüm sadece IPBS'de geçerlidir.

#### **Karışık Sistem**

Aynı kapsama alanı içerisinde IPBS'ler ve IPBL'ler varsa, tüm IPBS'lerin Bağımlı Birim olarak seçilmesi gerekmektedir. Hangi RFP ile senkronize olunması gerektiğinin belirtilmesi gerekmez, bu otomatik olarak yapılır.

#### **IPBS Sistemi**

IPBS'ler senkronizasyon için DECT arabirimini kullanırlar. Bir IPBS "Senkronizasyon Ana Birimi" olarak seçilir. Hangi IPBS ile senkron olunacağının ayarlanması şart değildir, otomatik olarak belirlenir. Senkronizasyon ile ilgili detaylı bilgi için bkz. Ascom IP-DECT Sistemi, Sistem Açıklaması, TD 922375GB.

Bir alan için normalde tek bir "Senkronizasyon Ana Birimi" ne yetki verilir. Fakat alan örneğin iki bina içeriyor ve bir bina baz istasyonu içermiyorsa, iki binada da "Senkronizasyon Ana Birimi" kullanılabilir. Fakat binalar arasında senkronizasyon kapsama alanı varsa sadece tek bir "Senkronizasyon Ana Birimi" kullanılabilir. Aynı kapsama alanında iki Ana Birim ayarlanırsa, tek bir senkronizasyon sistemi yerine iki adet senkronizasyon sistemi yaratılır. Bu, sistemler arasındaki değişim ve dolaşımı imkansız kılar. Bir olumsuz sonuç olarak da senkronizasyon bağımlı birimleri senkronizasyonlarını sık sık kaybederler.

Senkronizasyon Modunun Ayarlanması:

- 1. DECT -> Air Sync
- 2. Sync Mode listesinden seçiniz
	- Master: IPBS Senkron Ana Birimi için.
	- Backup Master: IPBS Senkron Yedek Ana Birimi için.
	- Slave: IPBS Senkron Bağımlı Birimi için.
- 3. "OK" tıklayınız.

### **Senkronizasyonun LED Göstergesi**

*LED gösterge* kutucuğu işaretlenerek senkronizasyon kalitesinin LED ile gösterilmesi sağlanabilir. Bu gösterge, senkronizasyonu planlarken veya hata ararken kullanılabilir. Bkz. **Senkronizasyon Kapsama Tespiti**

#### **Senkronizasyon Kapsama Tespiti**

1. IPBS'yi Senkron Bağımlı Birim olacak şekilde ayarlayarak SST (Alan Değerlendirme Aracı) ile senkron olmasını sağlayınız. Kullanılan B-ARI 'ye göre, farklı senkron RFPI'leri IPBS'de kullanılabilir.

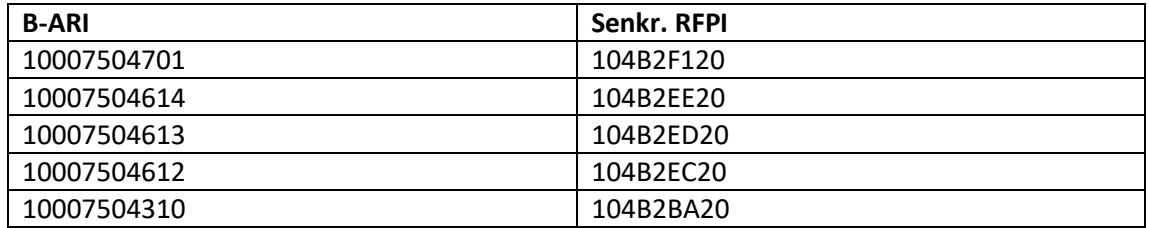

- 2. Lisans dosyasını yükleyiniz. Bkz **7.1.3 Lisans**
- 3. Statik IP adresi atayınız. Bkz. **7.2.2 Statik IP Adresi**
- 4. DECT Ana Birimini devreye sokunuz. DECT telsiz, yerel DECT Ana Birimini kullanıyor.
- 5. Senkron LED göstergesini devreye sokunuz. Bkz. **Senkronizasyonun LED Göstergesi**
- 6. IPBS'yi bataryası ile enerjilendiriniz.
- 7. SST'yi Sync. Master (senkr. Ana Biriminin) planlanan konumuna götürünüz. IPBS'yi planlanan baz istasyonu konumuna götürünüz ve Senkron Adımı'nı 1 olarak ayarlayınız ve üstteki LED'i kontrol ediniz. LED sönük veya yeşil olmalıdır. Sarı veya yanıp sönen sarı ise, senkronizasyon yetersiz demektir.
- 8. SST'yi Senkron Adımı 1 olan bir yere götürünüz ve IPBS'nin baz istasyonu ile senkronizasyonunun iki adım olduğunu doğrulayınız.

Adımı tüm senkronizasyon adımları için tekrarlayınız.

#### **Bağımlı Birim Modundaki IPBS için Senkronizasyon Kaynağı Seçimi**

IP-DECT baz istasyonu için otomatik seçim modu mecvuttur. Bu modda başka bir IP-DECT baz istasyonu ev sahibi istasyon olarak seçilir. IPBS otomatik olarak kapsama alanı içindeki IPBS'lerin listesini yaratır ve günceller.

Otomatik seçim modundaki genel bir kriter, taşıyıcı ile ilgili bir hesabın yapılmasıdır. Yanlış Aalanlarının sayısı 100 çerçeve boyunca toplanır. Bu değere FER (Çerçeve Hata Oranı) denilir. FER değeri 90'ın üzerinde ise, taşıyıcı senkronizasyon sinyalini almaya başlayamaz. Telsiz ortamına bağlı olarak bu değer daha sonra 90'ın üzerinde çıkabilir.

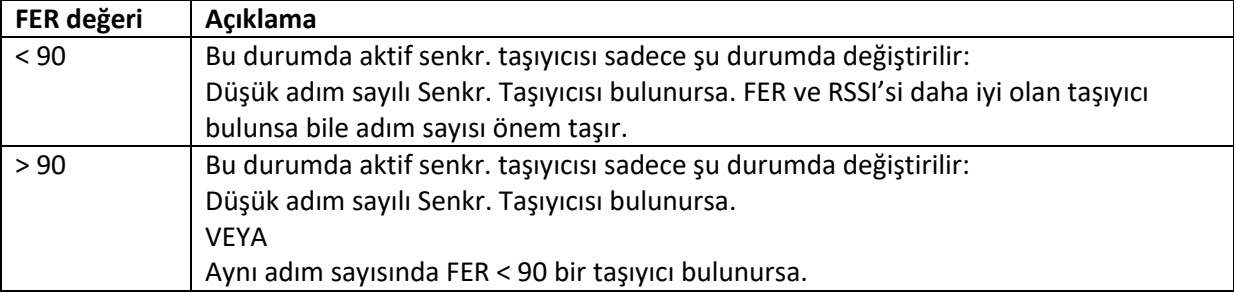

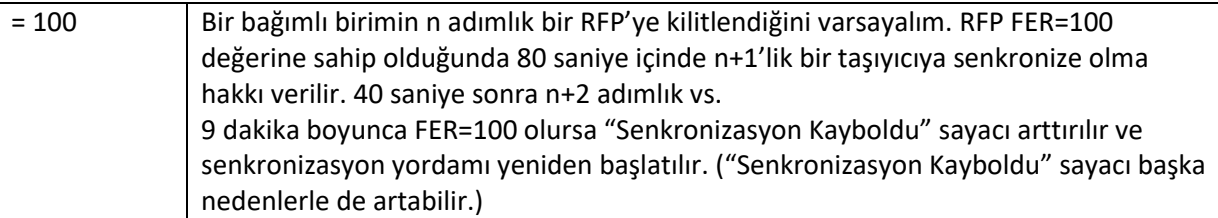

#### **Ana IPBS'nin Başlatılması**

Ana IPBS başlatıldığında aynı sistem içindeki IPBS'leri 30 saniye boyunca arar. Bulunan bir IPBS olursa slot, çerçeve, çoklu çerçeve ve PSCN değerleri alınır ve ana birime uygulanır.Bütün bu değerler alındıktan sonra veya 30 saniye sonra ana birim, Ana Birim modune geçer.

Ana Birim modunda değerler yerel olarak ana IPBS'nin çalışması sırasında güncellenir ve aynı sistemdeki diğer IPBS'ler ile bir senkronizasyon işlemi yapılmaz.

Bu yöntem ile sistemdeki sadece ana birimi yeniden başlatmak mümkün olabilir. Geriye kalan bağımlı birimler ana birim başlatılana kadar birkaç dakikalığına senkronizasyonlarını koruyabilirler. Başlangıçta, ana birim kendisini diğer bağımlı birimlere göre ayarlayacaktır. Bağımlı birimler ana birimin devrede olduğunun farkına varacak ve senkronizasyonun ana birimden alınmasına başlanacaktır.

Aynı sistem içerisinde 30 saniyede bir IPBS tespit edilemezse, başlangıç değerleri seçilecek ve IPBS ana birim modune bu başlangıç değerleri ile girecektir.

### **Senkron Yedek Ana Birimi**

Bir sistem için sadece bir senkronizasyon ana biriminin ayarlanması gereklidir. Bu tek baz istasyonu çalışmadığında, tüm sistem göçer. Bu yüzden yedek ana birimi ayarlamak mümkündür.

Bir veya daha fazla yedek ana baz istasyonu ayarlanmış ise, bu istasyonları normal senkronizasyon ana biriminin yanında olması gerekir. RSSI için iyi değerler -30 dBm ile -50 dBm arasıdır.

Senkronizasyon yedek ana birimi başlangıçta devrede olan senkronizasyon ana birimini kapsama alanı içerisinde 1 dakika boyunca arar. Senkronizasyon ana birimi bulunduğunda bağımlı modda başlar. Bağımlı modda sürekli olarak ana baz istasyonu aranır ve ana baz istasyonu bulunamadığında ana birim modune geçer. Arama yapılan 1 dakika boyunca ana birim bulunamazsa, ana birim modunda başlar.

### **Başka DECT Sistemi ile Senkronizasyon**

Senkronizasyon Ana Birimi olarak ayarlanmış bir IPBS, başka bir DECT sistemi ile senkronize olacak şekilde ayarlanabilir. Alanda birden fazla DECT sistemi bulunuyorsa sistemlerin birbirine olumsuz etkileri sistemlerin senkronize olması sağlanarak yokedilebilir. Bu sistemler arasındaki senkronizasyon, Senkr. Ana Biriminde yabancı bir RFPI tanımlayarak yapılır.

Yabancı RFPI ile yapılan senkronizasyon "gayretli" bir şekilde çalışır. Yabancı sistem IP-DECT sistemi çalışırken kapanırsa, IP-DECT sistemi çalışmaya devam eder. Başlangıçta yabancı sistem bulunamazsa, Senkr. Ana Birimi yine de başlatılır. Yabancı bir RFPI ayarlarken yabancı RFPI'nin kullandığı tüm taşıyıcıların, IP-DECT sisteminde devrede olması gerekmektedir.

**Not:** Varolan bir IP-DECT sisteminde yabancı bir RFPI tanımlanırsa, sistemin yabancı sistem ile senkronize olması saatler alabilir.

Senkronizasyon Ana Biriminde Yabancı RFPI tanımlamak:

- 1. Air Sync. (Senkr.) Ana Biriminde DECT -> Air Sync. seçiniz.
- 2. *Yabancı RFPI* alanına yabancı RFPI'yi giriniz.
- 3. *İkincil Yabancı RFPI* alanına ikincil yabancı RFPI'yi giriniz(isteğe bağlı).
- 4. "Tamam" tıklayınız.

#### **Senkronizasyon Yedek Biriminin Ayarlanması**

Senkronizasyon Ana Biriminin çalışmaması veya enerjisinin kesilmesi durumunda devreye girmek üzere bir Senkr. Yedek Birimi ayarlanabilir. Yedek Ana Birim, Ana Birime yakın bir yerde bulunmalıdır. Senkr. Ana Birimi 5 dakika boyunca duyulmazsai Yedek Ana Birim devreye girer. Ana Birim tekrar devreye girdiğinde, Yedek Ana Birim devreden çıkar.

Bu durumda aktif senkr. taşıyıcısı sadece şu durumda değiştirilir:

**Not:** IP-DECT sistemi diğer bir DECT sistemi ile senkronize olmak üzere ayarlanmış ise, Senkr. Ana Birimin çalışmadığı anlarda bu senkronizasyon kaybolur.

Senkr. Yedek Ana Birimi normalde Senkr. Ana Biriminin kısa süreli devredışı kalmalarında (yeniden başlatma, yazılım güncellemesi vs.) gerekmez.

Normalde Senkr. Yedek Ana Birimde RFPI'lerin ayarlanması gerekmez fakat ayarlanırsa, Senkr. Ana Biriminin RFPI'si olmalıdır.

#### **Senkronizasyon Bağımlı Biriminin Ayarlanması**

Genellikle Senkr. Bağımlı Biriminin ayarlanması gerekmez. Senkr. Bağımlı Birimleri, sistem içerisindeki belli bir IPBS (belli bir senkr. RFPI'si) ile senkronize olacak şekilde ayarlanabilir. Normalde bu gerekmez fakat bir senkr. RFPI'si ayarlanmışsa senkronizasyon halkaları yaratmamaya dikkat edilmelidir.

Senkronizasyon Bağımlı Biriminde RFPI ayarlanması (isteğe bağlı):

- 1. Senkr. Bağımlı Biriminde DECT -> Senkr. seçiniz.
- 2. Senkr. RFPI'sini *Senkr. RFPI* alanına giriniz.
- 3. İkincil Senkr. RFPI'sini *İkincil Senkr. RFPI* alanına giriniz (isteğe bağlı).
- 4. "Tamam" tıklayınız.

### **Örnek:**

Aşağıdaki örnek izin verilmeyen senkronizasyon halka ayarını göstermektedir:

- A istasyonu B istasyonunu dinler.
- B istasyonu C istasyonunu dinler.
- C istasyonu A istasyonunu dinler.

# **7.6 Kullanıcılar**

Bu bölüm Kullanıcılar menüsünü ve aşağıdakilerin nasıl yapılabileceğini anlatır:

- Kullanıcı Ekleme
- Kullanıcı Bilgisi Arama
- IP-DECT sistemine kayıtlı tüm kullanıcıları gösterme

## **7.6.1 Kullanıcı Ekleme**

IP-DECT sistemine kullanıcı ekleme ile ilgili bilgi için bkz. **6.6 Kullanıcı Eklenmesi**.

### **7.6.2 Kullanıcı Bilgisi Arama**

Kayıtlı kullanıcıları isim veya dahili hat numarası ile aramak mümkündür. Kullanıcı aramak için adımlar:

- 1. Users -> Users seçiniz.
- 2. Arama alanına kullanıcı adını veya dahili numarayı giriniz. İlk birkaç karakteri girerek arama yapmak da mümkündür.
- 3. "Show" tıklayınız.

### **7.6.3 IP-DECT sistemine kayıtlı tüm kullanıcıları gösterme**

- 1. Users -> Users seçiniz.
- 2. "Show" tıklayınız.

### **7.6.4 Anonimleri Göster**

Kayıtlı anonim ahizelerin IPEI numaraları gösterilir.

1. Users -> Anonynmous seçiniz.

# **7.7 Cihazlar**

# **7.7.1 Telsizler**

IP-DECT sistemindeki cihazlar hakkında bilgi.

1. Cihazlar -> Telsizler seçiniz.

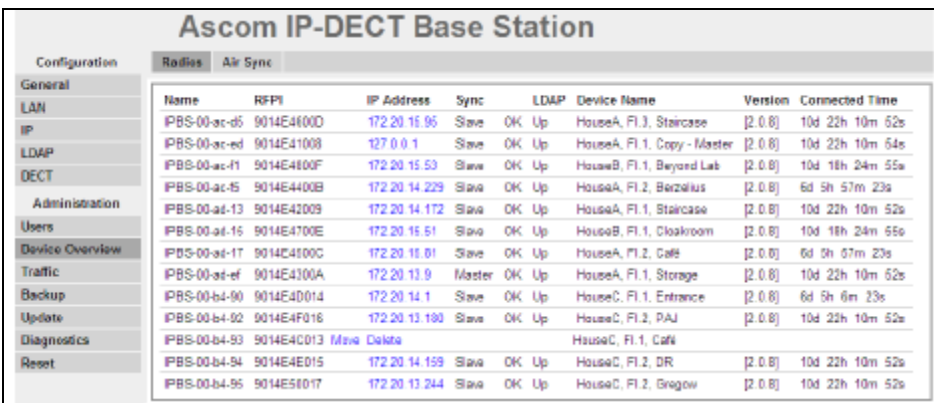

#### **Şekil 26. Ana Birim IPBS'de telsizler.**

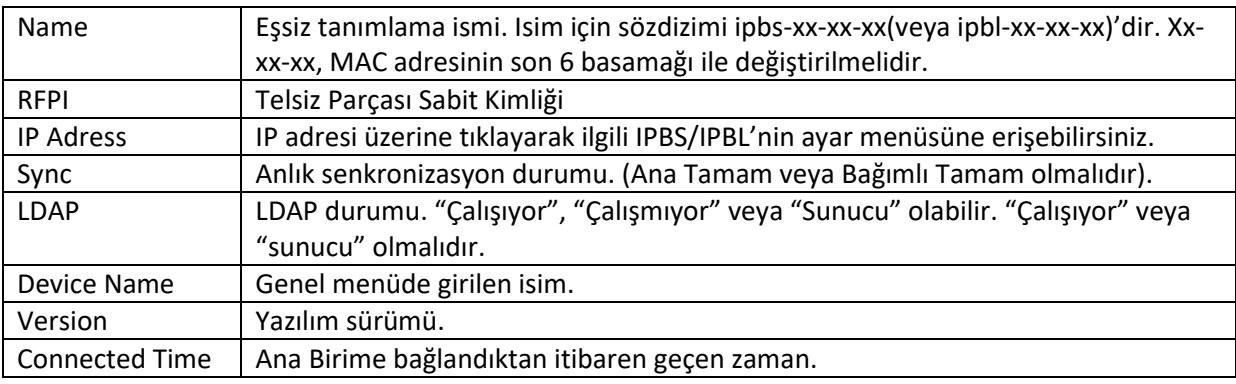

### **7.7.2 Senkronizasyon**

Bu bölüm sadece IPBS'ler için geçerlidir.

Senkronizasyon durumu, Cihazlar -> Senkronizasyon menüsünden görülebilir. Açıklamalar ve birincil ve ikincil senkronizasyon taşıyıcıları için bkz. aşağıdaki tablo.

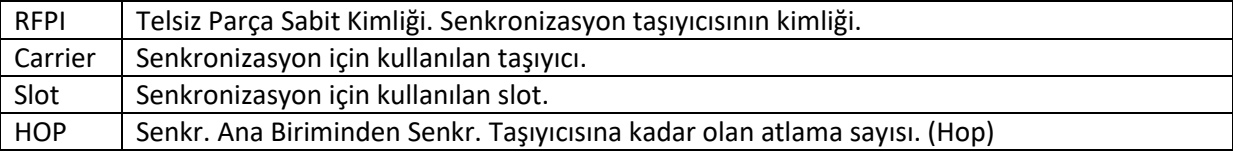

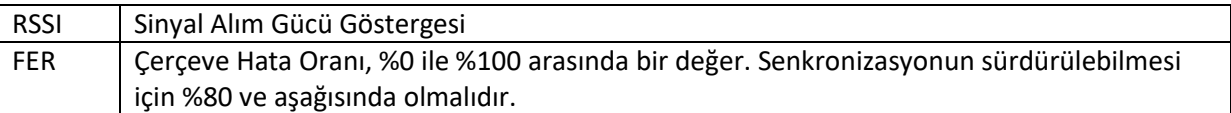

### **7.7.3 RFP'ler**

Bu bölüm sadece IPBL için geçerlidir.

IPBL'ye bağlı DECT cihazları ile ilgili bilgiler. Açıklamalar için bkz. aşağıdaki tablo.

1. Cihazlar -> RFP'ler seçiniz.

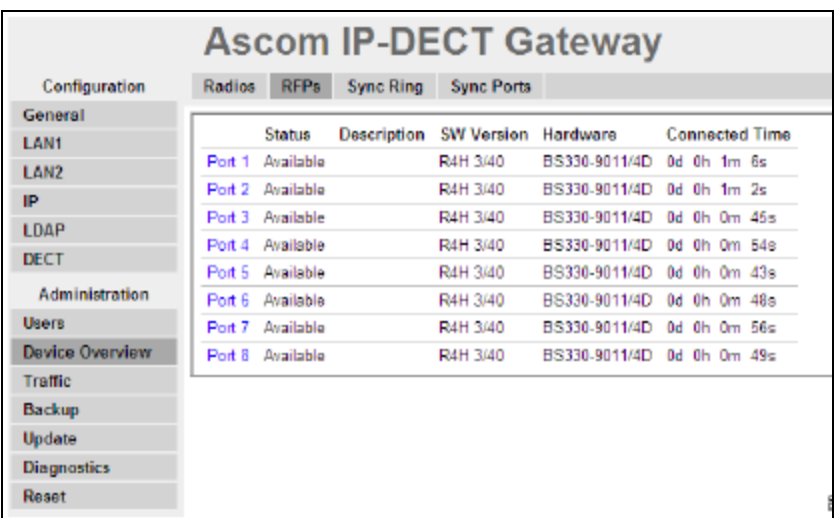

**Şekil 27. IPBL'ye bağlı RFP'ler.**

2. Uygun bir porta tıklayarak RFP Detayları penceresini açınız.

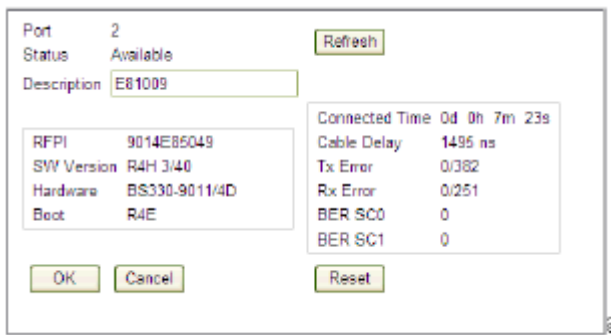

#### **Şekil 28. RFP Detayları.**

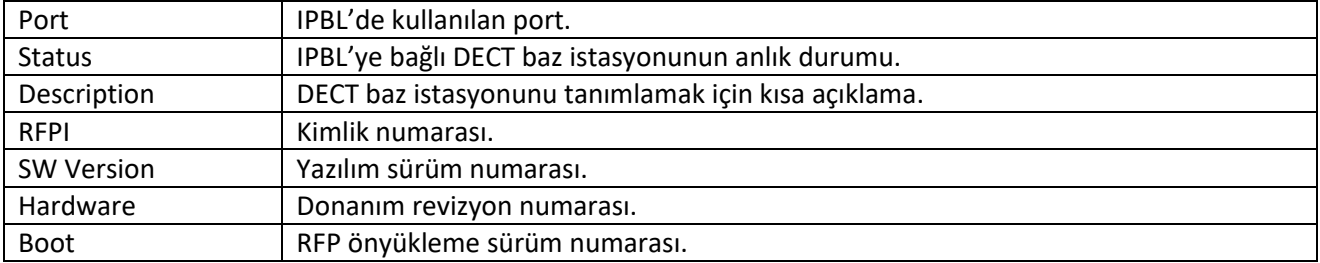

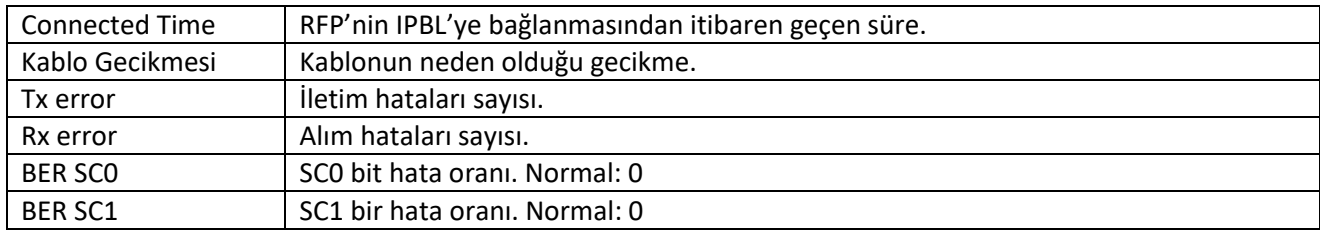

**Not:** BER değeri 0'dan farklı ise, RFP kablosunu inceleyiniz.

- 3. Aşağıdaki işlemler yapılabilir:
	- "OK" tıklayarak ayarları kaydedip pencereyi kapatmak.
	- "Cancel" tıklayarak pencereyi kapatmak.
	- "Refresh" tıklayarak bilgileri güncellemek.
	- "Reset" tıklayarak RFP'yi sıfırlamak.

#### **7.7.4 Senkronizasyon Halkası**

Bu bölüm sadece IPBL için geçerlidir.

Senkronizasyon halkasının bağlantı şeması arabirimde görülebilir. Kimlikler(IPBL-xx-xx-xx) ve halkadaki yerler gösterilir. Halka kırılmış ise, nereden koptuğunu tespit etmek mümkündür. IP adresine tıklayarak başka bir IPBL'yi görüntüleyebilirsiniz.

1. Cihazlar -> Senkr. Halkası seçiniz.

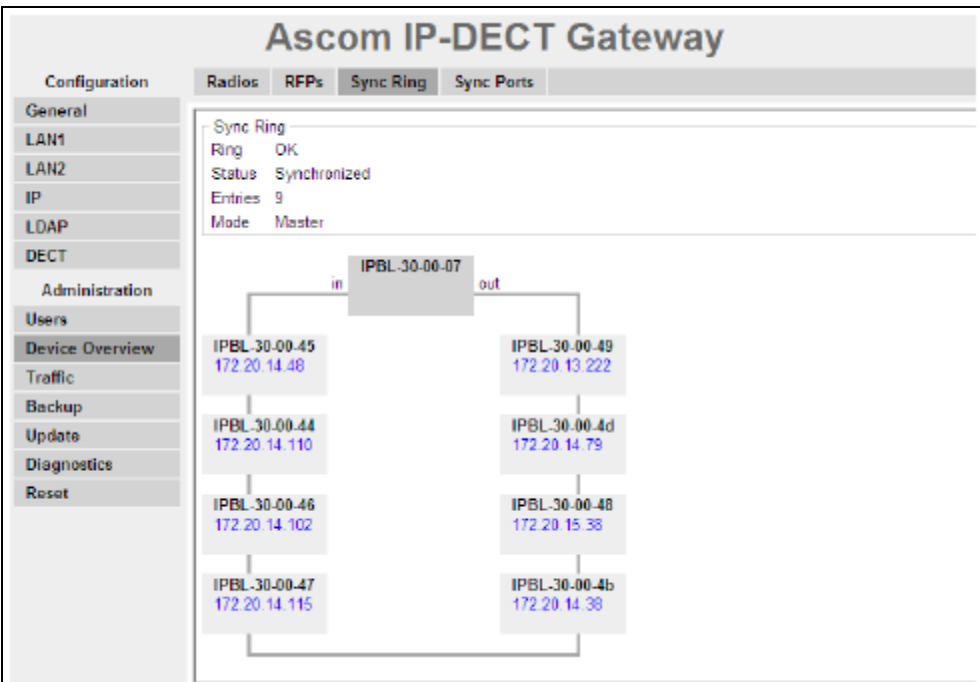

**Şekil 29. Örnek Senkronizasyon Halkası.**

### **7.7.5 Senkronizasyon Portları**

Bu bölüm sadece IPBL için geçerlidir.

Senkronizasyon portlarının durumunu gösterir.

1. Device Overwiew -> Sync Ports seçiniz.

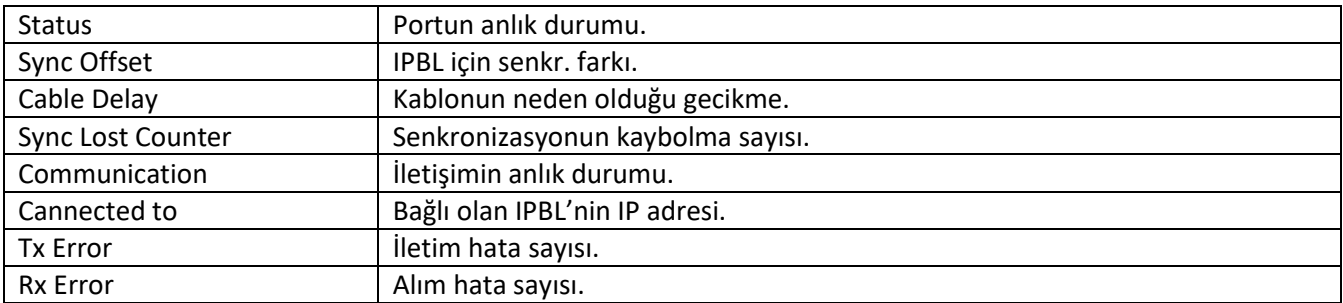

# **7.8 Trafik**

Trafik bilgisi, Traffic (Trafik) menüsünde gösterilir. Ana Birim için trafik bilgisi hem IP-DECT sistemi için hem de telsizi için gösterilir.

### **7.8.1 İstatistikler**

Statistics (İstatistikler) sayfası trafik istatistiklerini gösterir. IPBS/IPBL ana birim ise, tüm IP-DECT sisteminin istatistikleri Ana Birim başlığı altında gösterilir.Telsiz kısmının trafik istatistikleri Telsiz başlığı altında gösterilir. İstatistik alanları hakkında bilgi için bkz. aşağıdaki tablo.

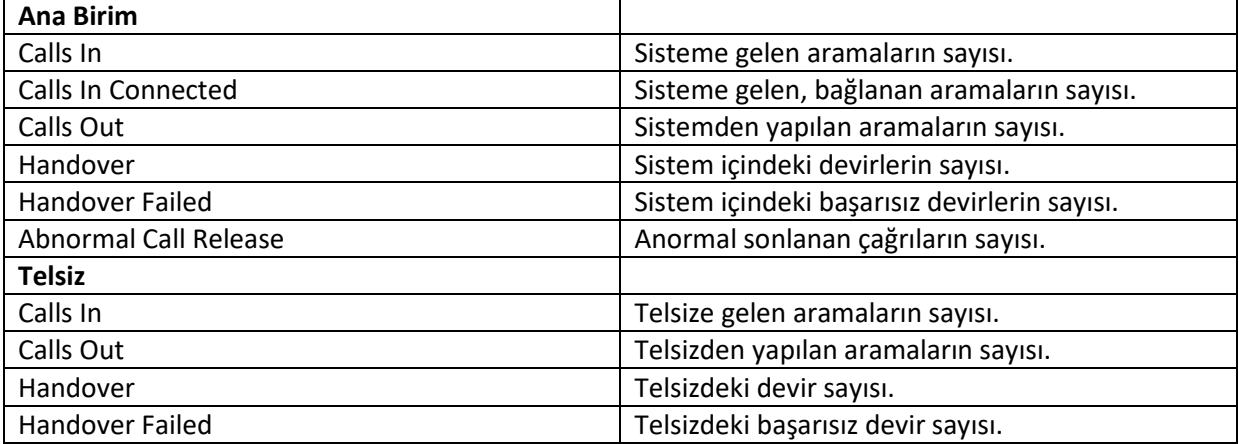

# **7.8.2 Sistemdeki Halihazırdaki Görüşmeleri Görüntülemek**

Traffic -> Master Calls seçerek IP-DECT sistemindeki halihazırdaki tüm görüşmeleri görüntüleyebilirsiniz.

## **7.8.3 IPBS/IPBL Görüşmeleri Görüntülemek**

IPBS/IPBL üzerindeki tüm halihazırdaki görüşmeler, Traffic -> Radio Calls seçilerek görülebilir.

### **7.8.4 Devir**

Görüşme sırasında IP-DECT sistemindeki tüm devirler Ana Birimden Traffic -> Handover seçilerek görülebilir.

# **7.9 Yedek**

IPBS/IPBL ayarları diske veya bir sunucuya kaydedilebilir. Bu, birbirinin aynısı olan ayarların birden fazla IPBS/IPBL'ye uygulanması için kolaylık oluşturur. Örneğin bir sistemde bağımlı birimlerin ayarlarını yaparken kullanılabilir. Kaydedilmiş bir ayarın nasıl yükleneceğini öğrenmek için bkz. **7.10 Güncelleme**

- 1. Backup -> Config seçiniz.
- 2. "Download" seçiniz.
- 3. "Save" tıklayarak ayarların kaydedilmesini istediğiniz yeri seçiniz.
- 4. "Save" tıklayınız.

# **7.10 Güncelleme**

Bu bölüm aşağıdaki ayarların nasıl yapılacağını anlatır:

- Ayarları Güncelleme
- Gömülü Yazılımı Güncelleme
- Önyükleme Dosyasını Güncelleme
- RFP'leri Güncelleme

### **7.10.1 Ayarları Güncelleme**

Önceden kaydedilmiş bir ayar dosyası bir IPBS/IPBL'ye yüklenip devreye sokulabilir. Ayarları kaydetmek hakkında bilgi için bkz. **7.9 Yedek**

- 1. Update -> Config seçiniz.
- 2. "Browse…" tıklayarak kaydedilmiş ayar dosyasını bulunuz.
- 3. "OK" tıklayınız.
- 4. Ayarların geçerli olabilmesi için cihazı sıfırlayınız. Bkz. **7.12 Reset**

## **7.10.2 Gömülü Yazılımı Güncelleme**

Gömülü yazılım güncellenebilir. Aşağıdaki adımları izleyerek IPBS/IPBL gömülü yazılımını güncelleyebilirsiniz. Gömülü yazılımı IP-DECT sistem tedarikçinizden indirebilirsiniz.

**Not:** Bu işlem kesintiye uğrarsa cihazdaki yazılım hatalı olacaktır. Her ne sebeple olursa olsun kesintiye uğrayan yazılım güncellemesi tekrar yapılmalıdır. Yazılım güncellenmesi tamamlanmadan cihazı sıfırlamayınız. IPBS/IPBL'ye ağ arabiriminden ulaşılamıyorsa yazılımı güncellemek için bkz. **9.1 Gömülü Yazılımı Gwload ile Yüklemek**

- 1. Update -> Firmware seçiniz.
- 2. "Browse…" tıklayarak kaydedilmiş ayar dosyasını bulunuz.
- 3. "OK" tıklayınız.
- 4. Ayarların geçerli olabilmesi için cihazı sıfırlayınız. Bkz. **7.12 Reset**

### **7.10.3 Önyükleme Dosyasını Güncelleme**

- 1. Update -> Boot seçiniz.
- 2. "Browse…" tıklayarak kaydedilmiş ayar dosyasını bulunuz.
- 3. "OK" tıklayınız.
- 4. Ayarların geçerli olabilmesi için cihazı sıfırlayınız. Bkz. **7.12 Reset**

### **7.10.4 RFP'leri Güncelleme**

Bu bölüm sadece IPBL için geçerlidir.

Gömülü yazılım güncellenebilir. RFP'yi güncellemek için aşağıdaki adımları izleyiniz. Yazılımı, IP-DECT sistem tedarikçinizden indiriniz.

RFP Durum Listesinde, bağlı RFP'ler hakkında bilgiler yeralır.

- 1. Update -> RFPs seçiniz.
- 2. "Browse…" tıklayarak RFP güncelleme dosyasını seçiniz.
- 3. "Download" tıklayınız.

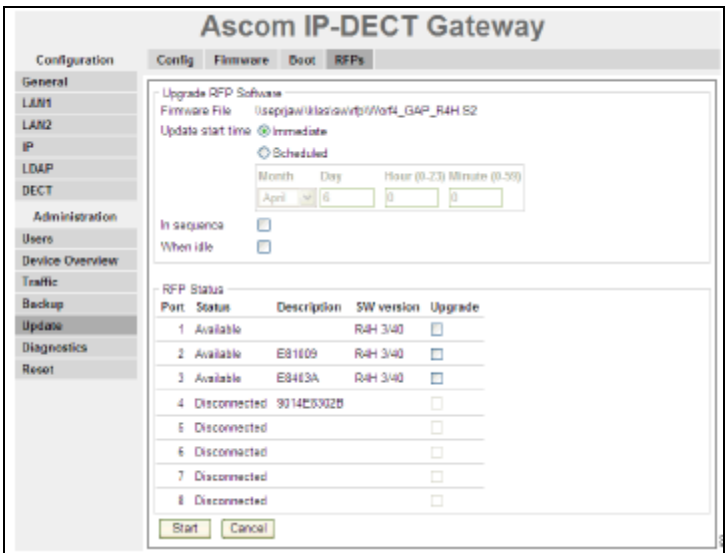

#### **Şekil 30. RFP Güncellemesi.**

- 4. "Immediate" veya "Scheduled" seçeneğini seçiniz.
- 5. "In sequence" seçeneğini seçerek seçilen RFP'lerin birer birer güncellenmesini sağlayabilirsiniz.
- 6. "When Idle" seçeneğini seçerek RFP'lerin kullanılmadığı anda güncellemenin başlamasını sağlayabilirsiniz.
- 7. Güncellenmesini istediğiniz RFP'leri seçiniz.
- 8. "Start" tıklayarak seçilen RFP'leri güncelleyiniz. Güncelleme bittikten sonra RFP yeniden başlar.

# **7.11 Teşhis**

# **7.11.1 Kayıt Tutma**

IPBS/IPBL çeşitli kayıtları tutabilir. Bu kayıtlar IP-DECT sistemini incelerken veya hata ararken yardımcı olabilirler. Kayıt dosyalarının toplanması için bkz. **7.1.6 Kayıt Tutma Ayarları** Kayıt dosyalarının açıklaması için bkz. aşağıdaki tablo.

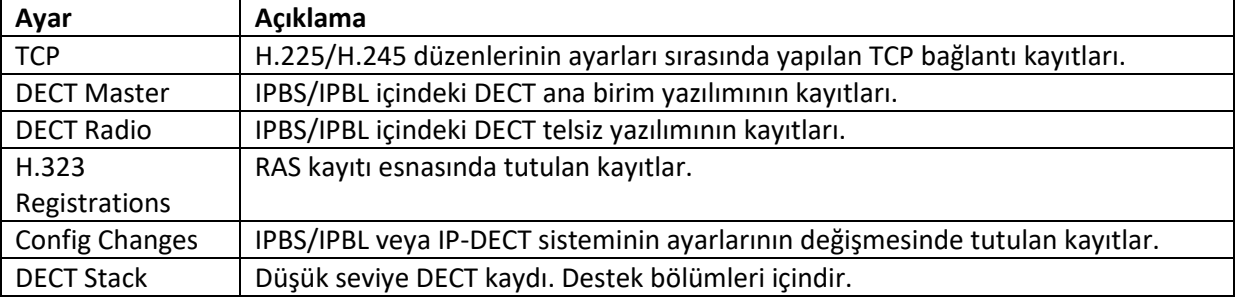

1. Diagnostics -> Logging seçiniz.

- 2. Tutulmasını istediğiniz kayıtların yanındaki kutuları işaretleyiniz.
- 3. "OK" tıklayınız.
- 4. "Syslog" linkine tıklayarak kayıtları görebilirsiniz. Kayıtlar gerçek zamanlı olarak güncellenir.

# **7.11.2 Kopyalama**

Kopyalama özelliğiyle elde edilen bilgiler çoğunlukla sistemin göçmesi durumunda destek bölümlerine yardımcı olmak amacını taşır.

### **7.11.3 Ayarları Göster**

Config Show (Ayarları Göster), tüm ayarları metin olarak gösterir.

## **7.11.4 Ping**

Ping özelliği bir IPBS/IPBL ile belli bir IP adresi arasındaki cevaplama süresini ölçmeye yarar. Bir IP-DECT sisteminin bileşenleri arasındaki bağlantıyı analiz etmek için kullanılabilir.

- 1. Diagnostics -> Ping seçiniz.
- 2. *IP Adress* alanına bir IP adresi giriniz.
- 3. Klavyeden "enter" tuşuna basınız.

### **7.11.5 Çevre**

Bu bölüm sadece IPBL için geçerlidir.

Çevre sekmesi enerji kaynakları ve güç tüketimi hakkında bilgiler verir. Sıcaklık ve fan durumları da buradan görülebilir.

- 1. Diagnopstics -> Environment seçiniz.
- 2. *Power* alanında aşağıdaki bilgiler görülebilir:
	- Enerji Kaynağı (AC veya DC)
	- Voltaj (giriş voltajı)
	- Akım Kullanımı IPBL ve RFP'lerin toplam tüketimi
		- AC kaynak ile çalışırken azami 4.0A
		- DC kaynak ile çalışırken azami 5.2A
- 3. Çevre alanında aşağıdaki bilgiler görülebilir:
	- $\bullet$  Sıcaklık (°C)
	- Fan Durumu (Çalışıyor/Çalışmıyor)

### **7.11.6 RFP Taraması**

Bu bölüm sadece IPBS için geçerlidir.

Kapsama alanındaki diğer Ascom IP-DECT sistemlerinin kullandığı sistem ID'lerini taramak için aşağıdaki adımları izleyerek RFP taraması yapınız:

**Not:** Bir RFP taraması yapmak IPBS üzerindeki tüm aramaları sonlandırır.

- 1. Diagnostics-> RFP scan seçiniz.
- 2. "Start Scanning" tıklayınız.

#### **7.11.7 Servis Raporu**

Bu bölüm sadece IPBL için geçerlidir.

Servis raporunu indirmek için:

- 1. Diagnostics -> Service Report seçiniz.
- 2. "Download" tıklayınız.
- 3. "Save" tıklayınız ve kaydedilmesini istediğiniz yeri seçiniz.

# **7.12 Reset (Sıfırlama)**

Bazı ayar değişikliklerinin etkili olabilmesi için cihazın sıfırlanmasını gerekir. Sıfırlama, yazılımı yeniden başlatır. Sıfırlama için iki yöntem vardır:

- Idle Reset (Atıl Sıfırlama): IPBS/IPBL üzerindeki tüm çağrılar sona erene kadar bekler ve IPBS/IPBL'yi sıfırlar.
- Immediate (Anında Sıfırlama) : Tüm çağrıları sonlandırır ve IPBS/IPBL'yi sıfırlar.

### **7.12.1 Atıl Sıfırlama**

- 1. Reset -> Idle Reset seçiniz.
- 2. "OK" tıklayınız.
- 3. IPBS/IPBL arama olmadığı anda sıfırlanacaktır.

## **7.12.2 Anında Sıfırlama**

- 1. Reset -> Reset seçiniz.
- 2. "OK" tıklayınız.
- 3. IPBS/IPBL tüm aramaları sonlandırıp sıfırlanacaktır.

#### **7.12.3 TFTP Modu**

**Not:** Bu mod devredeyken IPBS/IPBL'ye sadece gwload uygulaması ile erişilebilir. Bu mod, normal çalışma esnasında kullanılmamalıdır.

# **7.13 Reset Tuşu ile Sıfırlama**

IPBS veIPBL'nin donanımsal olarak sıfırlanması Reset tuşuna basarak yapılabilir. Tuş, IPBS'nin arkasındaki delikte **bkz. Şekil 1**, IPBL'nin önündedir **bkz. Şekil 3**.

Not: Yalıtkan sivri bir cisim ile sıfırlama tuşuna basabilirsiniz.

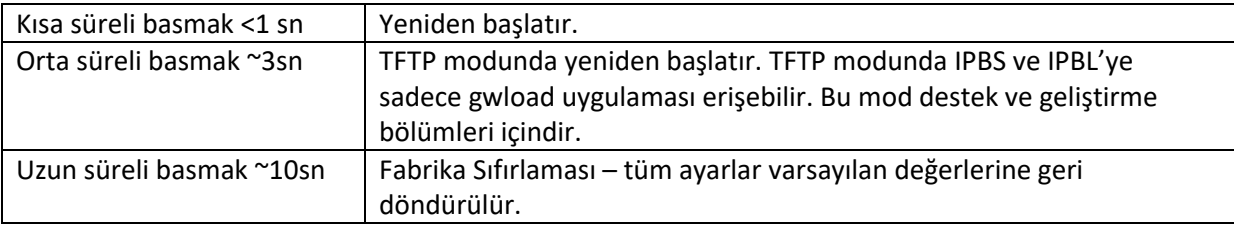

# **8. Devreye Alma**

Bu bölümde IP-DECT sisteminin kurulumu ve ayarları yapıldıktan sonra yapılması gereken görsel denetimler ve testleri anlatır. Bu bölümün amacı tüm kurulum faaliyetlerinin düzgün çalışan bir sistem yarattığının kontrol edilmesidir. Sistemin doğru kurulmasına rağmen (kablolama hatası yok, ayar hatası yok, vs.) bir parçası yanlış çalışıyor gibi görünürse teknisyen bu kılavuzdaki bakım bölümüne danışmalıdır.

# **8.1 Telsiz Kapsama Alanı Kontrol Testleri**

Telsiz kapsama alanı testleri iki adettir:

- Baz istasyonu çalışma testi
- Kapsama alanı testi

**Not:** Testleri yapmadan önce tüm telsizlerin bataryalarının şarjlı olduğunu kontrol ediniz.

## **8.1.1 Baz İstasyonu Çalışma Testi**

Bu testin amacı tüm baz istasyonlarının çalışırlığını sınamaktır.

- 1. Bir ahizeyi servis gösterme modune (DCA modu) ayarlayınız. Bu işlem için ahizenin kullanım kılavuzuna danışınız.
- 2. Baz istasyonu planını kullanınız. bkz. Karel IP-DECT Sistem Planlaması için Yöntemler.
- 3. Her bir baz istasyonuna yaklaşınız ve ahizenin istasyona kilitlenip kilitlenmediğine bakınız. (Servis Gösterme ekranı doğru sayıyı göstermelidir).

Tüm baz istasyonlarının çalışır olduğundan emin olduktan sonra kapsama alanı testine geçiniz.

### **8.1.2 Kapsama Alanı Testi**

Bu testin amacı kapsanan her yerde (odalar, asansörler, merdivenler vs.) yeterli miktarda sinyal gücünün sağlanabildiğini sınamaktır. Bu test için iki adet telsiz ve iki kişi gerekir.

- 1. Bir ahizeyi servis gösterme modune (DCA modu) ayarlayınız ve diğer ahizeyi arayınız. Kişilerden birisi kapsanan alan içerisinde dolaşmalıdır. Binanın kenarları ve ses kalitesinin düşebileceği metal yapıların arkalarına özellikle dikkat edilmelidir.
- 2. Çıtırtı sesleri veya sessizliğin olduğu bölgeleri işaretleyiniz.

## **8.1.3 Değerlendirme**

Kapsama alanı testini yaptıktan sonra sonuçlar değerlendirilmelidir. Kapsama alanı yeterli değil ise planlar gözden geçirilmeli veya yeni birimler eklenmeli veya birimlerin yeri değiştirilmelidir.

# **8.2 Kablosuz Dahili Numara Testi**

Bu test her bir ahizenin IP-DECT sisteminden PBX sistemine olan bağlantısını ve ahizelerin numaralarının doğru ayarlandığını kontrol eder. Bu test, bir ahizeden sırayla diğer tüm dahili numaraların aranması ile yapılır.

- 1. Dahili hat numarasına göre tüm ahizeleri bir masada sıraya sokunuz.
- 2. Her ahizeden çevir sesi geldiğini kontrol ediniz.
- 3. Bir ahizeden (A telsizi) tüm diğer ahizeleri sırayla arayınız ve ahizenin numarasının aranan ahizenin ekranında doğru göründüğünü kontrol ediniz.
- 4. A ahizesini arayınız ve çalıp çalmadığını kontrol ediniz.
## **9. Hata Giderme**

### **9.1 Gömülü Yazılımı Gwload ile Yükemek**

Yazılım hatalı yüklenmiş ise, örneğin yazılım güncellenirken kesintiye uğrarsa, IPBS/IPBL ağ tarayıcısı üzerinden erişilemez hale gelebilir. Bu durumda yeni bir yazılım yüklenmesi veya cihazın doğru bir şekilde başlaması mümkün olamaz. Yazılım hatalı yüklendiğinde IPBS/IPBL önyükleme kodunu çalıştırır ve yazılımı güncellemek için gwload uygulaması kullanılabilir.

- 1. Gwload uygulamasını IP-DECT sistem tedarikçinizden indiriniz.
- 2. IPBS/IPBL'yi orta süreli sıfırlama (~3 sn) yaparak TFTP modune sokunuz. Bkz. **7.13 Reset Tuşu ile Sıfırlama**.
- 3. Komut penceresi açınız.

Yeni yazılım ile güncellemek için gwload.exe dosyasının olduğu dizinden aşağıdaki komutları yazınız:

**IPBS:**

gwload /setip /i <ipadresi> /gwtype 1201 /prot <yazılım dosyasının yolu> /go **IPBL:**

gwload /setip /i <ipadresi> /gwtype 4001 /prot <yazılım dosyasının yolu> /go

4. TFTP modunda olan birden fazla IPBS/IPBL varsa, güncellemek istediğiniz cihazı seçerek enter tuşuna basınız.

# **10. İlgili Belgeler**

System Description, Ascom IP-DECT System TD 92375GB Data Sheet, IP-DECT Base Station TD 92370GB Data Sheet, IP-DECT Gateway TD 92430GB System Planning, Ascom IP-DECT System TD 92422GB Function Description, Ascom IP-DECT System TD 92407GB Function Description, Configuration Notes for Cisco Call Manager in Ascom IP-DECT System TD 92424GB Technical Product Manual, DCT1800-GAP TD 92093GB

# **Ek A: Güncelleme Sunucusunun Kullanımı**

## **A.1 Özet**

Otomatik güncelleme ayar ve yazılım bilgilerinin bir internet sunucusunda tutularak periyodik olarak bu sunucunun cihazlar tarafından güncelleme için kontrol edilmesi ile çalışır.

Cihazda beraber çalışan iki adet birim vardır. Birincisi UP0 birimidir. Bu birim ayar ve yazılım dosyalarının indirilmesi ve yüklenmesini kontrol eder. UP0 birimi için komutlar aşağıda açıklanmıştır.

İkinci birim olan UP1 birimi ise periyodik olarak sunucuyu kontrol etmekle yükümlüdür. Belli kurallara uyulduğu anda UP1, UP0'a güncelleme yapması için emir verecektir.

UP0 ayrıca PBX Yönetimi arabirimindeki Güncelleme İstemcileri'nden de komut alabilir.

#### **A.1.1 Sistem Gereksinimleri**

Tüm cihazlar tarafından erişilebilen bir veya daha fazla internet sunucusu gerekmektedir. Bu özellik, Microsoft IIS ve Apache sunucuları ile sınanmıştır fakat her normal sunucu çalışır.

En iyi sonuçlar için sunucu aynı anda çok sayıda HTTP oturumunu yönetebilmelidir çünkü bütün cihazlar hemen hemen aynı anda güncelleme yapmak isteyecektir. Örneğin Microsoft Personal Web Server yeterli değildir çünkü aynı anda azami 10 oturuma izin verir.

#### **A.1.2 Kurulum**

Sunucuya ayar dosyalarını kaydedebilmek için sunucunun HTTP PUT isteklerini karşılayabiliyor olması gerekir. Tüm diğer özellikler sadece HTTP GET izinlerini gerektirir.

Tüm HTTP istekleri şifresiz olarak gerçekleştirileceğinden, internet sitesinin anonim erişime (ve yazmaya da) açık olması gerekir. Bu siteye erişebilen IP adreslerini sınırlamak isteyebilirsiniz.

Microsoft IIS'i PUT komutlarını uygulayabilir hale getirmek için:

- 1. Ayarları kaydetmek istediğiniz bir klasör oluşturun.
- 2. Microsoft IIS Manager ile bir sanal klasör oluşturun.
- 3. "Okuma" ve "Yazma" izinlerini verin.

IPBS/IPBL üzerinde bir yükleme yapmak gerekmez.

#### **A.1.3 Ayarlar**

IPBS/IPBL'yi otomatik güncellemeyi kullanacak şekilde ayarlamak için bkz. **7.1.4 Otomatik Gömülü Yazılım Güncelleme**

URL parametresi sitenin bakım komutlarının saklandığı dosyayı göstermelidir. Bu URL içerisinde, alan adlarına izin verilmez. Sunucunun IP adresi kullanılmalıdır.

#### **A.1.4 UP1 Parametreleri**

Bu uygulama ayarları "config change UP1" ile başlayan bir satırda tutar.

Tam sözdizimi:

config change UP1 /url <url> [/poll <slow>] </poll-fast <fast>] [/disc]

URL bir '/' karakteri ile bitiyorsa ilgili cihaz için varsayılan dosya adı kullanılır. Örneğin URL 'http://1.2.3.4/configs/' ise <http://1.2.3.4/configs/update-IPBS.htm> (... IPBL.htm) şeklinde açılır.

Kullanılan cihaz tür adı, cihazın bilgi sayfasındaki Version satırındaki tür adıdır. Dosyanın uzantısı önemli değildir, .htm, .txt olabilir veya uzantısız olabilir. Bazı sunucular büyük—küçük harf duyarlıdır.

Komut dosyası, başlatılmadan itibaren ayarlanan sorgu süresi geçtikten sonra indirilir. Kısa sorgu süreleri, büyük ağlarda ciddi yük oluşturabilir. Bu yüzden 15 dakikadan (varsayılan) kısa bir süre önerilmemektedir.

Fakat yeni cihazlar için(fabrika ayarlarına sıfırlanmış ve başarılı bir şekilde komut dosyasını indirememiş cihazlar) komut dosyası her dakika indirilir (30 dakika boyunca). Bu, yeni cihazın ayarları yüklendiği anda almasını hızlandırmak içindir. Bu ilk sorgulama süresini /poll-fast <fast> parametresi ile değiştirebilirsiniz (tavsiye edilmez.)

Komut dosyası indirildiğinde, dosyadaki komutlar sırayla çalıştırılır. Teorik olarak cihaza telnet üzerinden verilebilen tüm komutlar dosyada yer alabilir. Fakat çoğu zaman UP0/UP1 birimlerini kontrol etmek için sadece config change komutları kullanılır.

Komut dosyası her indirildiğinde tekrar çalıştırılır (sorgu süresine bağlı olarak). Fakat çoğu durumda komutların her seferinde tekrar çalışması istenmeyebilir, sadece bir kere çalıştırmak yeterli olur. Örneğin tüm IPBS'lere bir ayar değişikliği yapacaksanız, bu değişikliğin her IPBS'de bir kere olmasını istersiniz. Bu özellik check komutu ile sağlanır:

mod cmd UP1 check <son-komut> <serino>

Cihazlar içerisinde UPDATE/CHECK adında bir değişken bulundururlar. Bu değişken başlangıçta (veya fabrika ayarlarına dönüldüğünde) boştur. check komutu <serial> parametresini bu değişken ile karşılaştırır. Değerler eşit ise komut dosyasının geri kalan kısmı çalıştırılmaz.

Değerler farklı ise, dosyanın geri kalan kısmı da çalıştırılır ve son komut da çalıştırıldıktan sonra UPDATE/CHECK değişkeninin değeri <serial> 'a ayarlanır ve <final-command> çalıştırılır. <finalcommand> için yararlı değerler:

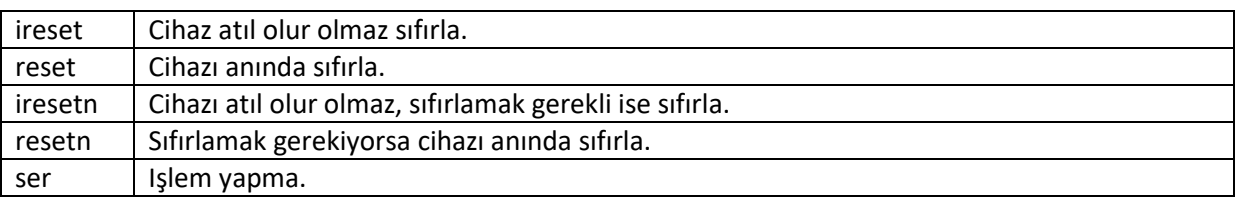

Ayar değişiklikleri çoğunlukla yoğun olmayan saatlerde yapılmalıdır. Bu times komutu ile sağlanır:

mod cmd UP1 times [/allow <hours>] [/initial <minutes>]

times komutu, şimdiki zamanı <hours> parametresi ile karşılaştıracaktır. Saat eşit değilse komut dosyasının çalışması durdurulur. <hours> parametresi, saatlerin virgülle ayrılmış bir listesidir. Sadece listedeki saatlerde dosya çalıştırılır.

mod cmd UP1 times /allow 12,23,1,2,3,4

Yukarıdaki komut, sadece yerel saat ile 12:00-12:59 ve 23:00-04:59 arasında komut dosyasının çalıştırılmasını sağlar. Cihazın saati ayarlanmamışsa, tüm komut işlemesi iptal edilir.

/initial parametresi girilmiş ise, cihaz ön yükleme yaptıktan <minutes> dakika sonraya kadar tüm komut çalıştırma işlemleri ertelenir. Bu, cihazın ayarlarını yaparken yazılım güncellemesinin başlamasını engeller.

mod cmd UP1 times /alloq 12,23,1,2,3,4 /initial 6

Yukarıdaki komut cihazın her yeniden başlamasından sonraki ilk 6 dakika içinde herhangi bir komut dosyası çalıştırılmasına izin vermez. /initial parametresi girilmiş olsa bile yeni cihazlar (ve fabrika ayarlarına döndürülmüş cihazlar) /allow parametresi izin vermese bile komut dosyasını indirip çalıştırırlar. Bu özellik, yeni cihazların ayarları daha çabuk almasını sağlar.

#### **A.1.5 UP0 Parametreleri**

Gömülü yazılım güncellemesi gerçekleştirmek için aşağıdaki komutu kullanınız:

mod cmd UP0 prot <url> <final-command> <br/> <br/>build-serial>

Yukarıdaki komut <url> den yeni yazılımı indirir ve cihazın gömülü yazılımını güncelledikten sonra <final-command>'i çalıştırır.

IPBS'ler içerisinde UPDATE/PROT adında bir değişken bulundururlar. Bu değişken başlangıçta (veya fabrika ayarlarına dönüldüğünde) boştur. Prot komutu <build-serial> parametresini bu değişken ile karşılaştırır. Değerler eşit ise yazılım dosyası yüklenmez. Bir UPDATE/PROT değeri yoksa (yeni cihaz) sürüm numarası halihazırdaki yazılımın sürüm numarası ile karşılaştırılır. Başarılı bir indirmeden sonra UPDATE/PROT değişkeninin değeri <br/>build-serial> 'a ayarlanır. Dikkat ediniz ki <br/> <br/> <br/>
kild-serial> parametresi, yüklü olan yazılımın sürümü ile karşılaştırılmaz. Bu numaranın doğru olması sizin sorumluluğunuzdadır.

<url> bir '/' karakteri ile bitiyorsa, cihaz türü için varsayılan yazılım dosyası adı URL'ye eklenir.(ipbs.bin, ipbl.bin)

mod cmd UP0 prot [http://192.168.0.10/firm ireset 1.2.2](http://192.168.0.10/firm%20ireset%201.2.2)

Yukarıdaki komut 1.2.2 sürümlü yazılımın yüklü olup olmadığını kontrol eder. Yazılım yüklü değilse, verilen adresten [\(http://192.168.0.10/firm/ipbs.bin veya ipbl.bin](http://192.168.0.10/firm/ipbs.bin%20veya%20ipbl.bin)) yazılım indirilir ve yüklenir. UPDATE/PROT değişkeni 1.2.2 yapılır ve cihaz atıl olduğunda sıfırlanır.

Prot komutuna benzer şekilde boot komutu önyükleme yazılımını günceller.

mod cmd UP0 boot [http://192.168.0.10/firm ireset 205](http://192.168.0.10/firm%20ireset%20205)

Yukarıdaki komut boot 205 sürümünün yüklü olup olmadığını kontrol eder. Yüklü değilse yeni ön yükleme dosyası [http://192.168.0.10/firm/boot\\_ipbs.bin veya boot\\_ipbl.bin](http://192.168.0.10/firm/boot_ipbs.bin%20veya%20boot_ipbl.bin) adresinden indirilir ve yüklenir. UPDATE/BOOT değişkeni 205'e ayarlanır ve cihaz atıl olduğunda sıfırlanır.

UP0'ı kullanarak ayarlar sunucuya kaydedilebilir.

mod cmd UP0 scfg <url>

Bu komut, cihazın halihazırdaki ayarlarını URL'ye kaydetmesine yarar. Bu işlem HTTP PUT isteği ile yapılır. Bu yüzden URL yazılabilir olmalıdır. URL'deki bazı değerler değiştirilir:

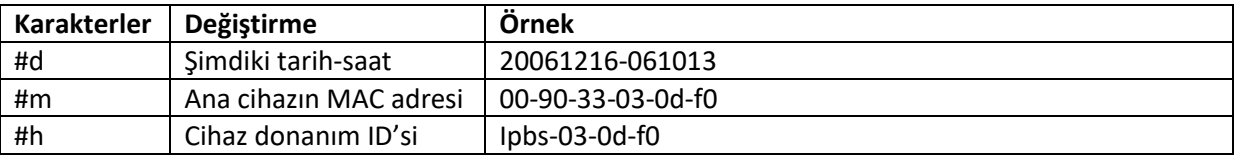

#### **A.1.6 RFP\_UPDATE0 Parametresi**

RFP yazılım güncellemesi yapmak için aşağıdaki komutları kullanınız:

mod cmd RFP\_UPDATE0 firmware [http://192.168.0.10/Worf4\\_GAP\\_R4H.s2](http://192.168.0.10/Worf4_GAP_R4H.s2)

Yukarıdaki komut RFP yazılımına olan URL'yi gösterir.

mod cmd RFP\_UPDATE0 select 0x2753

Onaltılık sistemde kodlanmış bit maskesi olarak hangi RFP'lerin güncelleneceğini gösterir. Her bit port 1 (0x0001) 'den port 16 (0x8000)'a kadar olan bir RFP'yi temsil eder.

0x2753 demek "1,2,5,7,9,10,11,14" nolu RFP'ler güncellensin demektir.

mod cmd RFP\_UPDATE0 schedule DD.MM.YYY-HH:MM

Güncellemenin ne zaman başlayacağını gösterir. Tarih verilmez ise güncelleme start komutu verildiğinde başlar.

mod cmd RFP\_UPDATE0 start /idle

Güncellemeyi başlatır veya verilen zamanda başlamasını sağlar. /idle parametresi girildiğinde, güncelleme sadece RFP atıl durumda olduğunda başlar.

Güncellemek için birden çok RFP seçilmişse /sequence parametresi kullanıldığında hepsi sıra ile güncellenir.

#### **Örnek IPBL**

IPBL için örnek güncelleme dosyası.

```
mod cmd UP0 prot http://172.20.8.125/ascom/firmware/ ireset 1.0.0
mod cmd UP0 boot http://172.20.8.125/ascom/boot/ ireset 412
mod cmd UP1 check ser 20070316-1
mod cmd RFP_UPDATE0 firmware 
http://172.20.8.125/ascom/rfp/Worf123.S2
mod cmd RFP_UPDATE0 select 0xffff
mod cmd RFP_UPDATE0 start /idle
```
#### **Örnek IPBS**

#### IPBS için örnek güncelleme dosyası

mod cmd UP0 prot http://172.20.8.128/ascom/firmware/ ireset 1.0.0 mod cmd UP0 boot http://172.20.8.128/ascom/boot/ ireset 412

### **Ek B: RFP Güç tüketimi**

Aşağıdaki tablolar IPBL'ye bağlı baz istasyonunun güç tüketimini gösterir. Bir IPBL'nin güç tüketimi yaklaşık olarak 15W'dır.

**Not:** Baz istasyonları ile IPBL'ler arasındaki kabloların uzunluğu 1500 metreyi **geçmemelidir**.

## **B.1 KRCNB 201/DCT1800**

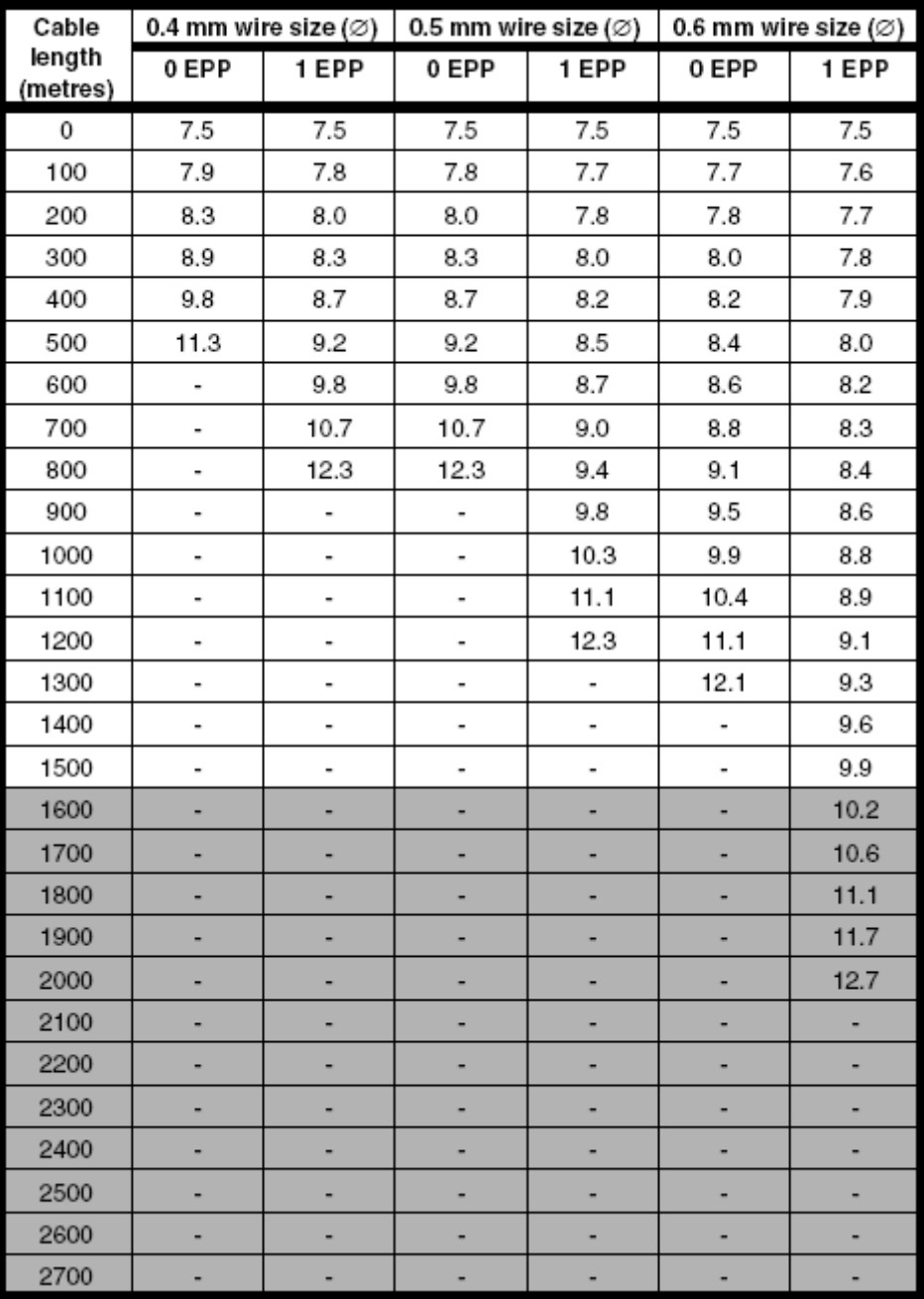

**Tablo 1. 48 V ile çalışan baz istasyonunun Watt olarak güç tüketimi.**

## **B.2 DB211**

**Tablo 2. 48 V ile çalışan baz istasyonunun Watt olarak güç tüketimi.**

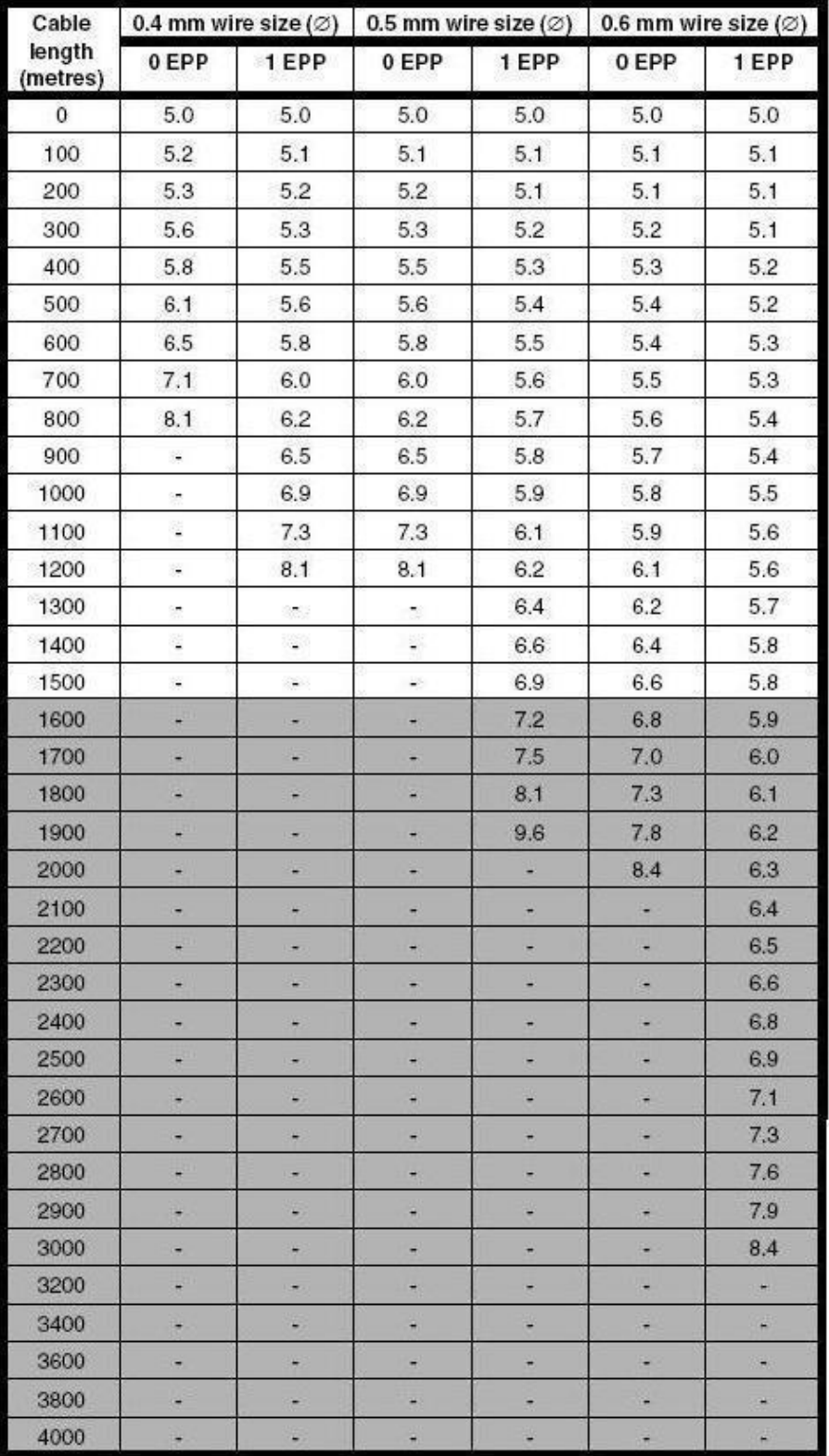

## **Ek C: Uygunluk Belgeleri**

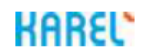

#### Karel Elektronik San. Tic. A.S.

Kore Sehitleri cad. Yzb. Kaya Aldogan sok. No:16 Zincirlikuyu Istanbul Turkey

# $\epsilon$

#### R&TTE Uyumluluk Beyanı (DoC)

Biz, KAREL ELEKTRONİK SAN. TIC. A.Ş Kore Sehitleri cad. Yzb. Kaya Aldogan sok. No:16 Zincirlikuyu Istanbul Turkey

Tamamen kendi sorumluluğumuzda olmak üzere, ürünün:

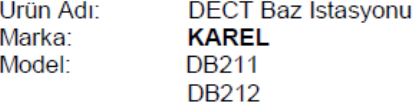

Orijinal adı asağıda yazılmış olan, ürünle aynı olduğunu beyan ederiz.

**ASCOM** IPBS2-H3A(IP DECT Baz İstasyonu (Dahili Antenli) IPBS2-H4A(IP DECT Baz İstasyonu (Harici Antenli)

Bu beyan; 2014/53/EU Radyo Ekipmanları Direktifi(RED) ve 2011/65/EU elektrik elektronik ekipmanlarda zararlı maddelerin kullanımının (RoHS) kısıtlanması direktifi ile uyumludur.

Bu ürün aşağıdaki standartlar ve/veya diğer normatif dökümanlar ile uyumludur:

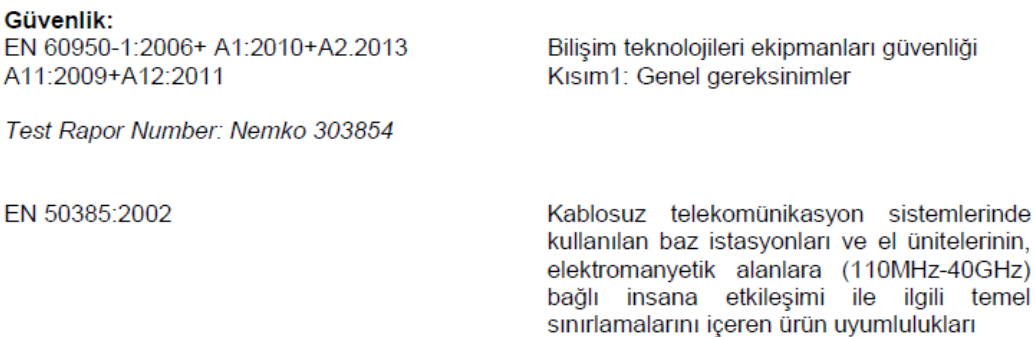

Test Rapor No: Nemko 177990-6

EMC: EN 301 489-1 V2.2.0

EMC ve ERM; EMC standart radyo ekipman ve servisleri Kısım1:Genel Teknik Gereksinimler

Karel Elektronik San. Tic. A.Ş Kore Sehitleri cad. Yzb. Kaya Aldogan sok. No:6 Zincirlikuyu İstanbul Turkey Tel: 90 212 355 48 00 Fax: 90 212 275 40 01 Web: www.karel-electronics.com

# **KAREL**

#### Karel Elektronik San. Tic. A.S

Kore Sehitleri cad, Yzb, Kava Aldogan sok, No:16 Zincirlikuvu Istanbul Turkev

EN 301 489-6 V2.2.0

EMC ve ERM; EMC standart radyo ekipman ve servisleri Kısım6: DECT için özel koşullar

Test Rapor No: Nemko E17094.01

Spektrum: EN 301 406 V2.2.2

DECT; Jenerik radyo

Test Rapor No: Nemko 271164-1 ver01

Cevresel: EN 50581:2012

Zararlı maddelerle ilgili elektrik-elektronik ürünlerin değerlendirilmesi için teknik döküman

İlave Bilgi:

Ürün aşağıda ifade edilen standardın bazı bölümleriyle uyumludur.

EMC: EN 60945:2002

Navigasyon ve radyo haberleşme ekipmanları- Genel Gereksinimler- Test metodları ve gereksinim duvulan test sonuclari.

Test Rapor No: Nemko E14241.00

Üretim Yeri: P.R.C

Yurtdışı İmalatçı Firma Adresi: **Ascom (Sweeden) AB** Grimbodalen 2 S-417 49 Gothenburg, Sweeden Tel: +46 31 55 93 00 Fax: +46 31 55 20 31 Web: www.ascom.com/ws

(Bu belgenin) oluşturulduğu yer ve yıl: 21.09.2017, İSTANBUL Adı ve Soyadı: GÖKHAN YAZICI - NOYAN DİNCEL Ünvan: Stratejik Planlama ve Pazarlama Direktörü - Satış Direktörü Sirket Kasesi & vetkili imza: KAREL ELEKTRONİK SANAYİ VE TİCARET A.S.

Karel Elektronik San. Tic. A.S Kore Sehitleri cad. Yzb. Kaya Aldogan sok. No:6 Zincirlikuyu İstanbul Turkey Tel: 90 212 355 48 00 Fax: 90 212 275 40 01 Web: www.karel-electronics.com

# **KAREL**

#### Karel Elektronik San. Tic. A.S

Kore Sehitleri cad. Yzb. Kaya Aldogan sok. No:16 Zincirlikuyu Istanbul Turkey

# CE

#### **R&TTE Declaration of Conformity (DoC)**

#### We, KAREL ELEKTRONİK SAN. TIC. A.Ş

Kore Sehitleri cad. Yzb. Kaya Aldogan sok. No:16 Zincirlikuyu Istanbul Turkey

declare under our sole responsibility that the product:

Product name: DECT Base Station Trade name: **KAREL** Type or model: DB211 DB212

relevant supplementary information: designation changed from

**ASCOM** IPBS2-H3A(IP DECT Base Station(w/Internal Antennas) IPBS2-H4A(IP DECT Base Station(w/External Antennass)

to which this declaration relates is in conformity with the essential requirements and other relevant provisions of the 2014/53/EU on Radio Equipment Directive (RED) and 2011/65/EU on the restriction of the use of certain hazardous substances (RoHS) in electrical and electronic equipment.

The product is compliant with the following:

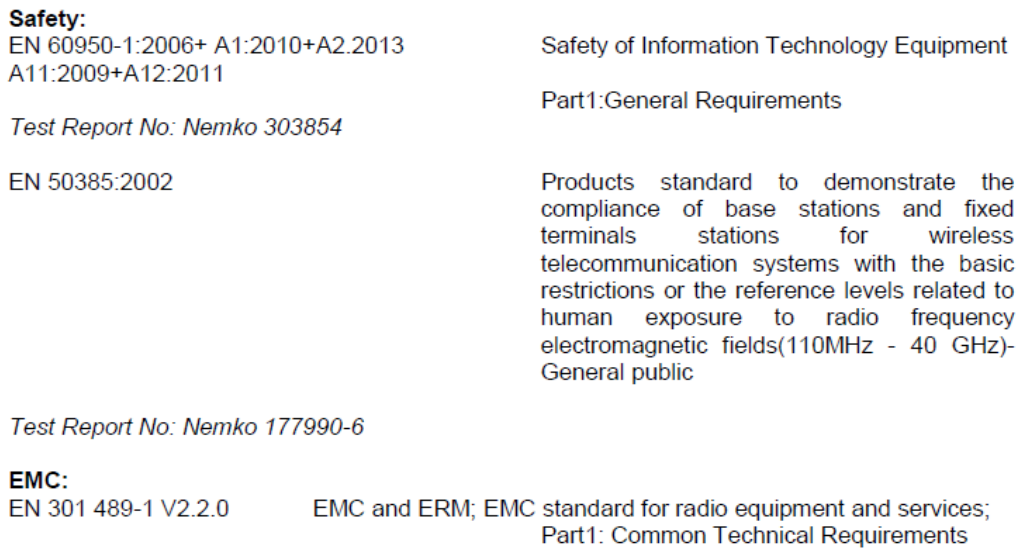

Karel Elektronik San. Tic. A.Ş Kore Sehitleri cad. Yzb. Kaya Aldogan sok. No:6 Zincirlikuyu İstanbul Turkey Tel: 90 212 355 48 00 Fax: 90 212 275 40 01 Web: www.karel-electronics.com

# **KAREL**

#### Karel Elektronik San, Tic. A.S

Kore Sehitleri cad, Yzb, Kava Aldogan sok, No:16 Zincirlikuvu Istanbul Turkev

EN 301 489-6 V2.2.0

EMC and ERM: EMC standard for radio equipment and services: Part6: Specific conditions for DECT equipment

Test Report No: Nemko E17094.01

Spectrum: FN 301 406 V2 2 2

**Digital Enhanced Cordless** Telecommunications (DECT); Generic radio

Test Report No: Nemko 271164-1 ver01

Environment: EN 50581:2012

Technical documention for the assestment of electrical and electronic products with the respect to the restriction of the hazardous substances

#### **Additional information:**

The product complies with parts of the following standards

EMC: EN 60945:2002

Maritime navigation and radio communication equipment and systems -General requirements- Methods of testing and required test results

Test Report No: Nemko E14241.00

Manufactured in China.

Assembled by: Ascom (Sweeden) AB Grimbodalen 2 S-417 49 Gothenburg, Sweeden Tel: +46 31 55 93 00 Fax: +46 31 55 20 31 Web: www.ascom.com/ws

Place and date of issue (of this DoC): Karel Elektronik San. Ve Tic. AŞ. - 21.09.2017 Signed by : GÖKHAN YAZICI - NOYAN DINÇEL<br>Title: Strategic Planning and Marketing Director - Sales Director

Company chop with & person signature:

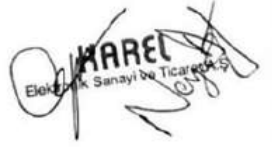

Karel Elektronik San, Tic. A.S. Kore Sehitleri cad. Yzb. Kaya Aldogan sok. No:6 Zincirlikuyu İstanbul Turkey Tel: 90 212 355 48 00 Fax: 90 212 275 40 01 Web: www.karel-electronics.com

## **Ek D : Marka Tescil Belgesi**

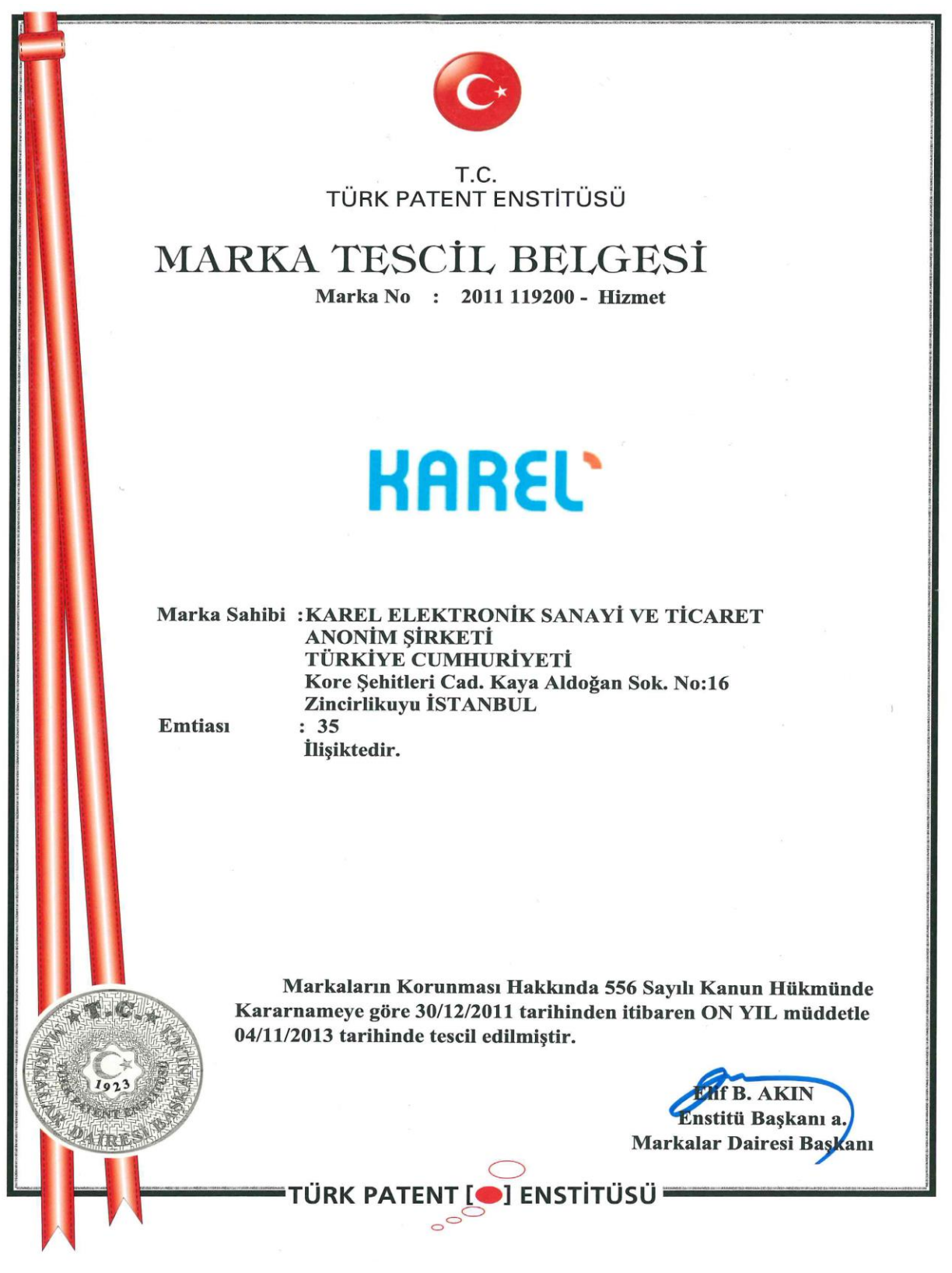

# **Ek E : Satış Sonrasi Hizmet Yeterlilik Belgesi**

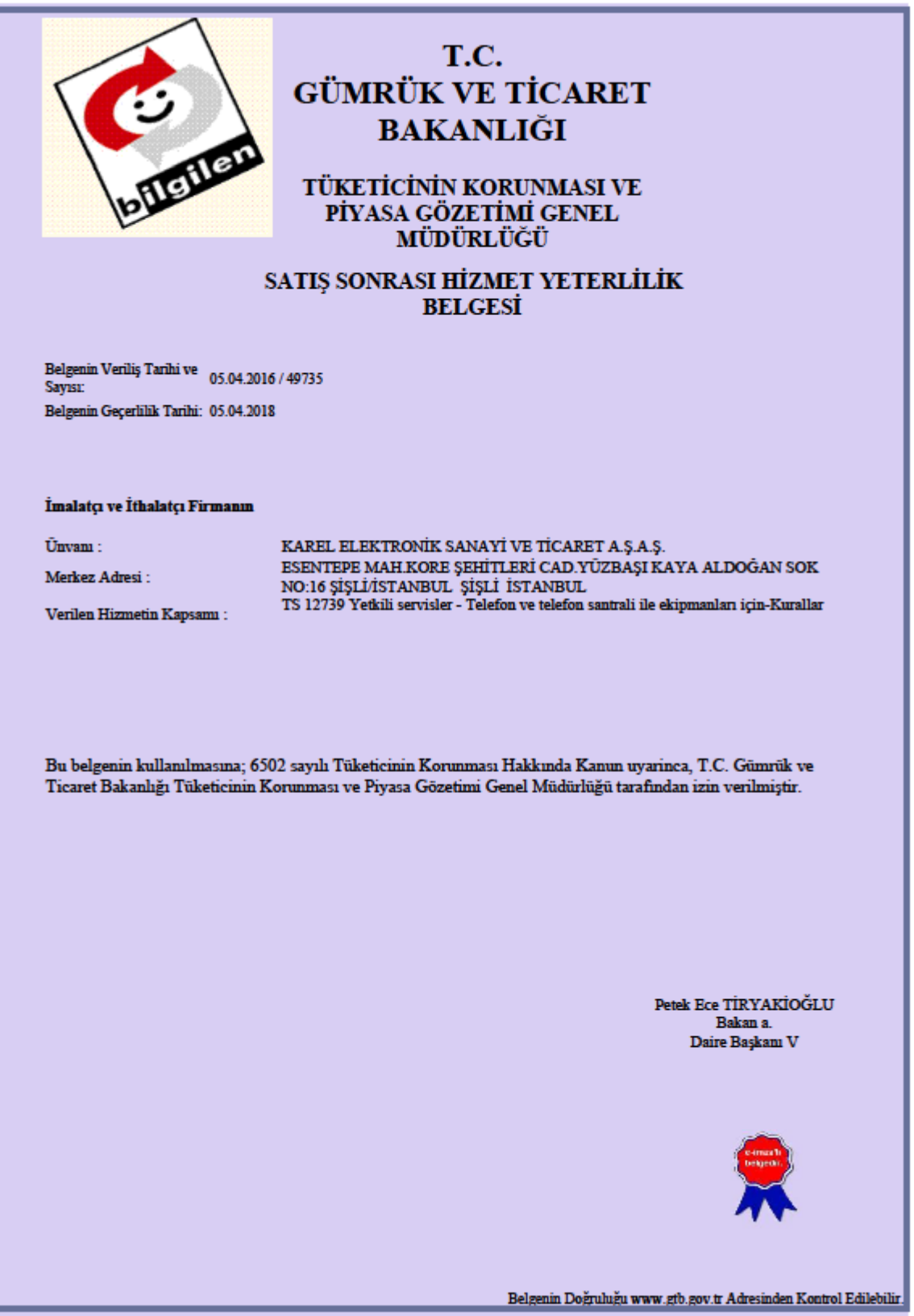

# **Ek F : Yetkili Servis Listesi**

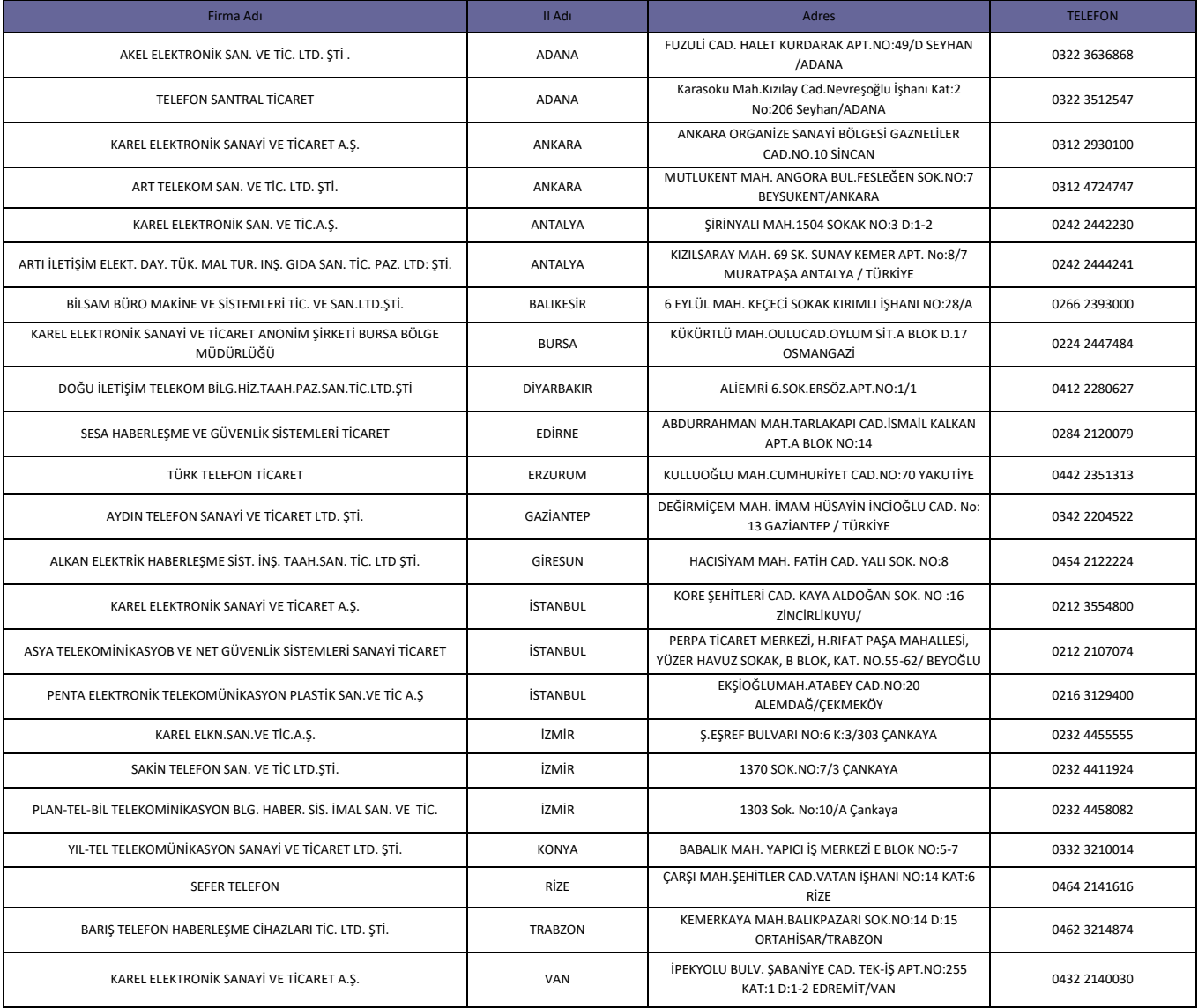

www.karel.com.tr